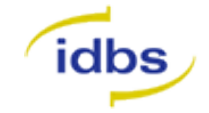

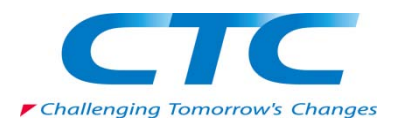

# *XLfit 5.2* テキスト

CTC ラボラトリーシステムズ(株) 創薬技術部

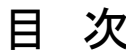

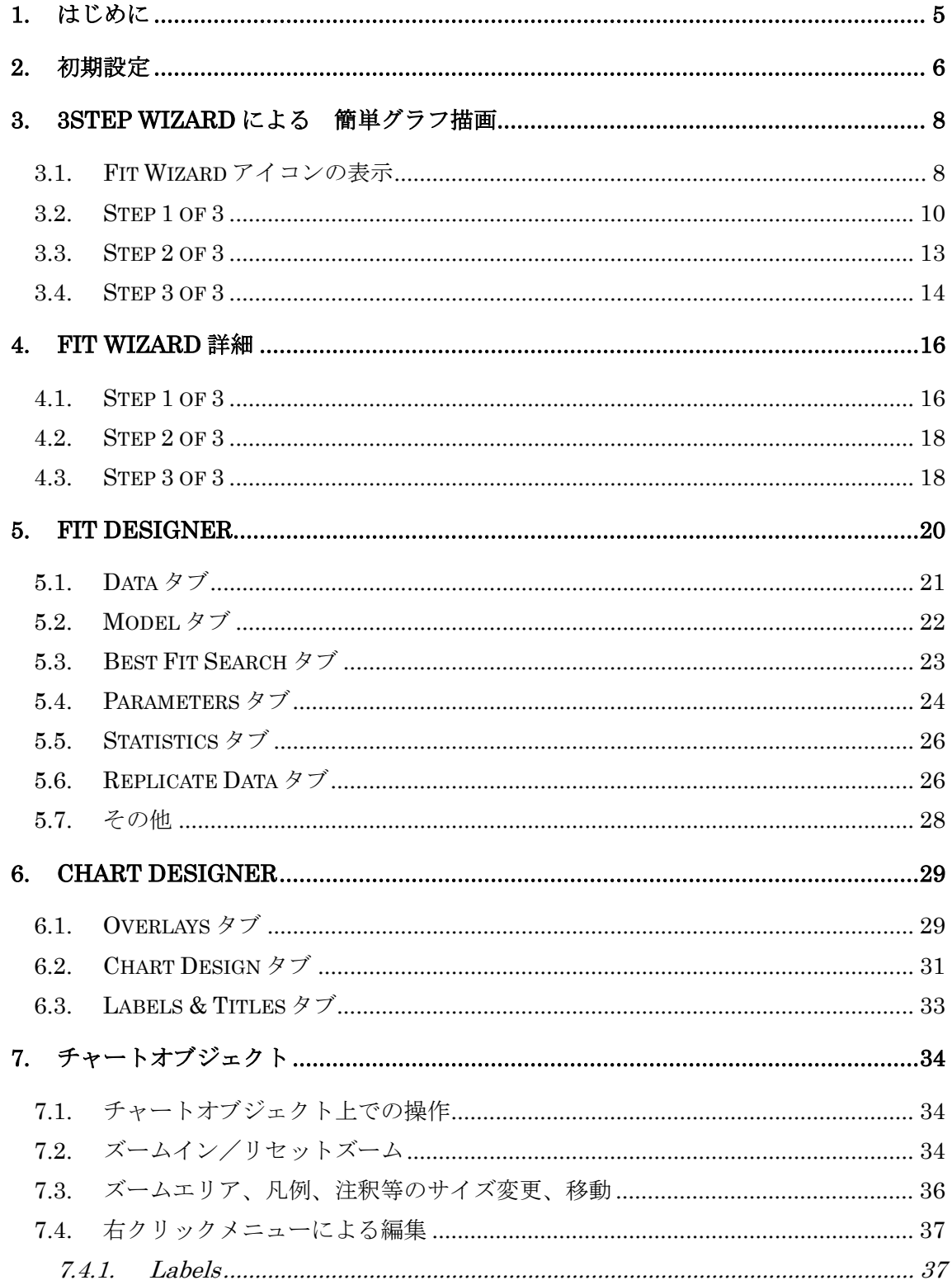

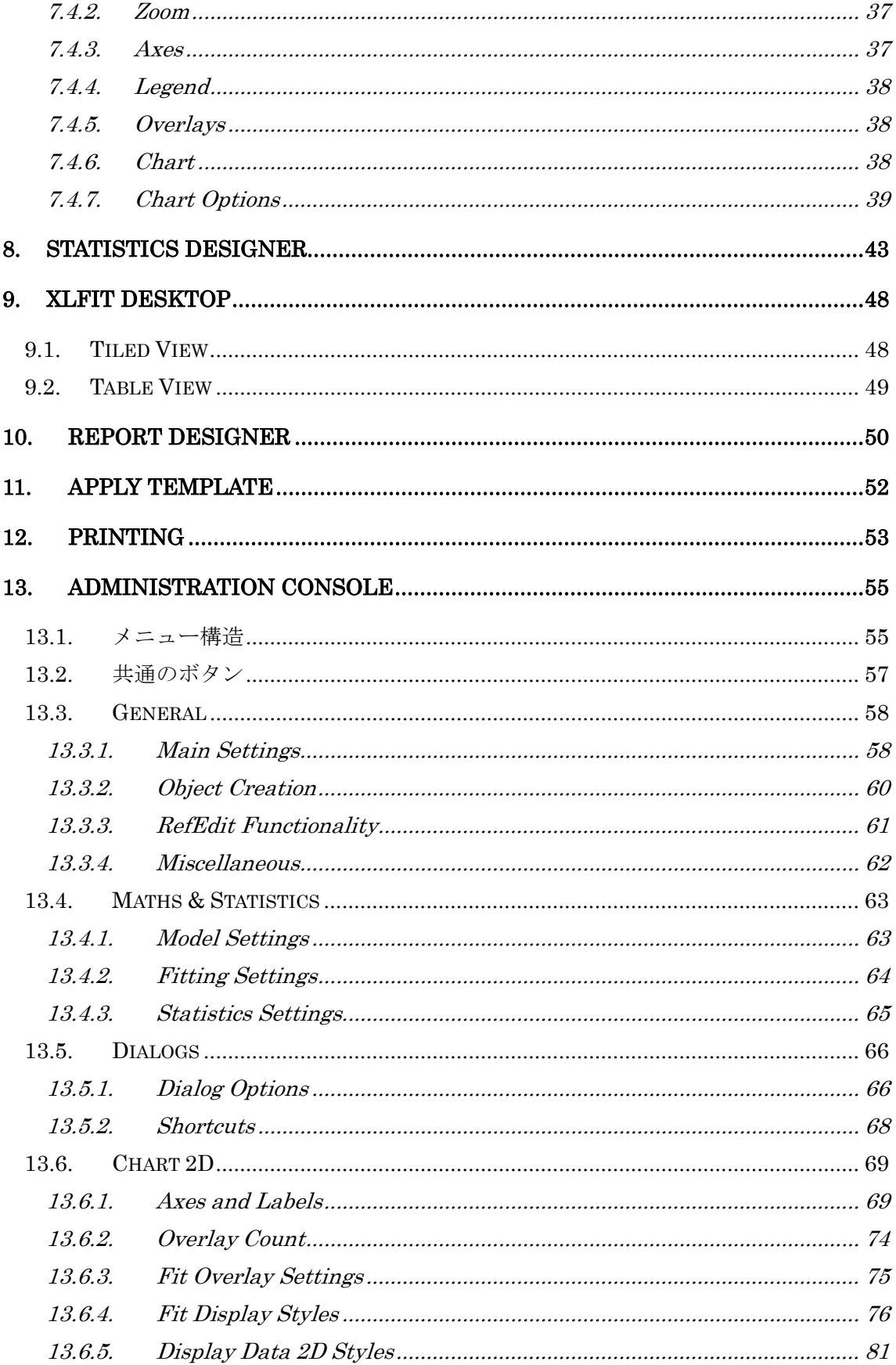

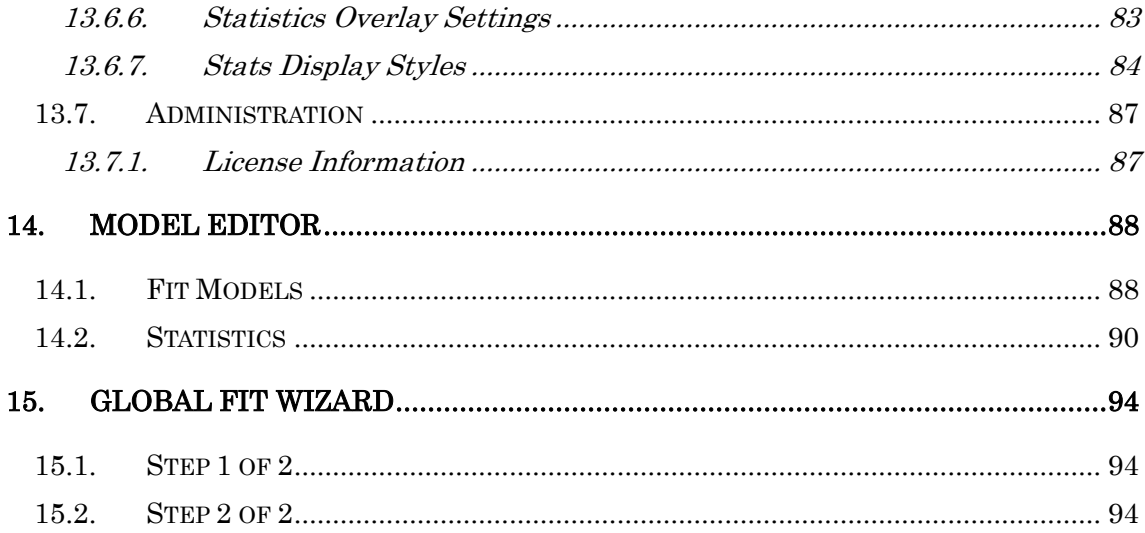

## <span id="page-4-0"></span>1. はじめに

XLfit は Microsoft Excel アドインとして使用する簡便でパワフルなカーブフィッティン グツールです。XLfit の本書執筆時点での最新バージョンは 5.2.0 となっています。XLfit は皆様のご意見を受け入れながら機能追加や使用法が改善されてきました。本書ではより 強力なカーブフィッティングツールとなった XLfit4 についての操作についてご説明いたし ます。XLfit を使用することによって単なるカーブフィッティングツールという位置づけだ けでなく、貴社の業務効率の改善に役立てられることを願っています。

# <span id="page-5-0"></span>2. 初期設定

XLfit5.2ではExcel起動時にXLfitアドインモジュールを同時に読み込むかどうか制御する ことができます。ただし、本オプションの on/off に限らずツールバーは表示されます。

スタート>プログラム>IDBS Software>XLfit5>Options

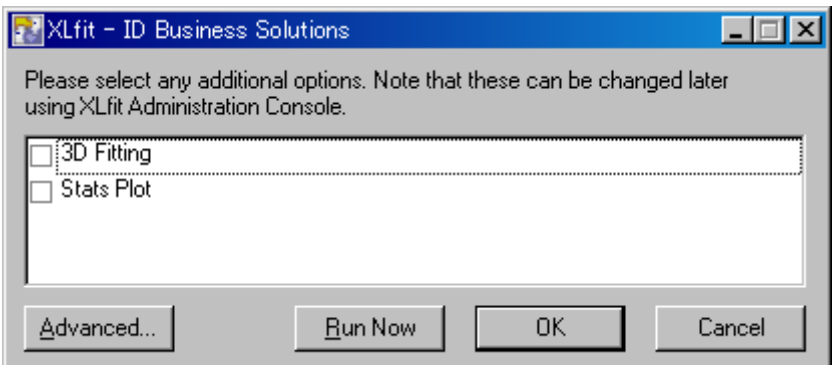

Advanced をクリック

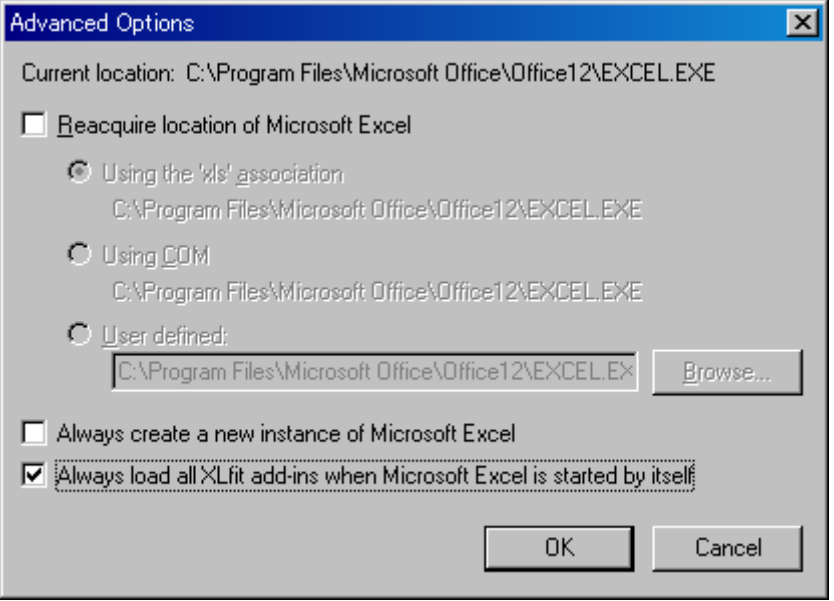

Excel 起動時に XLfit を起動しないようにするには、

Always load all XLfit add-ins when Microsoft Excel is started by itself を off とします。

[注意]

Excel 起動時に XLfit をロードしないようにしておくと、XLfit 計算式の設定されているフ ァイルを開くと IC50 等 XLfit 計算セルが#NAME!と表示される場合があります。

この時は Always load all XLfit add-ins when Microsoft Excel is started by itself オプショ ンにチェックを入れるようにします。

#### <span id="page-7-0"></span>3. 3Step Wizard による 簡単グラフ描画

XLfit4 は多くのオプションが利用できる強力なフィッティングツールですが、ここでは簡 単に利用する方法についてご説明します。Fit Wizard ボタンによりウィザード形式で簡単 にフィッティング及びグラフの描画を行うことができます。

(例)ここでは以下のようなデータを想定します。

| Conc  | Inh |  |  |  |
|-------|-----|--|--|--|
| 100.0 | 109 |  |  |  |
| 31.6  | 96  |  |  |  |
| 10.0  | 73  |  |  |  |
| 3.2   | 38  |  |  |  |
| 1.0   | 21  |  |  |  |
| 0.3   | 9   |  |  |  |
| 0.1   | -11 |  |  |  |

簡単にグラフの描画のみを行うことも可能ですが、今回は、同時に IC50 も求めることにし ます。

#### <span id="page-7-1"></span>3.1. Fit Wizard アイコンの表示

XLfit5.2 においてインストール直後は Fit Wizard アイコンは表示されていません。

Administration Console にて表示設定を行います。

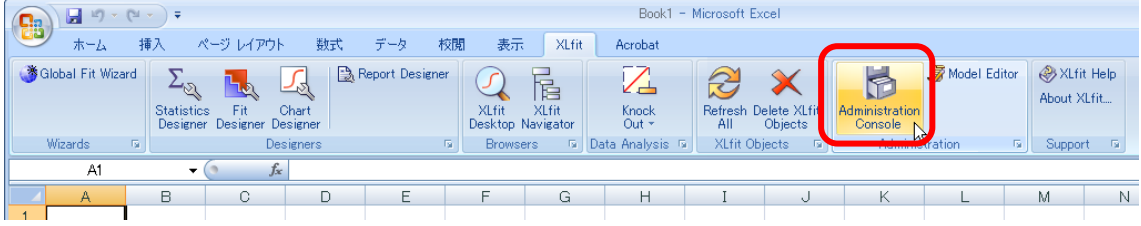

Administration Console を実行

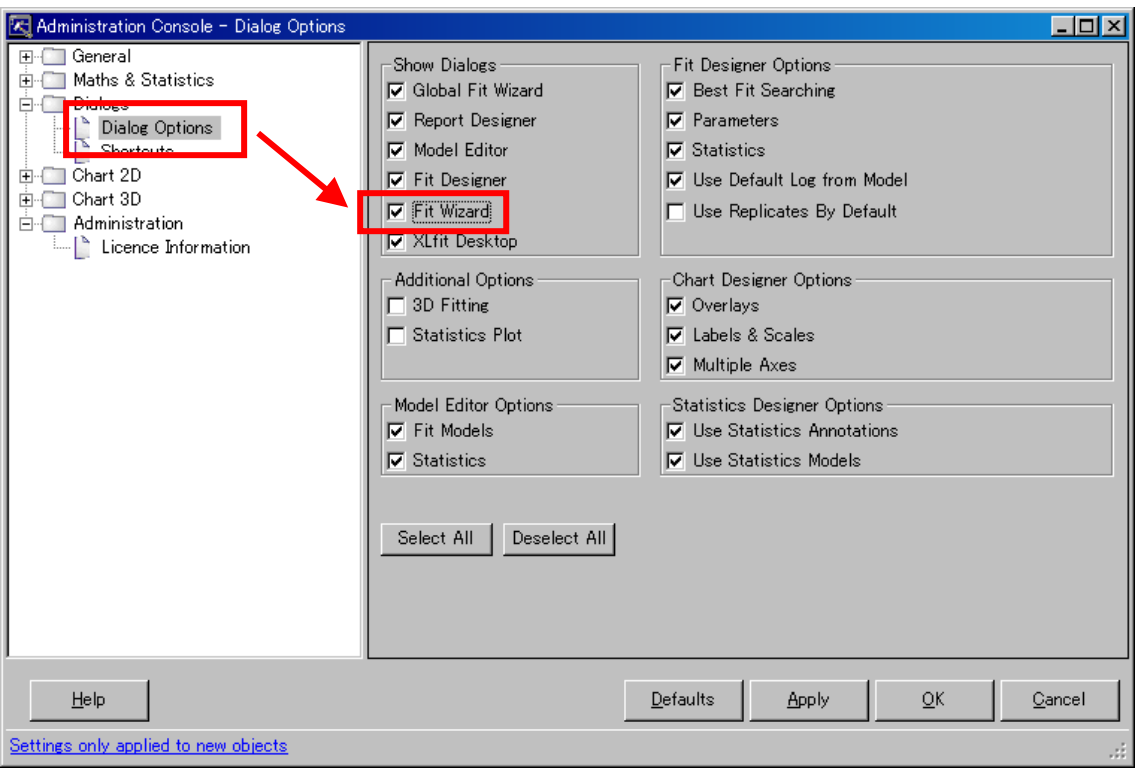

Dialog Options において Fit Wizard をチェックし、OK とします

ツールバーに Fit Wizard ボタンが表示されます

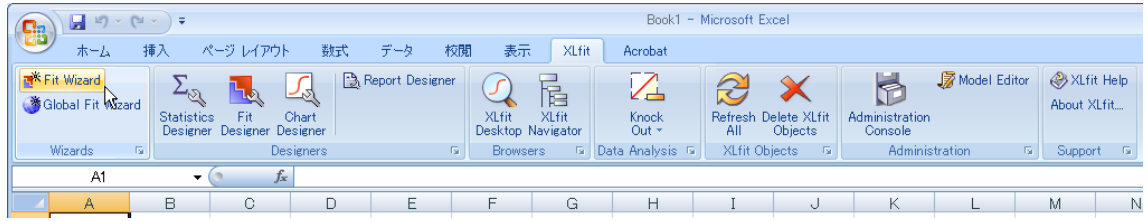

#### <span id="page-9-0"></span>3.2. Step 1 of 3

IC50 を算出したいセルを選択し、ツールバーより XLfit Wizard を実行します。

(例)C11 セルに IC50 計算結果を出力したい場合は C11 セルを選択して、XLfit Wizard を実行します。

| XLfit Help<br>About XLfit |                                |
|---------------------------|--------------------------------|
| Support                   | - 69                           |
|                           |                                |
| M                         | N                              |
|                           |                                |
|                           |                                |
|                           |                                |
|                           |                                |
|                           |                                |
|                           |                                |
|                           |                                |
|                           |                                |
|                           |                                |
|                           |                                |
|                           |                                |
|                           | <b>家</b> Model Editor<br>$-15$ |

図 1 Excel データ

Fit Wizard ボタンを押下します。あらかじめ選択していた計算値出力用セル(この場合は、 "C11")が「Fit Cell」に入力されています。

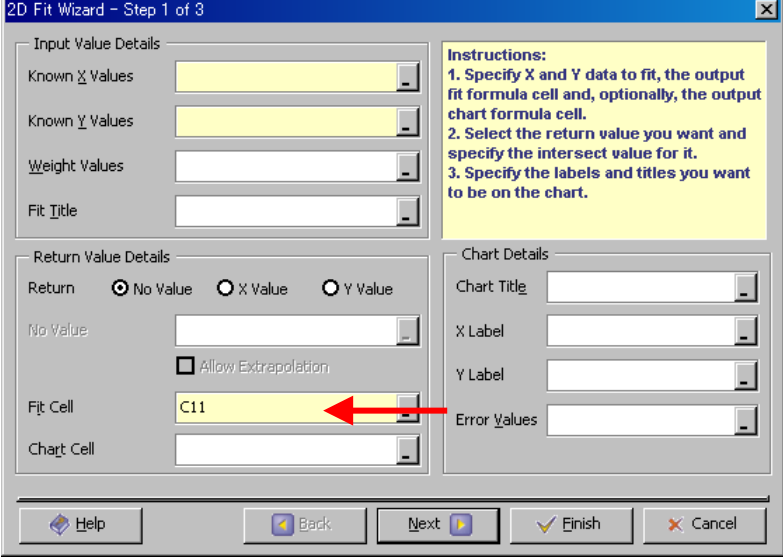

図 2 Fit Wizard Step 1 of 3

簡単に利用するには次のように設定します。

まず、X,Y の領域を指定します。

Known X Values カラム内をクリックし、Excel 内の x (この場合は Conc.) 値領域を選択 (ドラッグ)します。

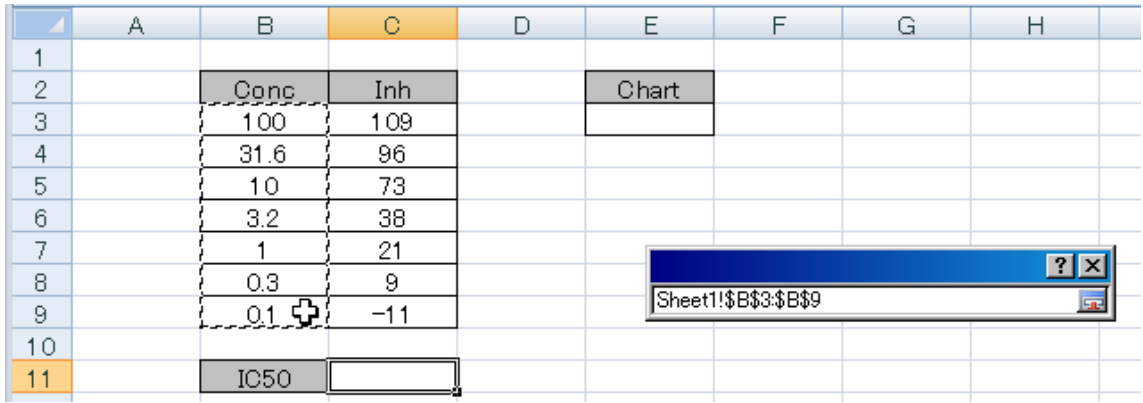

図 3 Fit Wizard 1 of 3(X データ範囲の選択)

すると選択したカラム(Known X Values)に選択した領域が入力されます。

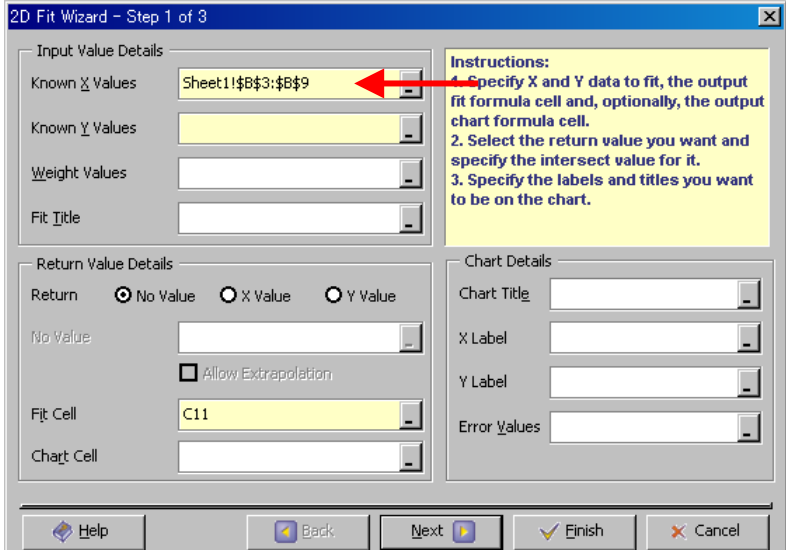

図 4 Fit Wizard 1 of 3

同様にして Known Y Values についても入力します

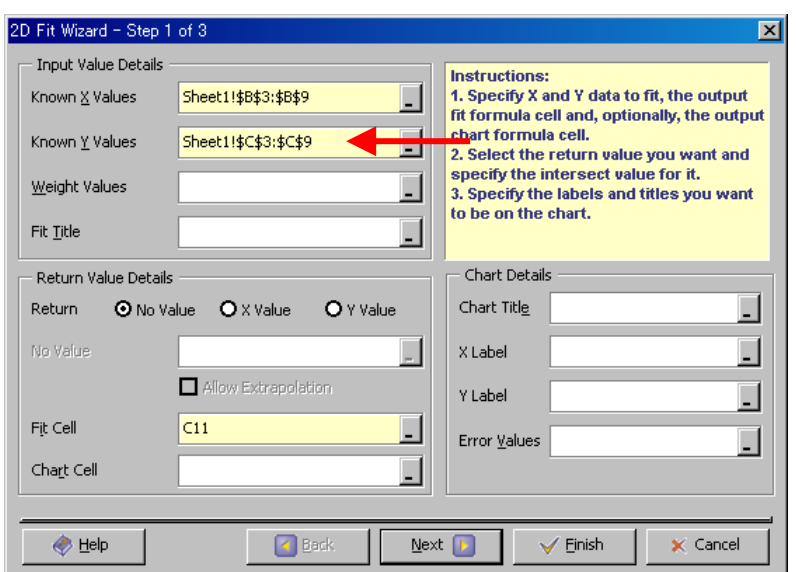

図 5 Fit Wizard 1 of 3(Y データ範囲の選択)

IC50 を計算する場合は Return に X Value を選択し、Where Y equals に 50 と入力します。

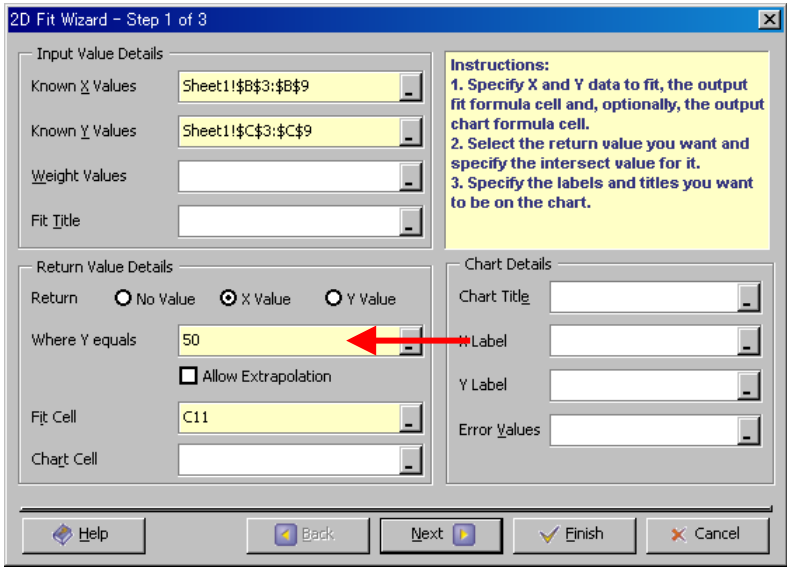

図 6 Fit Wizard Step 1 of 3

フィッティングと同時にグラフを描く場合は Chart Cell にグラフを描き始めるセルを入力 します。入力の方法は今までと同様、Wizard 内の入力カラムを選択後、Excel 上のセルを 選択します。

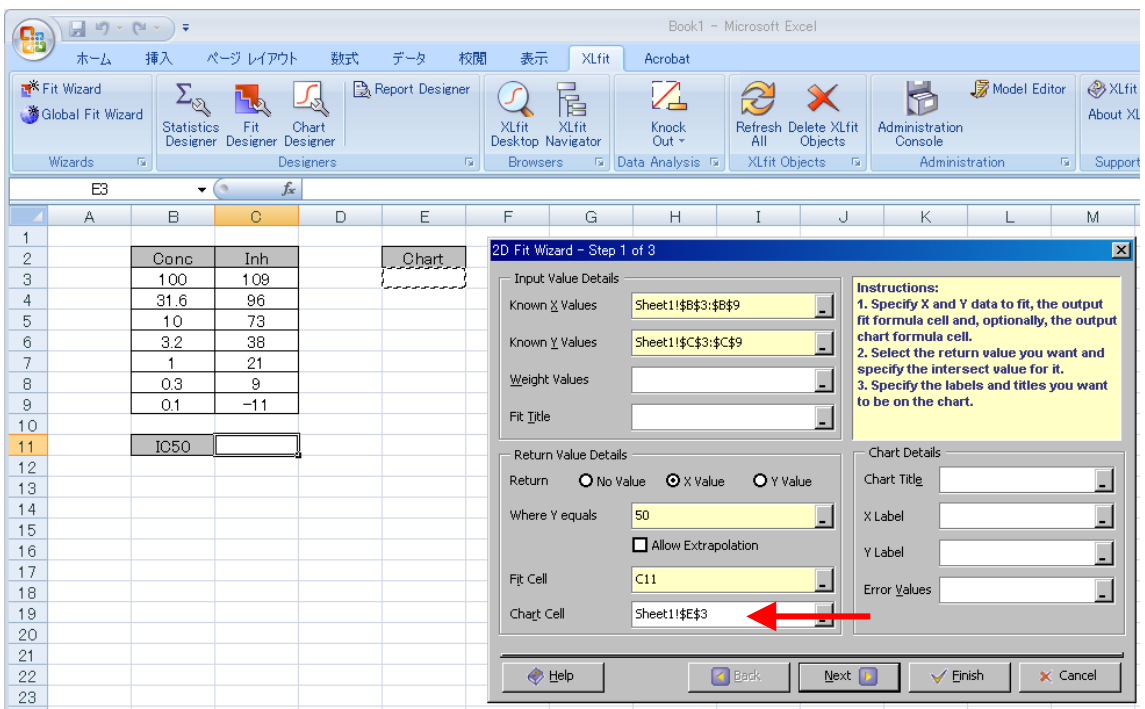

図 7 Fit Wizard Step 1 of 3

Next>

<span id="page-12-0"></span>3.3. Step 2 of 3

この Step ではフィッティングさせるモデルとなる式を選択します。

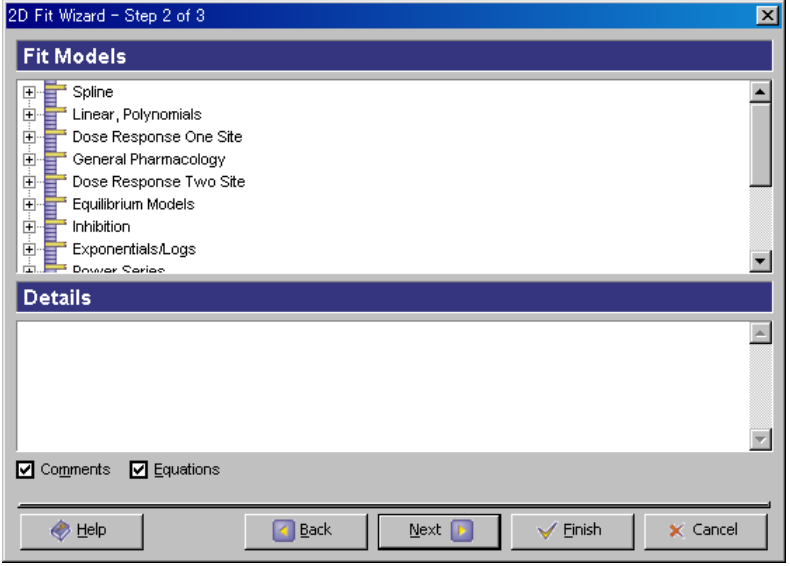

図 8 Fit Wizard Step 2 of 3

ここでは Dose Response One Site カテゴリ内にあるモデル番号 205 式を選択します。

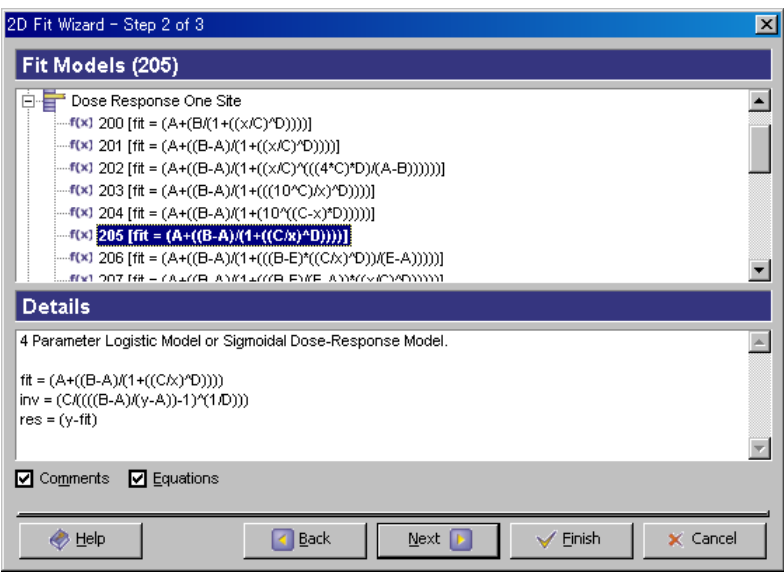

図 9 Fit Wizard Step 2 of 3

Next>

## <span id="page-13-0"></span>3.4. Step 3 of 3

この Step ではパラメータの設定を行います。

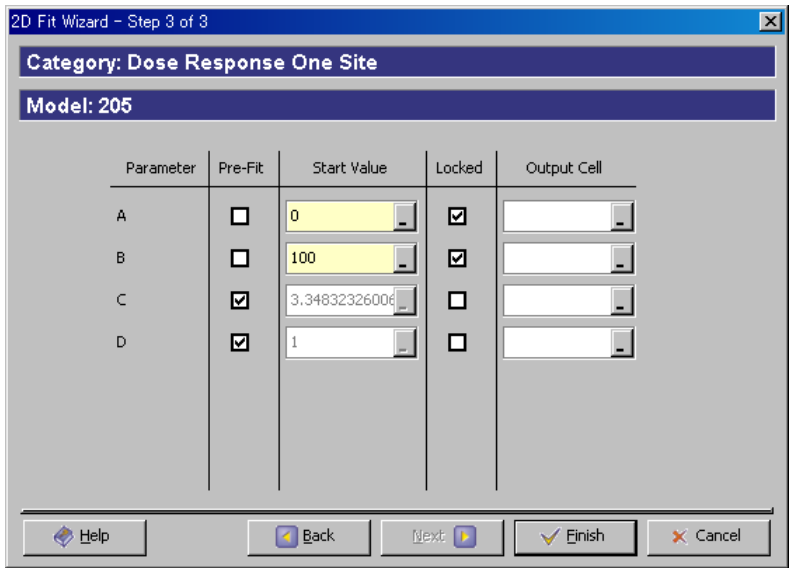

図 10 Fit Wizard Step 3 of 3

モデル 205 式の場合は

$$
y = A + \frac{B - A}{1 + \left(\frac{C}{x}\right)^D}
$$

であるのでパラメータは A、B、C、D の 4 つとなります。モデル式の詳細はオンラインヘ ルプをご参照ください。

ここではデフォルト (A、Bの Locked にチェックが入ったまま)で進めます。パラメータ タブについての詳しい説明は、3章で行います。

#### Finish

すると Fit セルに計算された IC50 が、Chart セル下部にグラフ(チャート)が表示されま す。

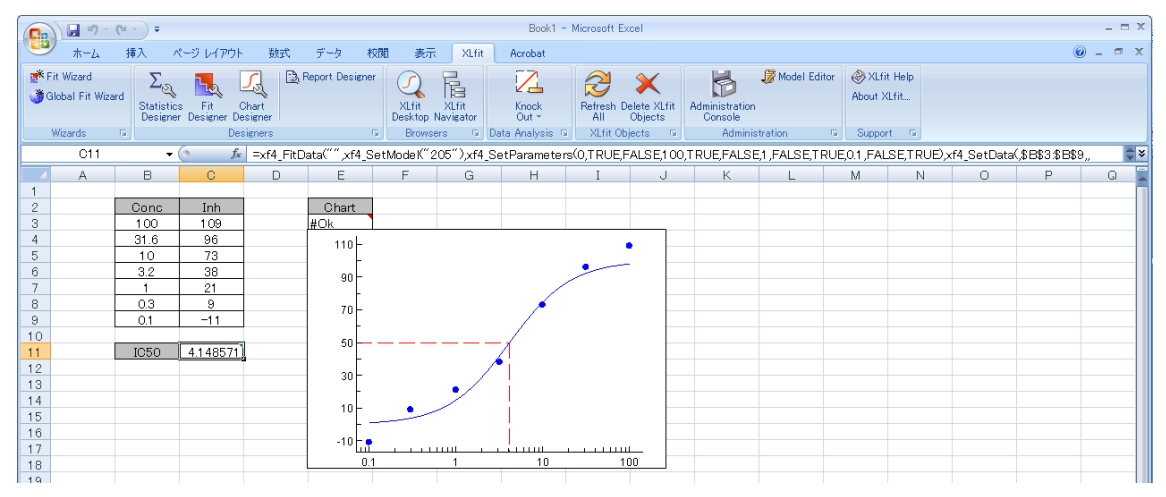

図 11 Curve Fitting

## <span id="page-15-0"></span>4. Fit Wizard 詳細

前のセクションでは簡単に XLfit を始める方法についてご紹介しました。ここではより便利 に使うために Fit Wizard の詳細を見ていきます。

#### <span id="page-15-1"></span>4.1. Step 1 of 3

使用するデータについては以下をご参照ください。Weight と Error が追加されています。

| Ca             | テキストデータxlsx - Microsoft Excel<br>$\mathbb{H}$ is $\omega$ .<br>₹ |                                      |                          |             |                 |                                                       |                                                                  |                          |                      |                                      |                                                                     |                  |                                      |  |
|----------------|------------------------------------------------------------------|--------------------------------------|--------------------------|-------------|-----------------|-------------------------------------------------------|------------------------------------------------------------------|--------------------------|----------------------|--------------------------------------|---------------------------------------------------------------------|------------------|--------------------------------------|--|
|                | ホーム                                                              | 插入                                   | ページレイアウト                 | 数式          | データ             | 校閲<br>表示                                              | XLfit                                                            | Acrobat                  |                      |                                      |                                                                     |                  |                                      |  |
|                | E <sup>X</sup> Fit Wizard<br>Global Fit Wizard                   | <b>Statistics</b><br><b>Designer</b> | Fit<br>Designer Designer | 12<br>Chart | Report Designer | XLfit                                                 | f.<br><b>XLfit</b><br>Desktop Navigator                          | Z<br>Knock<br>Out $\tau$ | All                  | ×<br>Refresh Delete XLfit<br>Objects | R<br>Administration<br>Console                                      | Ly Model Editor  | <b>B</b> XLfit<br>About XLf          |  |
|                | Wizards<br>G5                                                    | $\overline{\mathrm{M}}$<br>$ ($      | $f_x$                    | Designers   |                 | $\overline{\mathrm{E}_\mathrm{H}}$<br><b>Browsers</b> |                                                                  | 5 Data Analysis 5        | <b>XLfit Objects</b> | $\overline{12}$                      | Administration                                                      |                  | $\overline{\mathrm{M}}_2$<br>Support |  |
|                |                                                                  |                                      |                          |             |                 |                                                       |                                                                  |                          |                      |                                      |                                                                     |                  |                                      |  |
| 1              | A                                                                | B                                    | O                        | $\Box$      | E               | F                                                     | G                                                                | H                        |                      | J                                    | Κ                                                                   |                  | M                                    |  |
| $\overline{c}$ |                                                                  | Compound1                            |                          |             |                 |                                                       |                                                                  |                          |                      |                                      |                                                                     |                  |                                      |  |
| 3              | 2D Fit Wizard - Step 1 of 3<br>$\overline{\mathbf{x}}$           |                                      |                          |             |                 |                                                       |                                                                  |                          |                      |                                      |                                                                     |                  |                                      |  |
| 4              |                                                                  | Conc                                 | Inh                      | Weight      | Error           |                                                       | <b>Input Value Details</b>                                       |                          |                      |                                      | <b>Instructions:</b>                                                |                  |                                      |  |
| 5              |                                                                  | 100                                  | 109                      | 100         | 10.9            |                                                       | Sheet1!\$B\$5:\$B\$11<br>Known X Values                          |                          |                      |                                      | 1. Specify X and Y data to fit, the output                          |                  |                                      |  |
| 6              |                                                                  | 31.6                                 | 96                       | 31.6        | 9.6             |                                                       |                                                                  |                          |                      |                                      | fit formula cell and, optionally, the output<br>chart formula cell. |                  |                                      |  |
| 7              |                                                                  | 10                                   | 73                       | 10          | 7.3             |                                                       | Known Y Values                                                   | Sheet1!\$C\$5:\$C\$11    |                      |                                      | 2. Select the return value you want and                             |                  |                                      |  |
| 8              |                                                                  | 3.2                                  | 38                       | 3.2         | 3.8             |                                                       | Weight Values<br>Sheet1!\$D\$5:\$D\$11                           |                          |                      |                                      | specify the intersect value for it.                                 |                  |                                      |  |
| 9<br>10        |                                                                  | $\blacktriangleleft$<br>0.3          | 21<br>9                  | 1<br>0.3    | 2.1<br>0.9      |                                                       | 3. Specify the labels and titles you want<br>to be on the chart. |                          |                      |                                      |                                                                     |                  |                                      |  |
| 11             |                                                                  | 0.1                                  | $-11$                    | 0.1         | 1.1             | Fit Title                                             |                                                                  | Sheet1!\$B\$2            |                      |                                      |                                                                     |                  |                                      |  |
| 12             |                                                                  |                                      |                          |             |                 |                                                       |                                                                  |                          |                      |                                      | Chart Details                                                       |                  |                                      |  |
| 13             |                                                                  | <b>IC50</b>                          |                          |             |                 |                                                       | Return Value Details                                             |                          |                      |                                      |                                                                     |                  |                                      |  |
| 14             |                                                                  |                                      |                          |             |                 | Return                                                | O No Value                                                       | $\odot$ X Value          | O Y Value            |                                      | Chart Title                                                         | IC50Curve        | $\overline{\phantom{0}}$             |  |
| 15             |                                                                  |                                      |                          |             |                 |                                                       | Where Y equals                                                   | 50                       |                      | L.                                   | X Label                                                             | Sheet1!\$B\$4    | $\Box$                               |  |
| 16             |                                                                  |                                      |                          |             |                 |                                                       |                                                                  | Allow Extrapolation      |                      |                                      |                                                                     |                  |                                      |  |
| 17             |                                                                  |                                      |                          |             |                 |                                                       |                                                                  |                          |                      |                                      | Y Label                                                             | Sheet1!\$C\$4    | L                                    |  |
| 18             |                                                                  |                                      |                          |             |                 |                                                       | Fit Cell<br>C13                                                  |                          |                      |                                      | Error Values Sheet1!\$E\$5:\$E\$11                                  |                  | $\Box$                               |  |
| 19<br>20       |                                                                  |                                      |                          |             |                 |                                                       | Chart Cell                                                       | Sheet1!\$G\$5            |                      |                                      |                                                                     |                  |                                      |  |
| 21             |                                                                  |                                      |                          |             |                 |                                                       |                                                                  |                          |                      | ۰.                                   |                                                                     |                  |                                      |  |
| 22             |                                                                  |                                      |                          |             |                 |                                                       |                                                                  |                          |                      |                                      |                                                                     |                  |                                      |  |
| 23             |                                                                  |                                      |                          |             |                 |                                                       | <b>B</b> Help                                                    |                          | <b>K</b> Back        | Next                                 |                                                                     | $\sqrt{}$ Einish | X Cancel                             |  |
| 24             |                                                                  |                                      |                          |             |                 |                                                       |                                                                  |                          |                      |                                      |                                                                     |                  |                                      |  |

図 12 Fit Wizard Step 1 of 3 詳細設定

Input Value Details

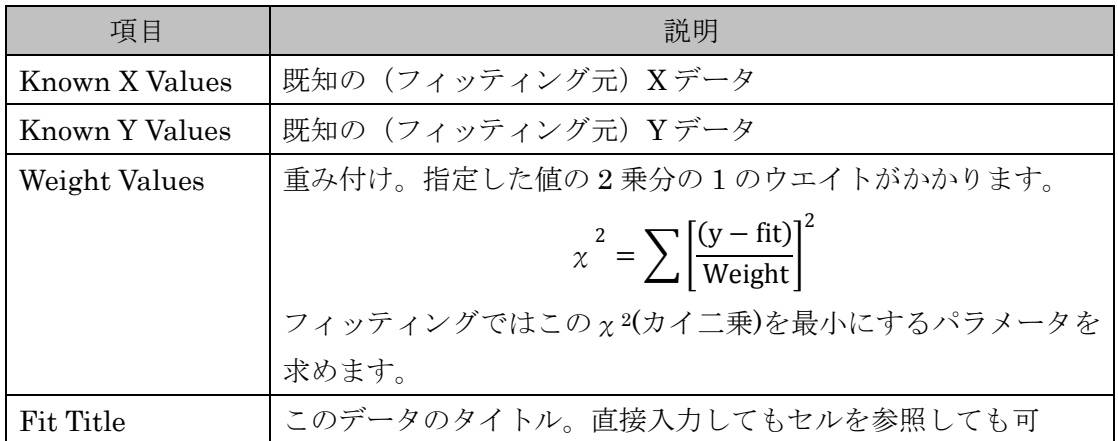

Return Value Details

| 項目                          | 説明                                      |  |  |  |
|-----------------------------|-----------------------------------------|--|--|--|
| Return                      | フィッティング結果として何を表示するか。値を返さな               |  |  |  |
|                             | い、またはX値、Y値から選択する。                       |  |  |  |
| Where $Y$ (または X)<br>equals | Y (または X) がこの値のときの X 値 (または Y 値) を      |  |  |  |
|                             | 返す。Return に X Value または Y Value を選択したとき |  |  |  |
|                             | に選択可能となる。上と合わせて                         |  |  |  |
|                             | Return $X(Y)$ Value Where $Y(X)$ equals |  |  |  |
|                             | となる。                                    |  |  |  |
| Allow Extrapolation         | 外挿して値を求めるかどうか。Administration Console    |  |  |  |
|                             | (後述)にて利用できないように設定されていれば、こ               |  |  |  |
|                             | のオプションは利用不可となる。                         |  |  |  |
| Fit Cell                    | 計算結果を出力するセル。この Wizard を起動する際に           |  |  |  |
|                             | 選択していたセルが自動的に入力される。Wizardを起動            |  |  |  |
|                             | する際に出力セルを選択していなかった場合はここで改               |  |  |  |
|                             | めて選択しても可。                               |  |  |  |
| Chart Cell                  | グラフを描き始めるセル。このセルの直ぐ下のセルから               |  |  |  |
|                             | グラフが描き始められる。                            |  |  |  |

#### Chart Details

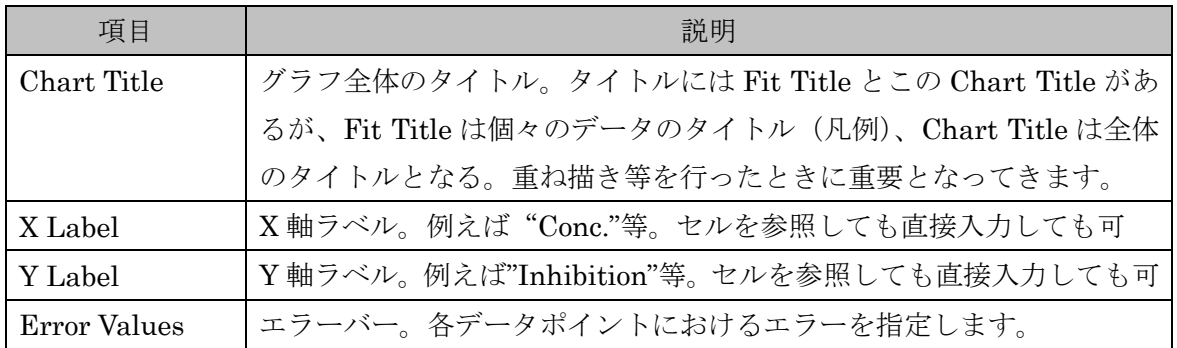

#### <span id="page-17-0"></span>4.2. Step 2 of 3

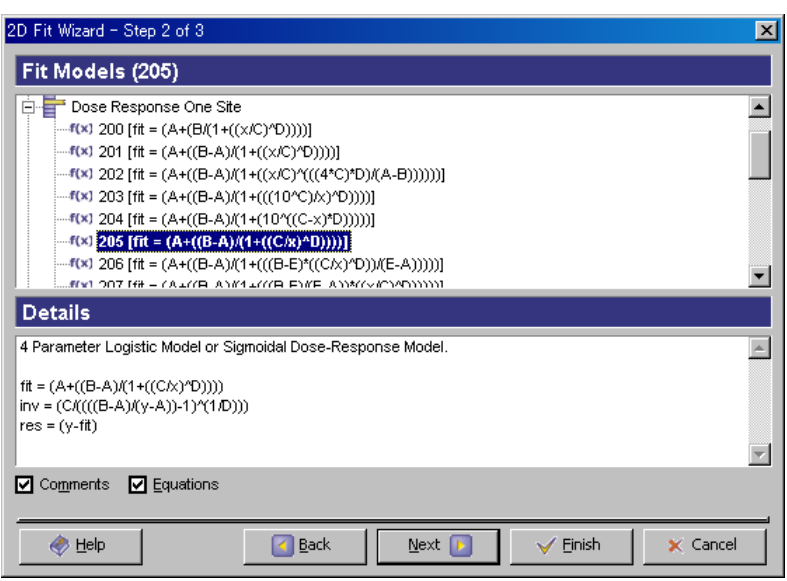

#### 図 13 Fit Wizard Step 2 of 3 (モデル選択)

ここではモデル式の選択のみを行います。

下部の Comments 及び Equations の on/off は Details 欄における説明の on/off を示してい ます。

#### <span id="page-17-1"></span>4.3. Step 3 of 3

このステップでは選択したモデル式に対してパラメータの初期値の設定や、パラメータの ロックができるようになっています。またフィッティング後のパラメータ結果をセルに出 力することも可能です。出力するためには、"Output Cell"に出力したいセルを入力します。

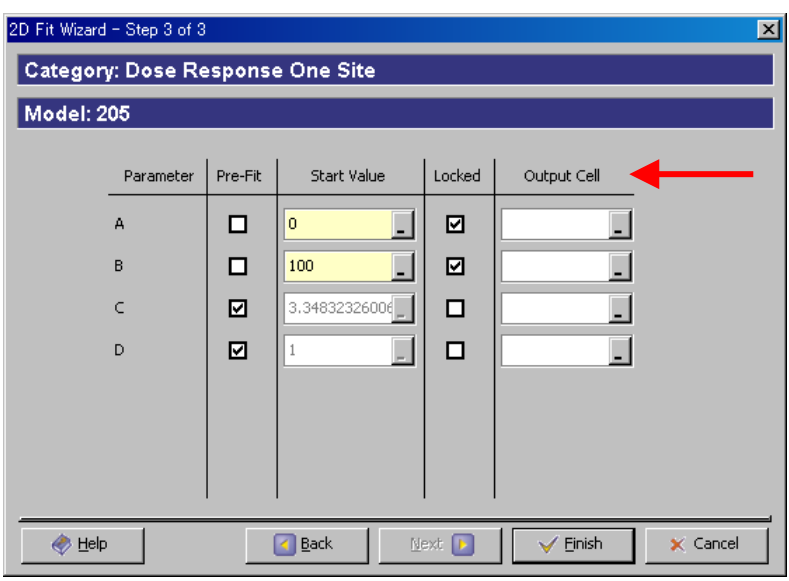

## 図 14 Fit Wizard Step 3 of 3 (パラメータ設定)

パラメータ A、B、C、D に対して下記項目を設定していきます。特に Locked の設定はフ ィッティングが大幅に変わってきますので注意します。

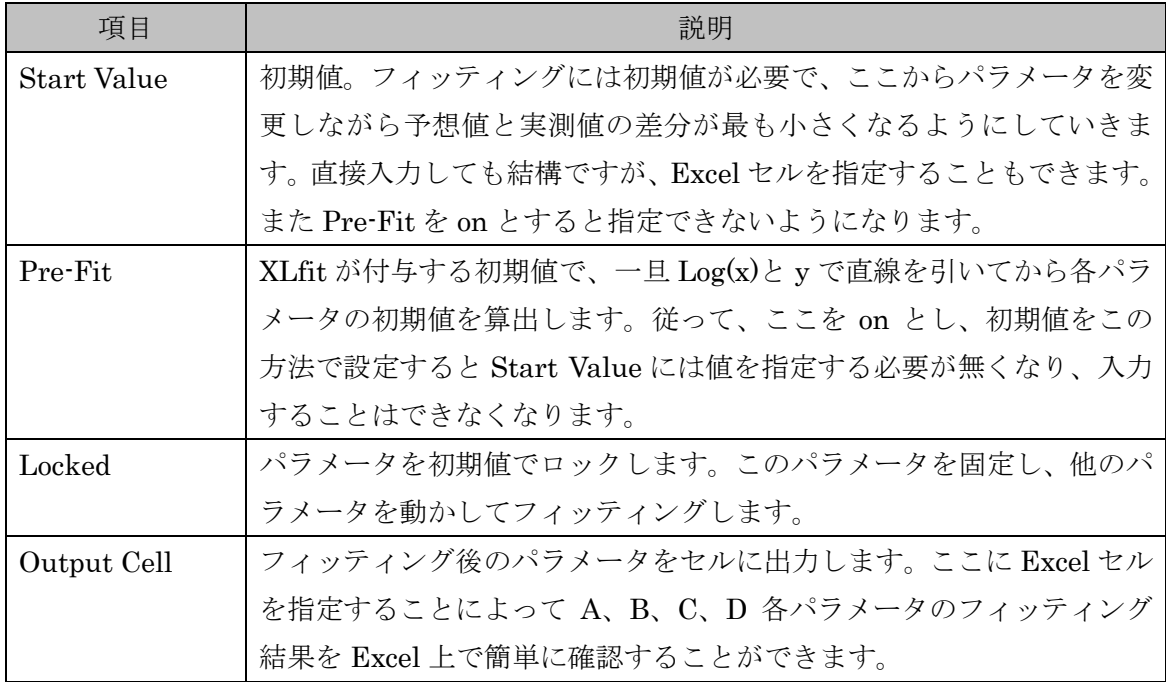

# <span id="page-19-0"></span>5. Fit Designer

Fit Designer では XLfit Wizard にて設定した内容を変更してその効果を逐次確認すること ができます。Apply や OK ボタンにより変更結果は Excel グラフにも反映されます。また フィッティング後の各 Statistics も一覧で確認することもできます。

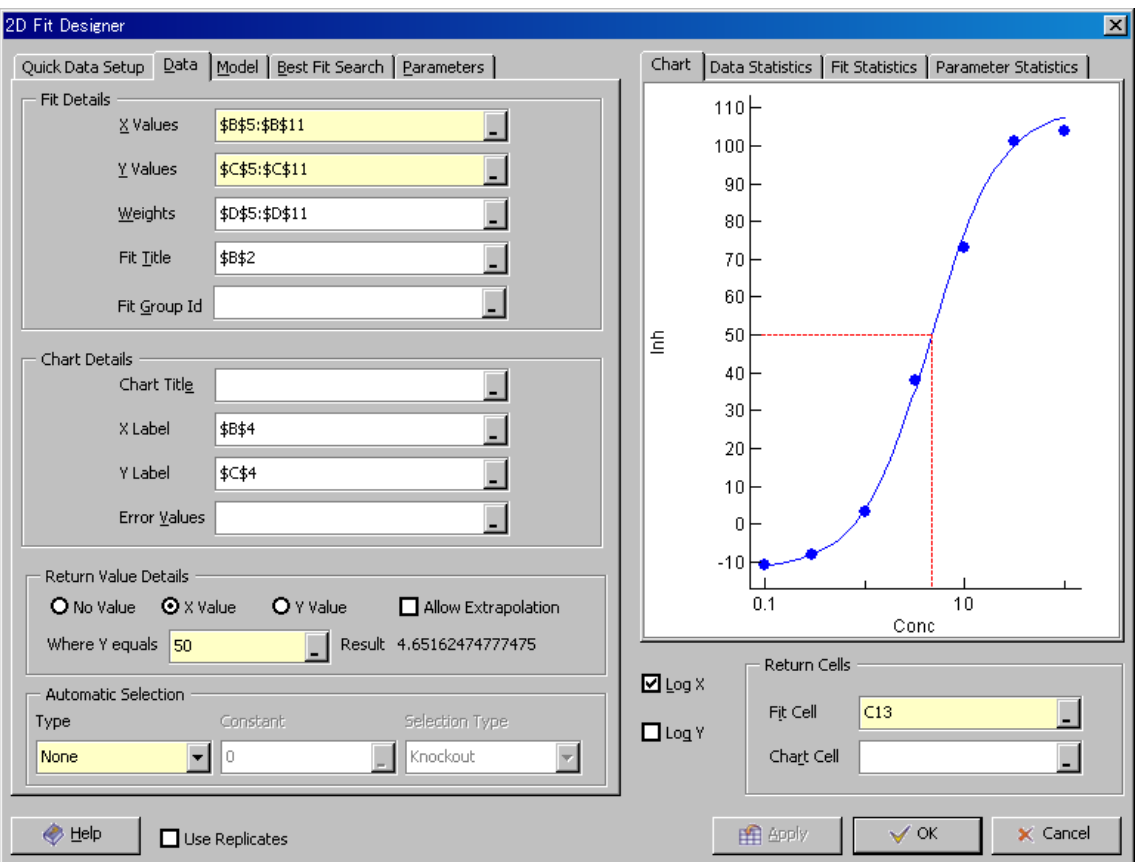

確認したい Fit Cell (IC50 計算セル)を選択し、Fit Designer ボタンを実行します。

図 15 Fit Designer

#### <span id="page-20-0"></span>5.1. Data タブ

Fit Details、Chart Details、Return Value Details そして右下部の Return Cells について は前章にて既に説明したのでここでは省略します。

#### Automatic Selection

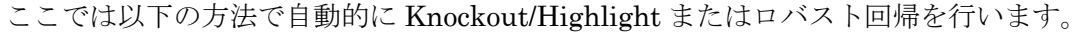

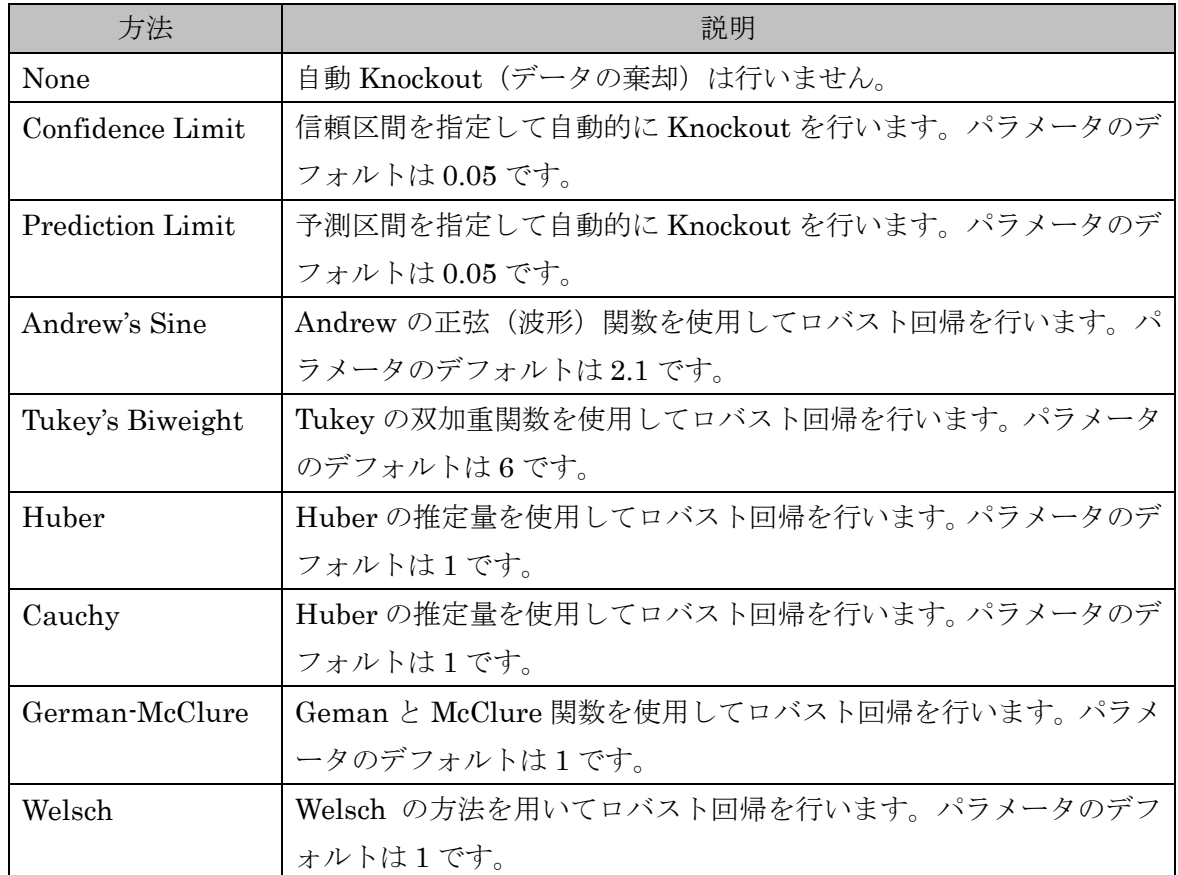

ハイライトを選択していた場合には、自動的に Knockout されることはなく、該当するポイ ントがハイライトされます。ハイライトされたデータを、右クリックで Knockout すること ができます。このハイライト機能によって、不要なデータを破棄するべきか否かという選 択を保留することができるようになりました。また、注目すべきデータを強調することも 出来るようになりました。

なお、本機能を用いて自動で Knockout された場合は Knockout ポイントのセルの色は変化 しません。

#### <span id="page-21-0"></span>5.2. Model タブ

ここではモデル式を再度選択することができます。

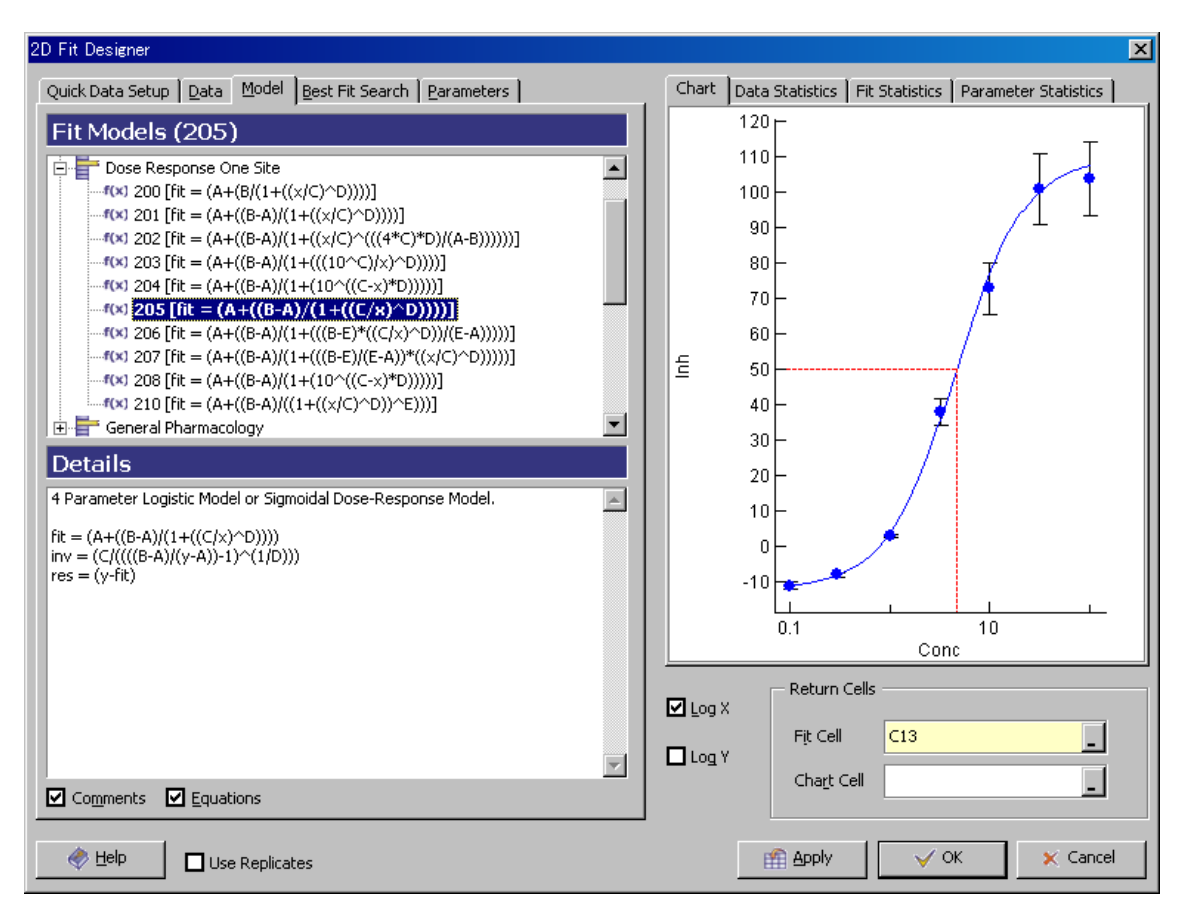

図 16 Fit Designer Model タブ

## <span id="page-22-0"></span>5.3. Best Fit Search タブ

ここでは測定したデータ群に対して、指定したカテゴリの中から最もフィットするモデル 式を推定することができます。

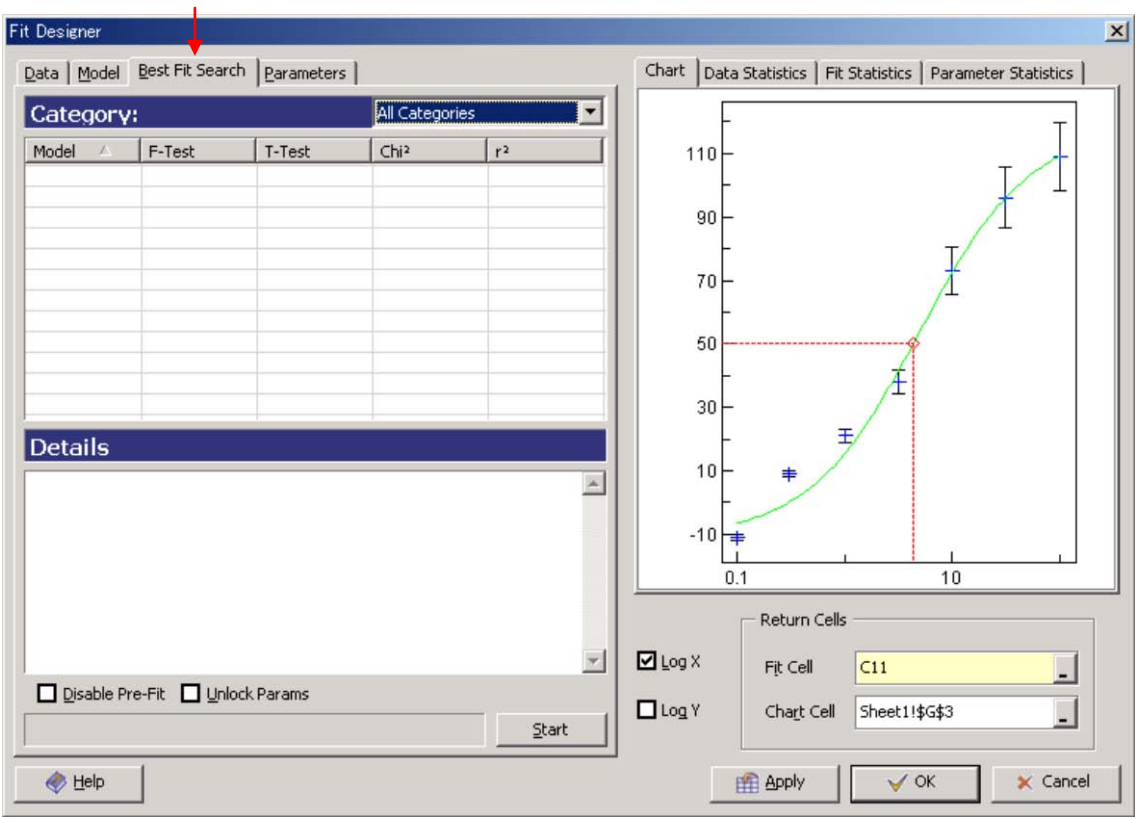

図 17 Fit Designer Best Fit Search

まず Category を選択します。全てのカテゴリ(All Categories)を選択することもできま すが、根拠のない式は避けるべく、適切なカテゴリを選択したほうが良いでしょう。 カテゴリを選択したら、Start ボタンにより Best Fit Search を開始します。

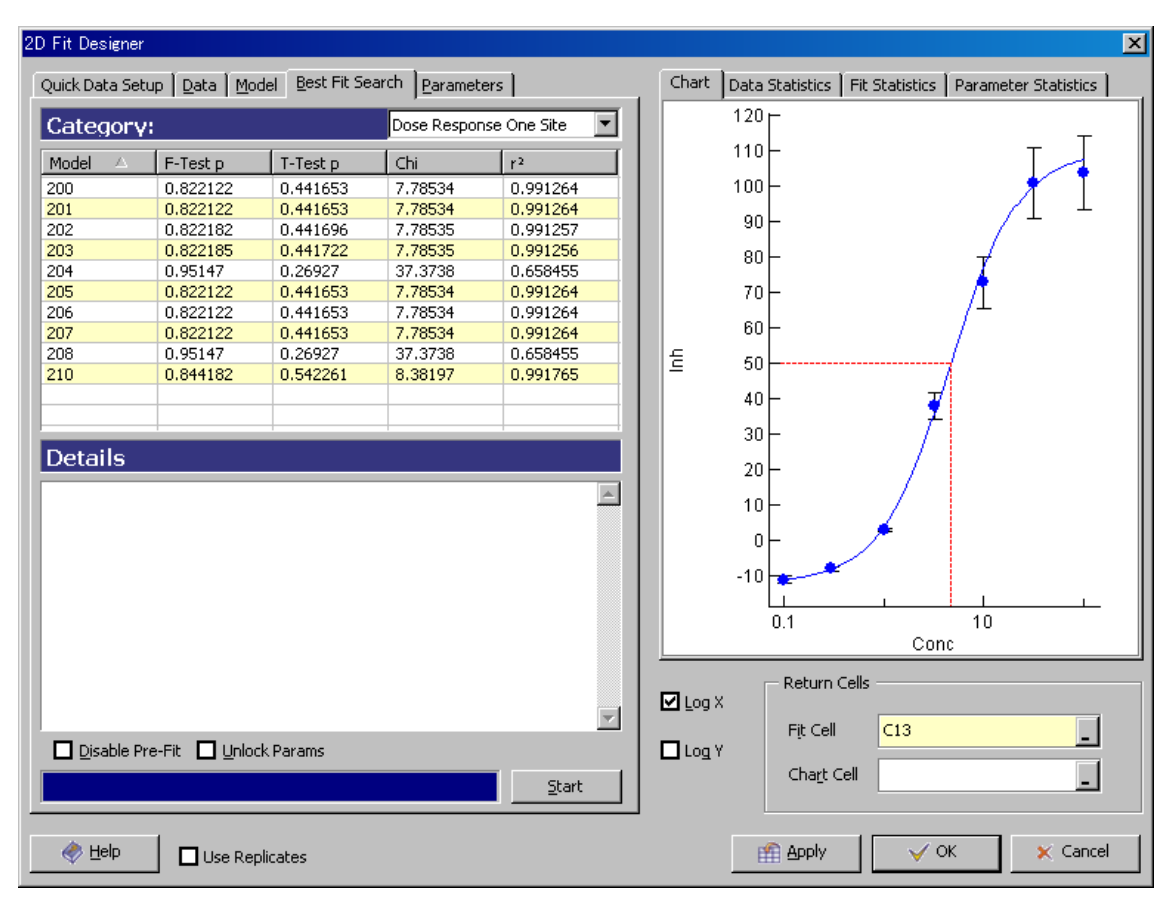

図 18 Fit Designer Best Fit Search

F-Test、T-Test、Chi2 ( $\chi$ 2)、r2 (r<sup>2</sup>) が算出され、これらを基準にソート等を行うことに より、最もフィットする式を選択することができます。ただし、重視する基準によって「最 もフィットする」モデルは異なってきます。

また、これらのフィッティングはパラメータ設定がデフォルトでフィッティングされます。 つまり、パラメータ A,B 等が Lock されたままでフィッティングが行われます。

#### <span id="page-23-0"></span>5.4. Parameters タブ

ここでは Fit Wizard Step 3 of 3 におけるパラメータの設定を変更することができます。ま たその変更結果は逐次確認することができます。

またここではフィッティング後のパラメータの情報(値、標準誤差、信頼区間等)も確認 することができます。

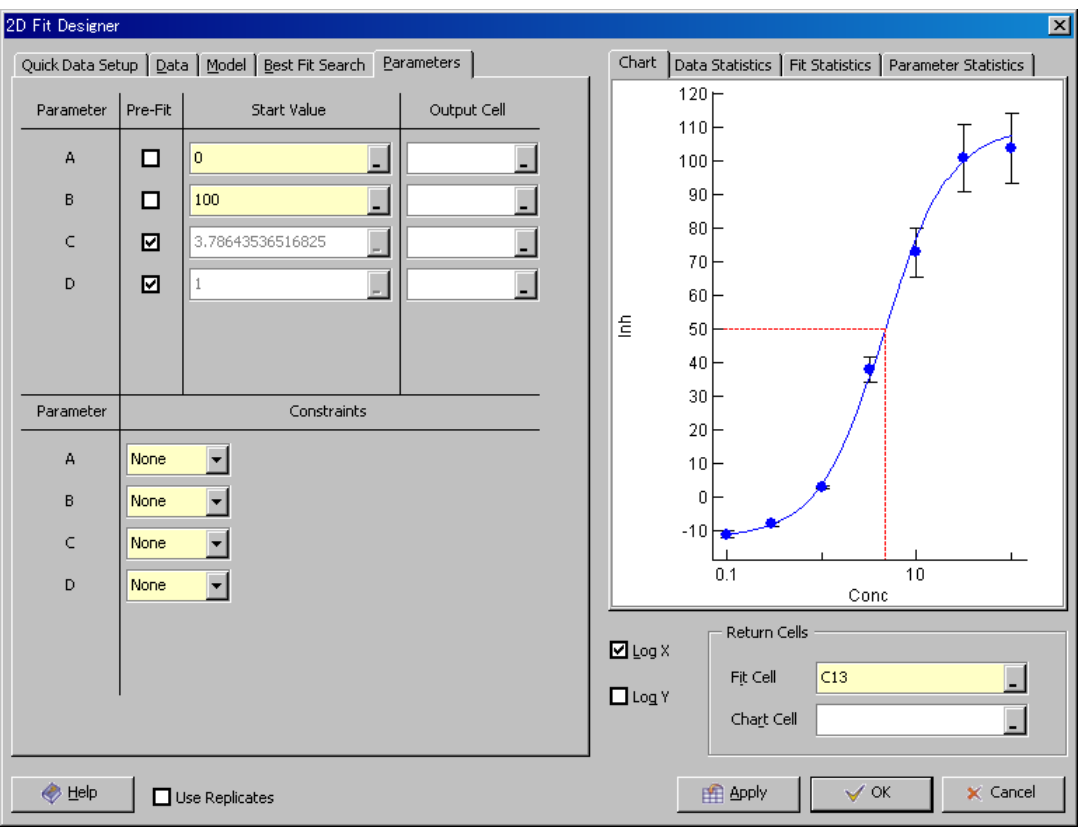

図 19 Fit Designer Parameter タブ

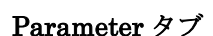

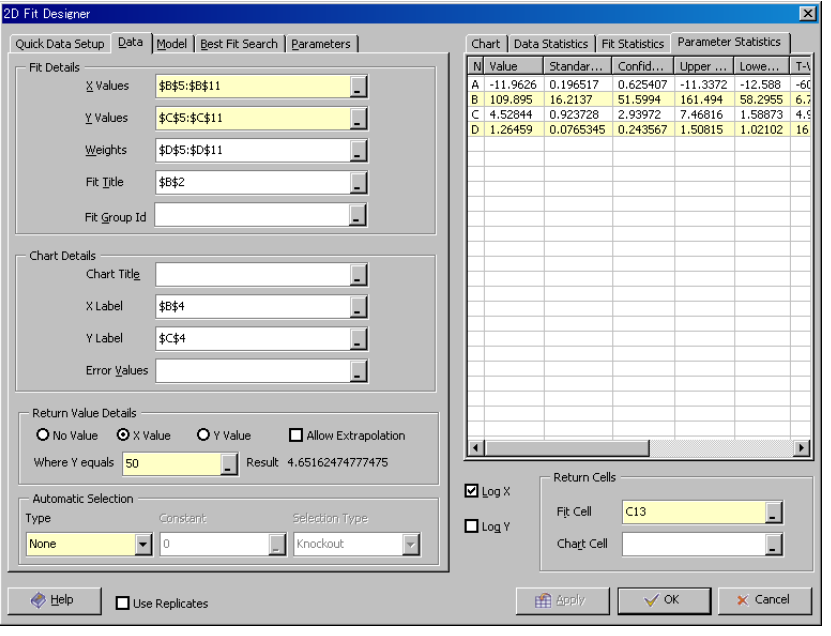

※ 右部の Parameter Statistics はデフォルトでは上図のようにヘッダが途中で省略され ています。手でも幅を調整できますが、自動的に調整するには後述の Administration Console>Maths & Statistics>Statistics Settings にて設定します。

## <span id="page-25-0"></span>5.5. Statistics タブ

右側のタブではフィッティング後の各種 Statistics を確認することができます。

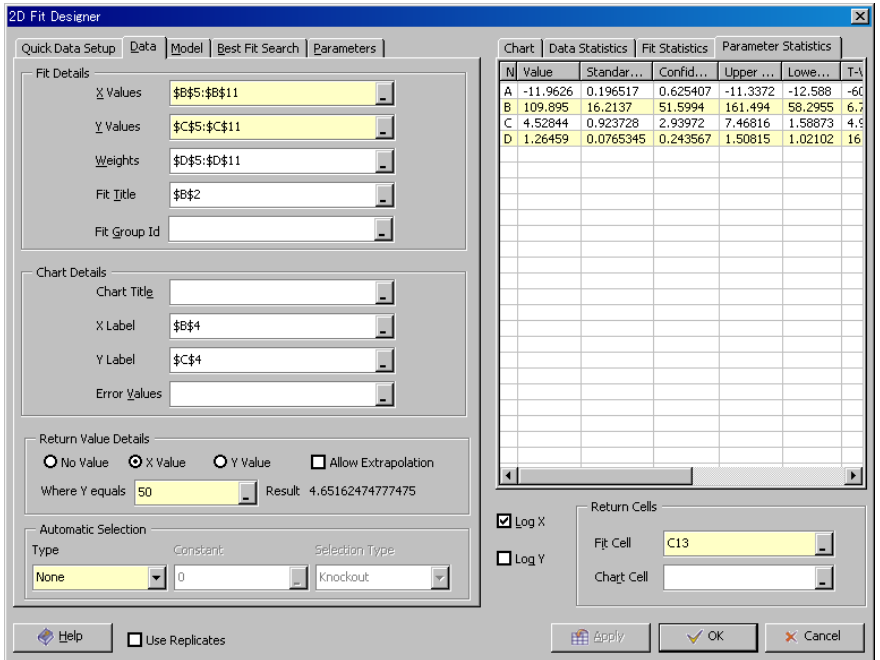

図 20 Fit Designer Parameter

## <span id="page-25-1"></span>5.6. Replicate Data タブ

ここでは複数のデータセットに対して Average 等の統計情報でグラフを描くことができま す。

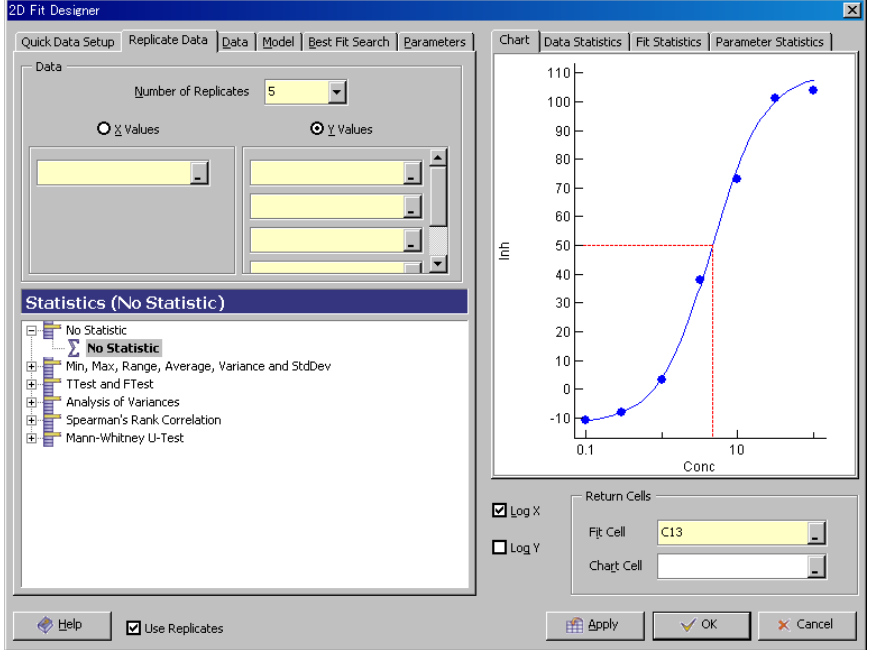

図 21 Fit Designer Replicate Data

#### (注意)

Replicate Data タブを使用するためには、

Administration Console / Dialogs / Dialog Options / Fit Designer Options 内の Use Replicate Data にチェックをします。その後、Fit Designer 内の Use Replicates にチェックをします。チェックをすると、Data タブの隣に Replicate Data が表示さ れます。

(例) 次の N=2 のデータで Average からフィッティングする場合を考えます

| Conc. | $N=1$ | $N=2$ |
|-------|-------|-------|
| 100   | 109   | 130   |
| 31.6  | 96    | 119   |
| 10    | 73    | 94    |
| 3.2   | 38    | 83    |
| 1     | 21    | 62    |
| 0.3   | 9     | 31    |
| 0.1   | -11   | 26    |

Replicate Data タブでは次のように設定します。

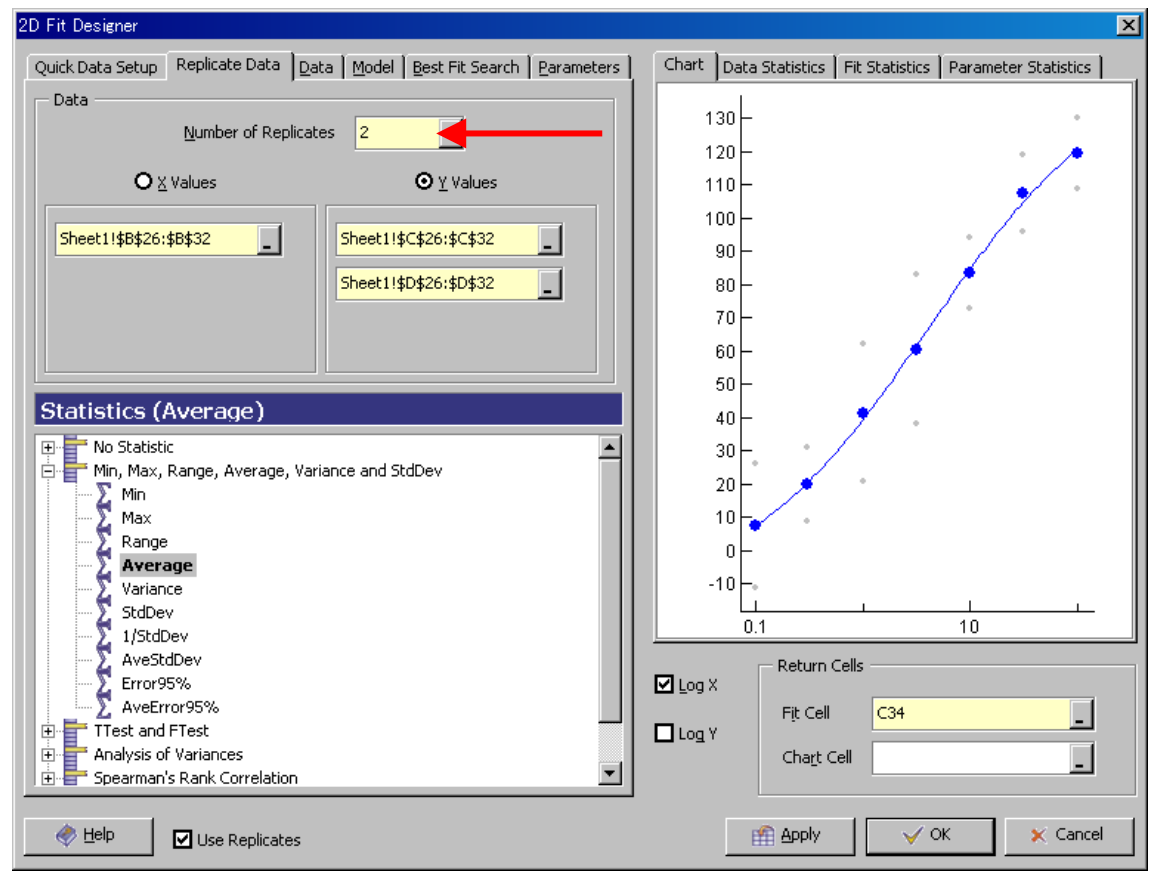

図 22 Fit Designer Replicate Data

まず、Number of Replicates に使用するデータの数を入力します。この場合、用いるデー タが2つなので、2を選択します。その後、X と Y それぞれの範囲を指定します。 ※必要に応じて他のタブも設定します。(パラメータのロックや Return 値等)

#### <span id="page-27-0"></span>5.7. その他

Log X 及び Log Y は on とすることによって X 軸、Y 軸をそれぞれ対数表示します。

またグラフ上で右クリックすることによってここで Chart の編集することもできます。グ ラフや軸のタイトル・曲線の色・データの形などを変更することが出来ます。

## <span id="page-28-0"></span>6. Chart Designer

Chart Designer では、先に作成したグラフの重ね描き、チャートの編集、ラベルやスケー ルの編集を行うことができます。

#### <span id="page-28-1"></span>6.1. Overlays タブ

このタブにて重ね描きを行うカーブを選択します。

(例) Overlay シートの D3 セル (Compound1) と D16 セル (Compound2) にて設定し た XLfit 計算式について Overlay を行う。

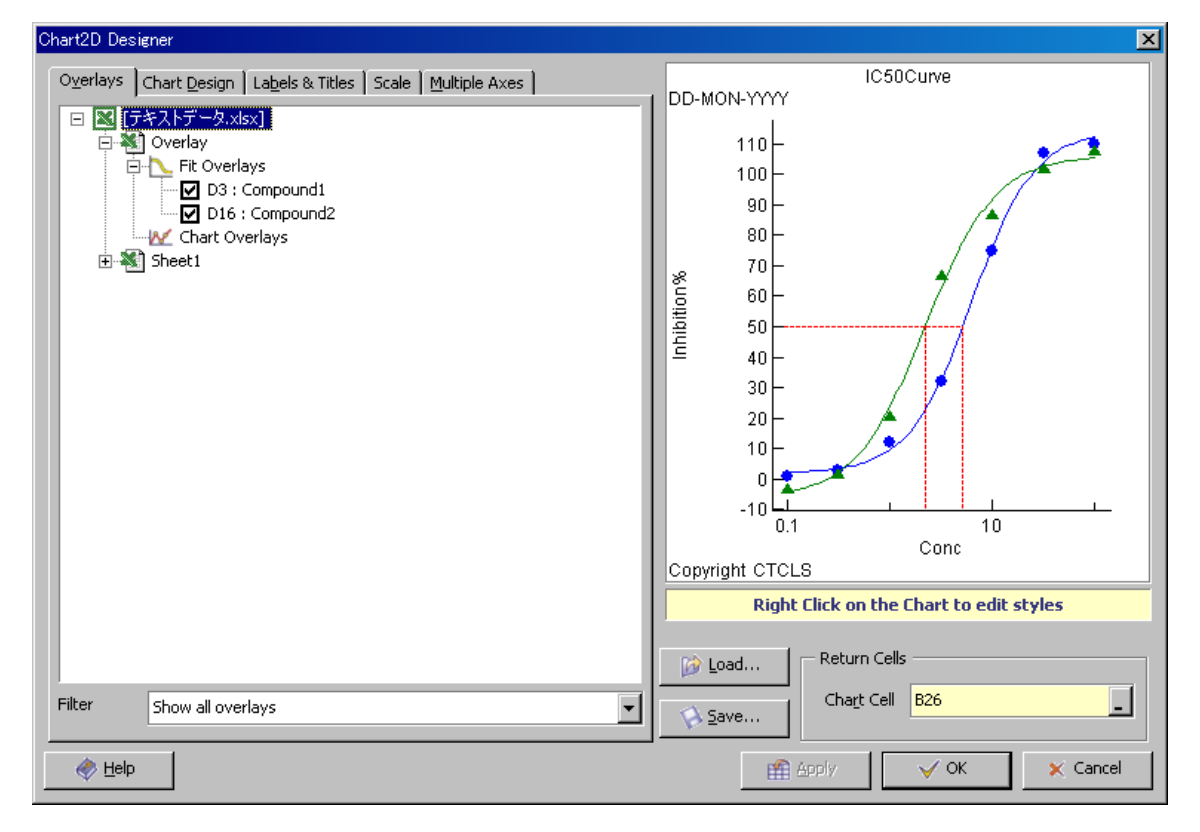

図 23 Chart Designer

Overlay を行ったグラフを Excel に貼り付けるには、右下部の Return Cells - Chart Cell にグラフを貼り付けたいセルを選択入力し、Apply とします。

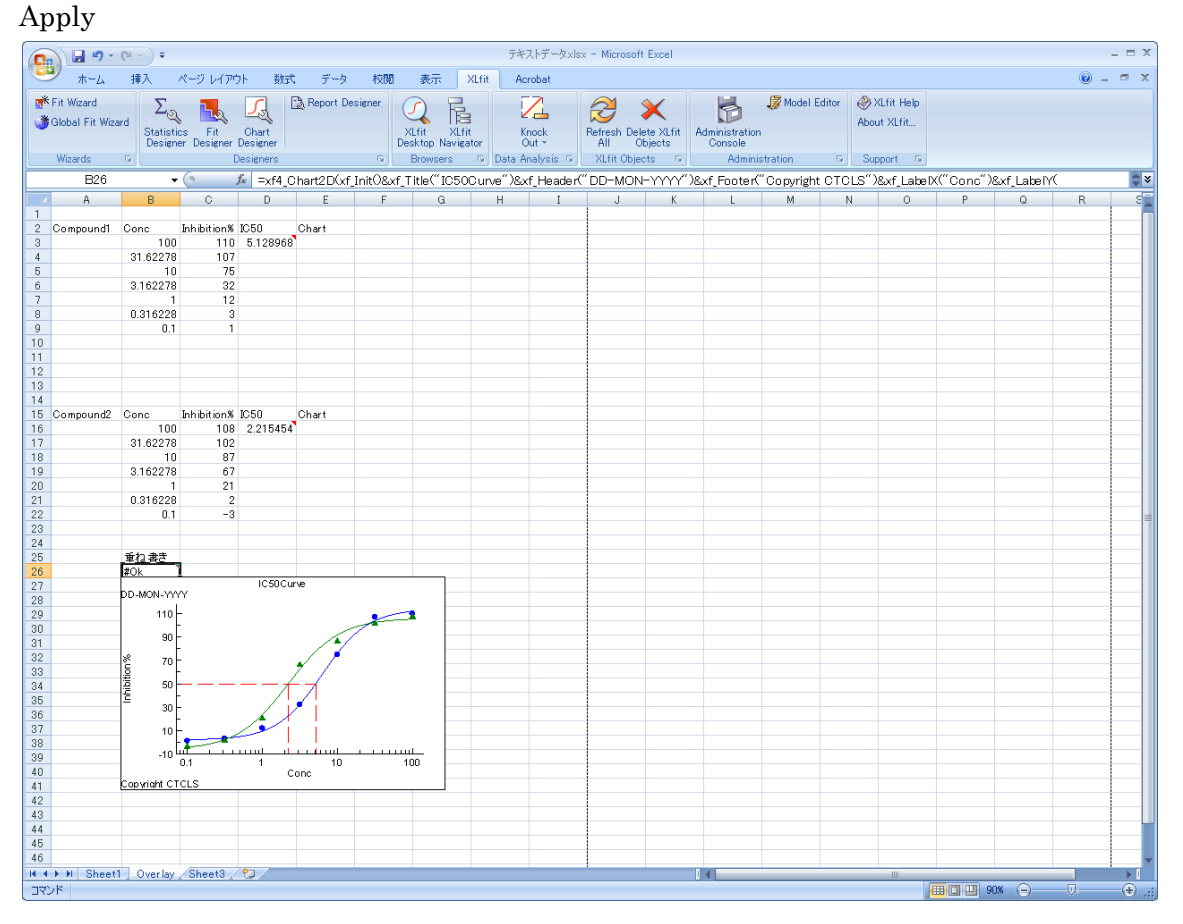

図 24 Overlays

## <span id="page-30-0"></span>6.2. Chart Design タブ

Chart Designer を実行すると最初に Chart Design タブが開きます。

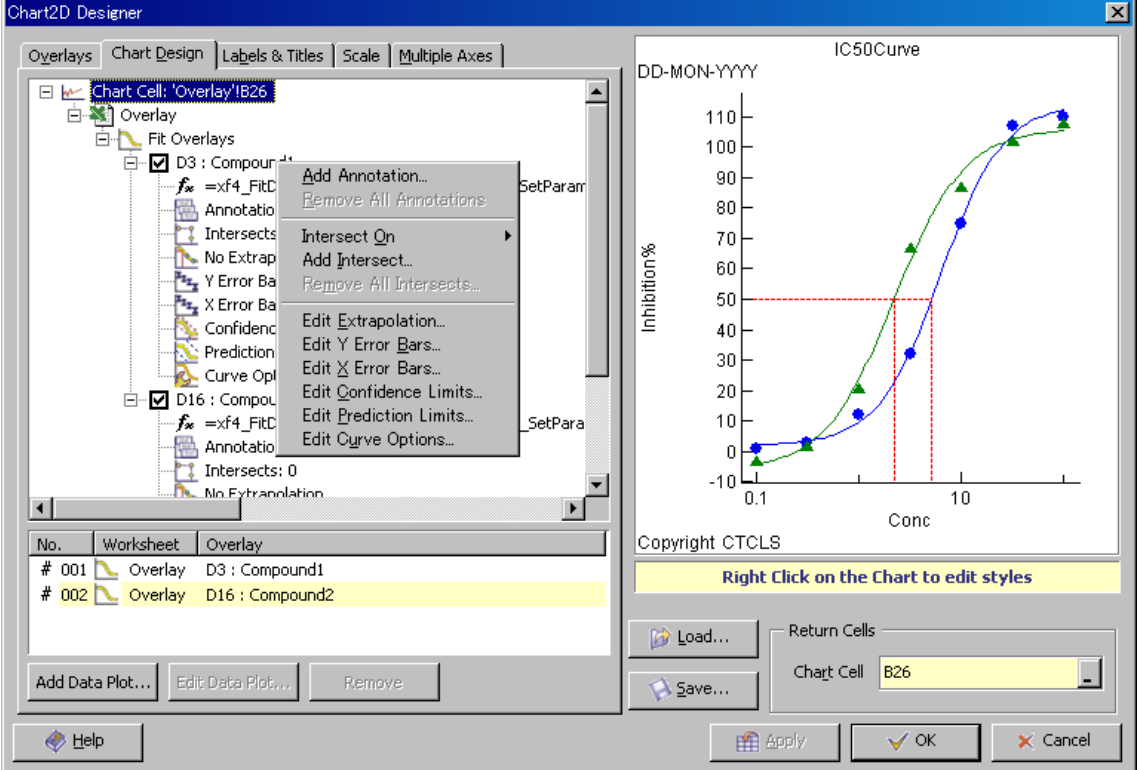

図 25 Chart Designer Chart Design

このタブでは次の項目の編集ができるようになっています。

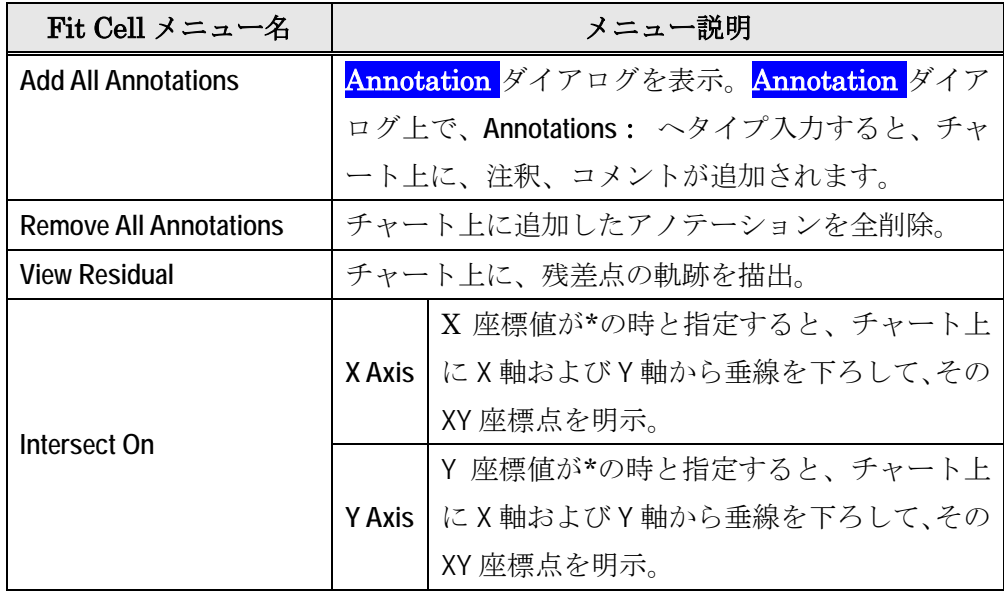

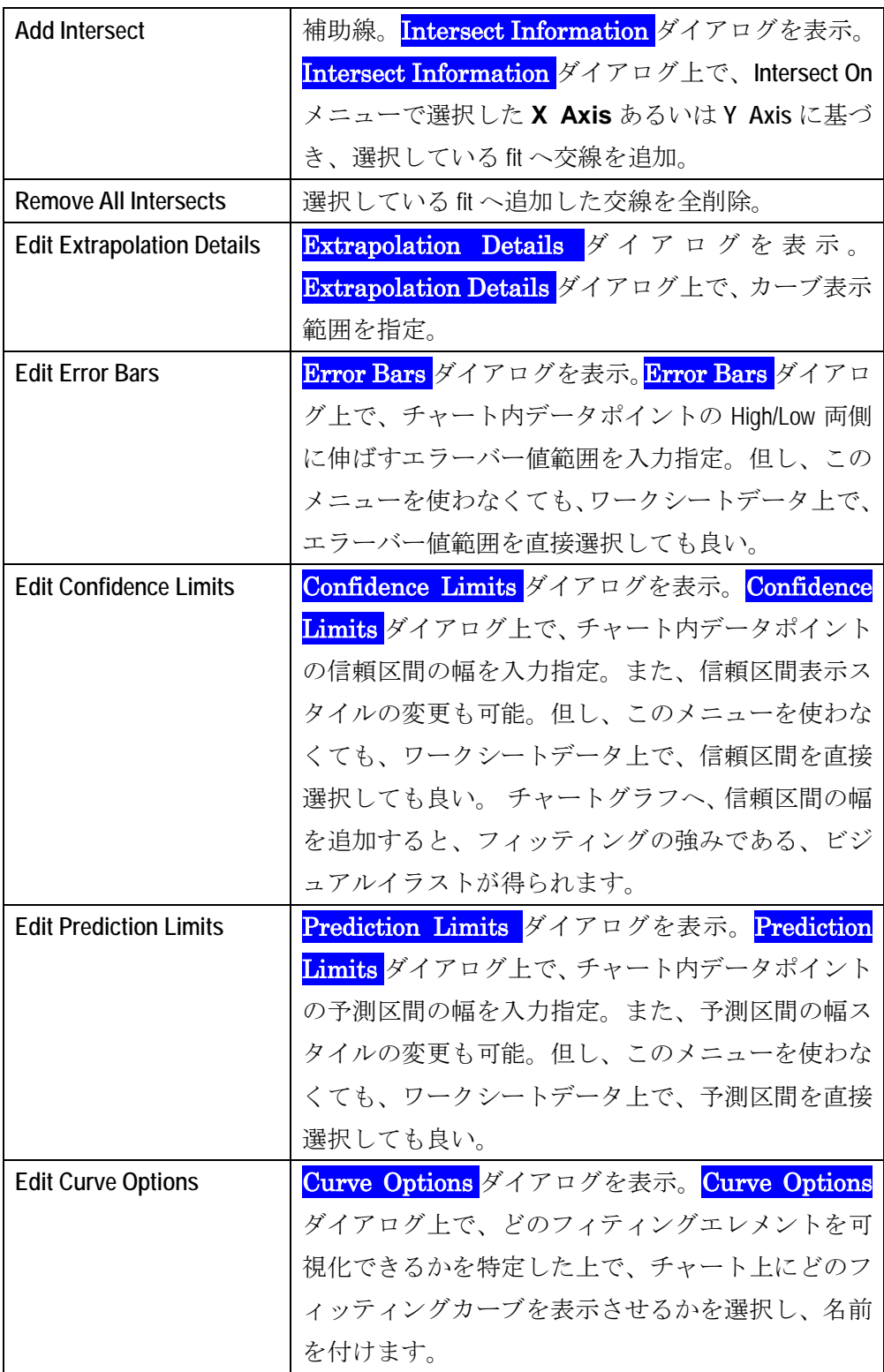

## <span id="page-32-0"></span>6.3. Labels & Titles タブ

このタブではラベルとタイトルを編集することができます。

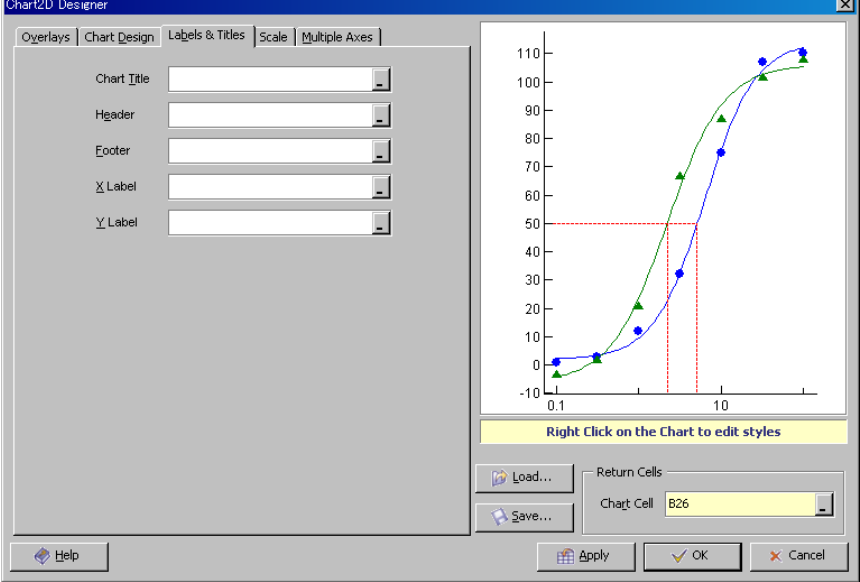

L,

図 26 Chart Designer Labels & Titles

(例)Labels and Titles を入力

ダブルクォーテーションで括るか、セルを指定することもできます。

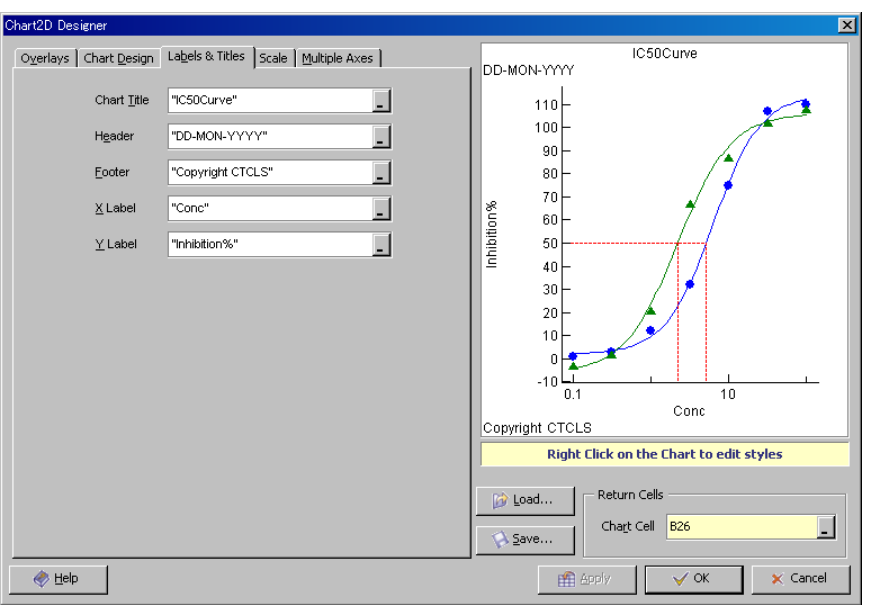

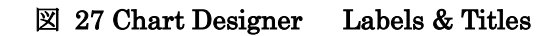

#### <span id="page-33-0"></span>7. チャートオブジェクト

チャートオブジェクトとは XLfit5 グラフのことです。チャートオブジェクトはいわゆる「絵」 ではなく、オブジェクトとして様々な操作、編集が可能です。Fit Designer や Chart Designer のプレビュー図のみならず、Excel 上のグラフについても同様に扱うことができ ます。Excel 上のグラフをチャートオブジェクトとして取り扱う場合には図をダブルクリッ クします。(Designer 上の図は最初からチャートオブジェクトとなっていますので、ダブル クリックは必要ありません)

#### <span id="page-33-1"></span>7.1. チャートオブジェクト上での操作

チャートオブジェクト上では以下のような操作が可能です。

- ・ ズームイン/リセットズーム
- ・ ズームエリア、凡例、注釈等のサイズ変更、移動
- ・ チャートオブジェクトとしてのコピー
- ・ 右クリックメニューによる編集
- ・ プロパティの確認及び編集

次に各機能について説明します。

#### <span id="page-33-2"></span>7.2. ズームイン/リセットズーム

グラフをダブルクリックし、チャートオブジェクトとした後、マウス左ボタンでドラッグ します。

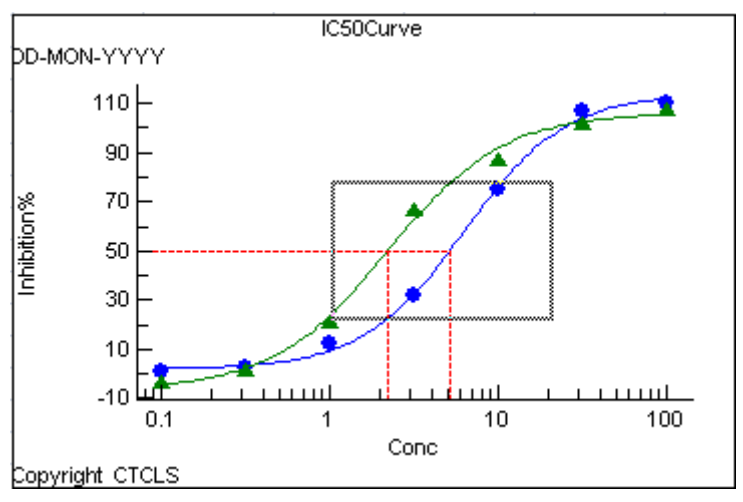

図 28 ズームイン設定

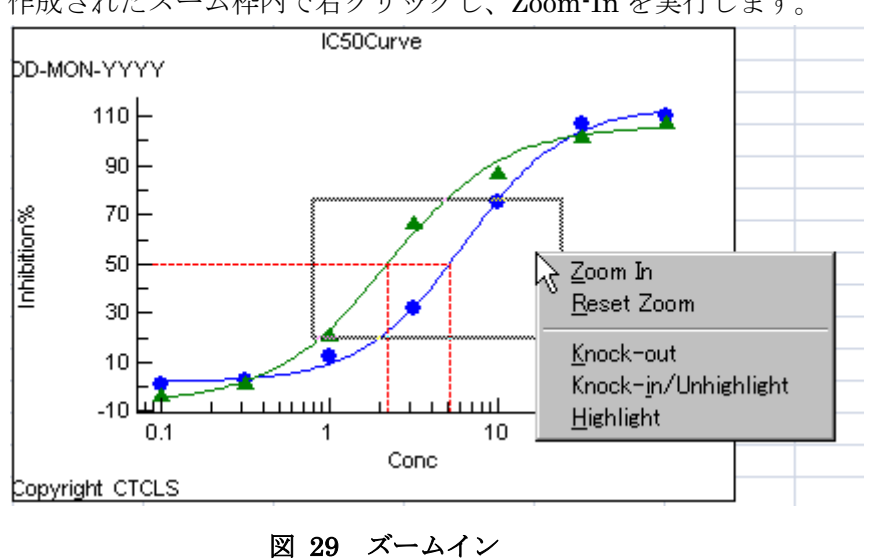

作成されたズーム枠内で右クリックし、Zoom-In を実行します。

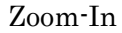

すると設定した箇所が拡大されて表示されます。

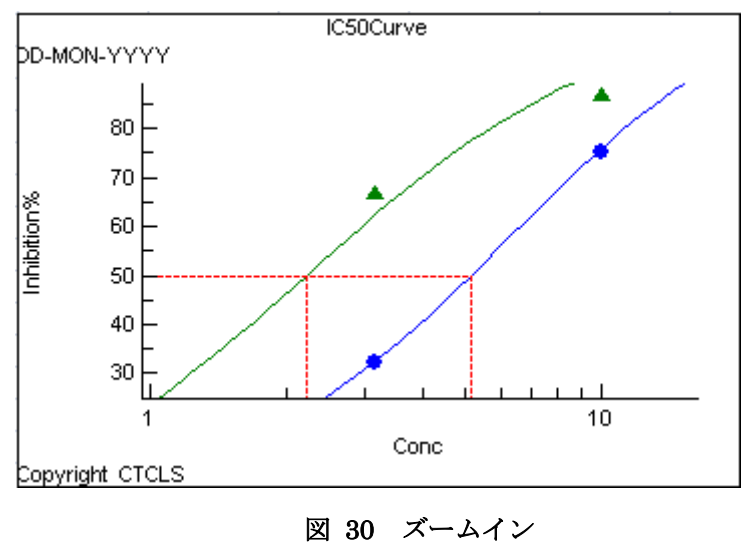

元に戻すには、他のセルを選択してグラフを非アクティブとするか、Scale>Reset Zoom を 実行します。

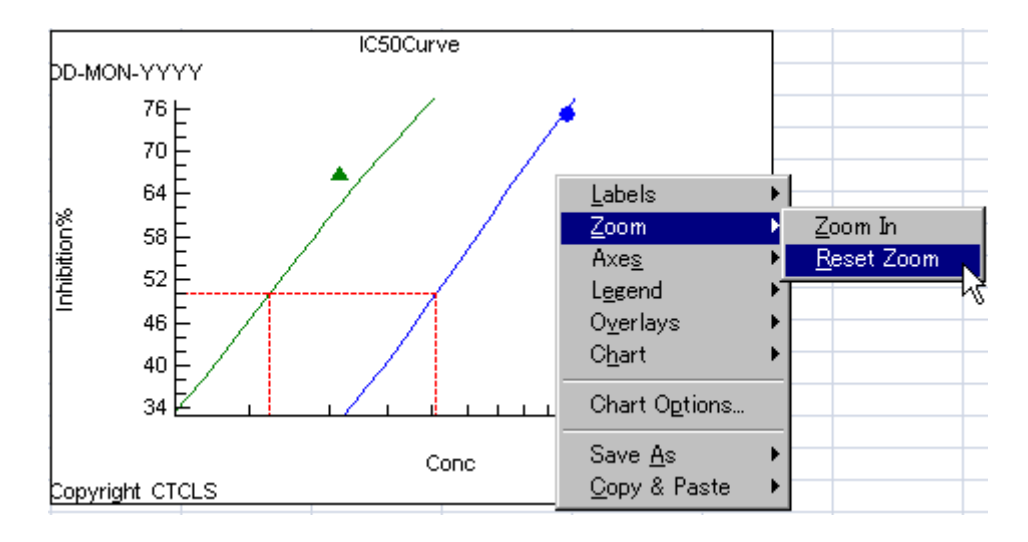

図 31 Scale>Reset Zoom

#### <span id="page-35-0"></span>7.3. ズームエリア、凡例、注釈等のサイズ変更、移動

作成した、またはアクティブとなった凡例等の枠をドラッグすることにより枠を移動する ことができます。また、枠の角をつかめばサイズを変更することも可能です。

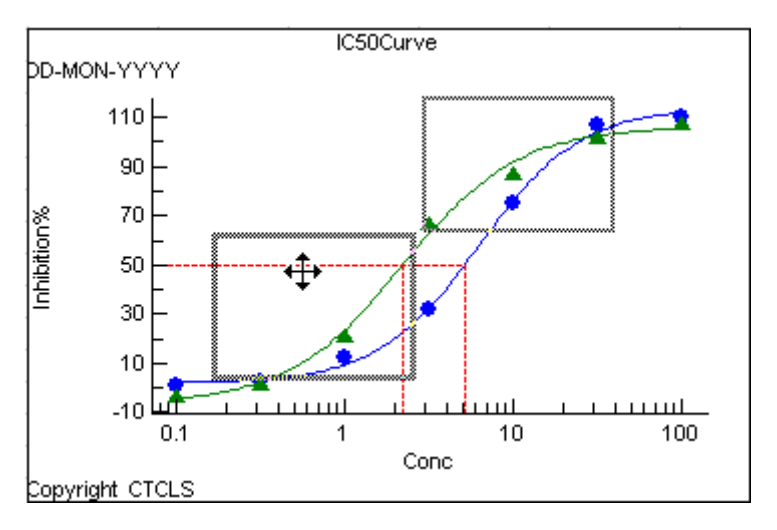

図 32 枠の移動
#### 7.4. 右クリックメニューによる編集

チャートオブジェクト上で右クリックすると以下のメニューが表示されます

| メニュー                 | 説明                                     |  |  |  |  |  |  |
|----------------------|----------------------------------------|--|--|--|--|--|--|
| Labels               | タイトル、ヘッダ、フッタを編集します                     |  |  |  |  |  |  |
| Scale                | ズームイン、リセットズーム                          |  |  |  |  |  |  |
| Axes                 | X軸、Y軸に関する編集を行います                       |  |  |  |  |  |  |
| Legend               | 凡例に関する編集を行います                          |  |  |  |  |  |  |
| Overlays             | 各フィッティングについての編集を行います                   |  |  |  |  |  |  |
| Chart                | フレーム、バックグラウンド、y軸ラベル回転に関する編集を行います       |  |  |  |  |  |  |
| <b>Chart Options</b> | ダイアログボックスを開きます                         |  |  |  |  |  |  |
| Save As              | Template としてスタイルを保存します                 |  |  |  |  |  |  |
| Copy & Paste         | チャートオブジェクトとしてコピー、スタイル (Template) を適用しま |  |  |  |  |  |  |
|                      | す                                      |  |  |  |  |  |  |

#### 7.4.1. Labels

タイトル、ヘッダ、フッタに関して次の編集を行うことができます。

- ・ 表示/非表示
- ・ フォントの変更
- ・ 文字列の編集(※日本語を表示するには日本語フォントを設定し、文字セットに日本語 を選択する必要があります)
- ・ 表示位置の変更(左/中央/右)

# 7.4.2. Zoom

主な機能はズームイン、リセットズームの設定です。

### 7.4.3. Axes

軸の設定では、x 軸、y 軸それぞれについて以下の設定を行うことができます。

- ・ フォントの変更
- ・ ラベル文字列の編集
- ・ メモリスケールの変更、対数、線の太さ、メモリフォントの変更
- ・ 線の太さ
- ・ 軸の移動(Edit Origin 及び Use Origin)
- ・ グリッドの表示/非表示
- ・ グリッドの色
- ・ グリッドの線種
- ・ グリッドの太さ

#### 7.4.4. Legend

このメニューでは凡例に関して次のことを行うことができます。

- ・ 表示/非表示
- ・ フォントの変更
- ・ 位置(チャートの上下左右、自由に動かすことも可)

#### 7.4.5. Overlays

このメニューではそれぞれのフィッティングデータの各種ライン(入力データ、フィッテ ィングカーブ、補助線、残差)に関して次の編集を行うことができます。

- ・ 表示/非表示
- ・ 色
- ・ 線種(スタイル)(線なし、直線、点線、鎖線、一点鎖線、二点鎖線)
- ・ 線の太さ
- ・ 点の形(クロス、丸、三角、四角、ダイモンド、塗潰し丸、三角、四角、ダイアモンド)
- ・ 点の大きさ

#### 7.4.6. Chart

このメニューでは以下の操作を行うことができます。

- ・ フレームの表示/非表示
- ・ フレームの色の変更
- ・ フレームの太さの変更
- ・ 背景色の表示/非表示
- ・ 背景色の変更
- ・ Y 軸ラベルの回転

### 7.4.7. Chart Options

このメニューではダイアログを開いて上記のプロパティを編集することができます。今ま でにご紹介したプロパティをこのダイアログを使用しても編集することができます。

7.4.7.1. Chart

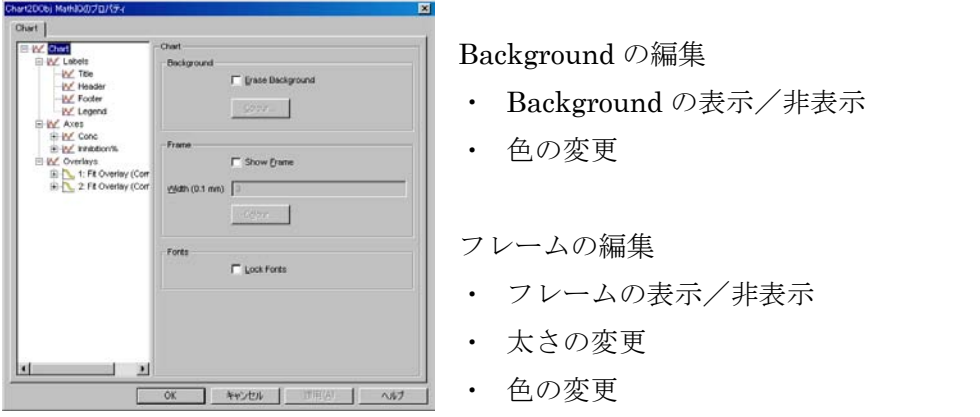

図 33 プロパティ Chart

7.4.7.2. Labels ツリー

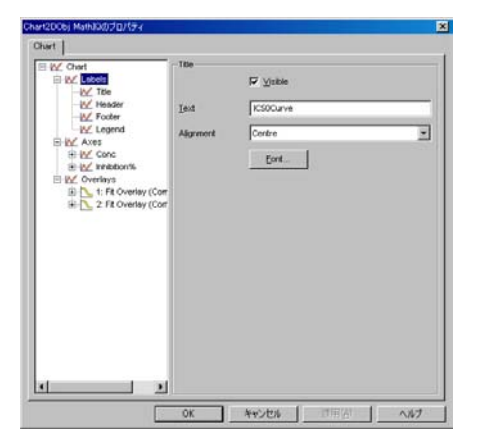

図 34 プロパティ Labels

Title、Header、Footer の編集

- ・ 文字列の編集
- ・ 位置
- ・ 表示/非表示
- ・ フォント

凡例の編集

- ・ 位置(上下左右、自由配置も可)
- ・ 表示/非表示
- ・ フォント

7.4.7.3. Scales

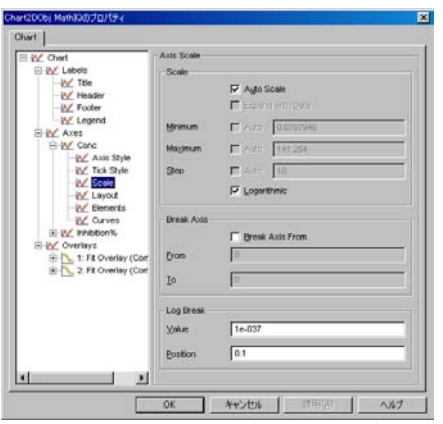

図 35 プロパティ Scales タブ

- X、Y(、Z)軸に対する編集
- ・ 自動スケールの on/off
- ・ 最小値、最大値、ステップの設定
- ・ ログ表示の on/off
- ・ 線の太さ
- ・ フォント

7.4.7.4. Tick Style

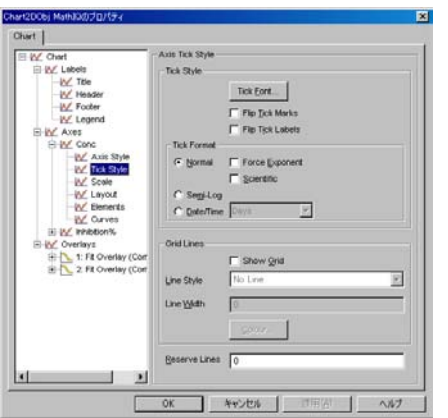

図 36 プロパティ Tick Style

- X、Y(、Z)軸に対する Tick(軸の目盛り線)及び Grid の編集
- ・ Tick フォント
- ・ Tick Mark と Label
- ・ Tick フォーマット
- ・ グリッド線種
- ・ グリッド太さ
- ・ グリッド色

7.4.7.5. Curve Elements タブ

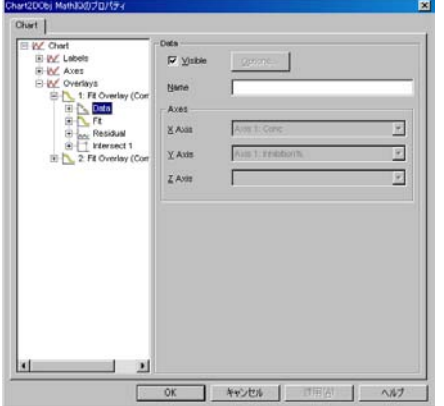

図 37 プロパティ Curve Elements

Data (データポイント)、Fit(フィッティングカーブ)、Intersect(補助線)、Residual(残

- 差)に関する次の編集
- ・ 表示/非表示
- ・ 色
- ・ 線種、太さ
- ・ マークの種類、大きさ
- ・ エラーバー太さ
- ・ エラーバー大きさと色
- ・ アノテーションの表示/非表示及びフォント、色

# 8. Statistics Designer

この Designer ではフィッティング後の統計情報を取得し、Excel の指定したセルに出力す ることができます。

例) r2を求める場合、最初に出力したいセルを選択します

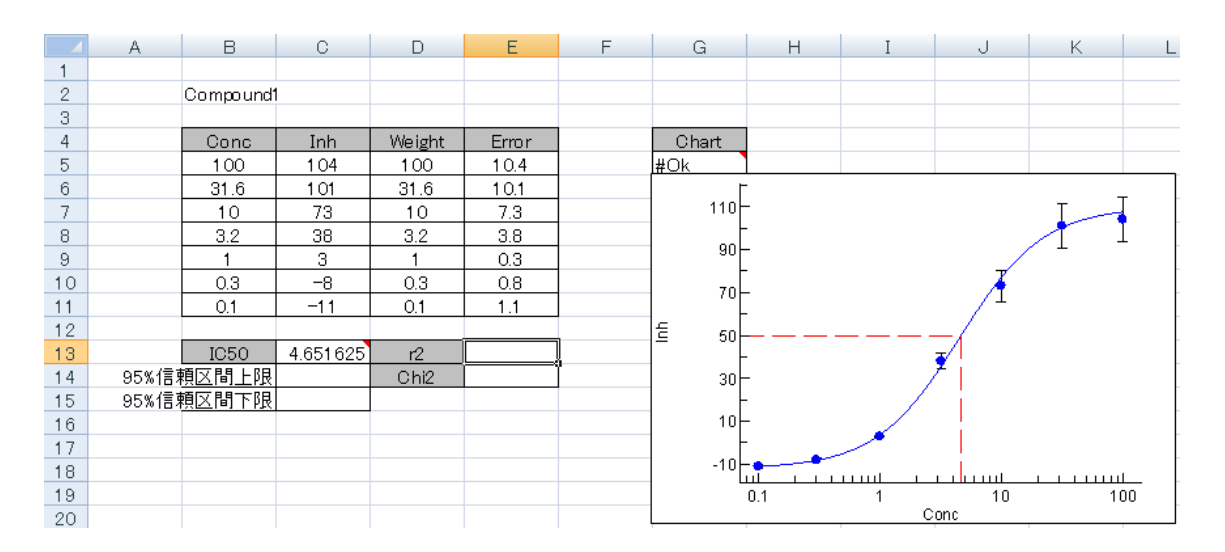

図 38 Statistics Designer

この場合は E13 セルに出力します。

次に、Statistics Designer を起動します。

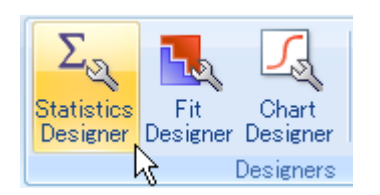

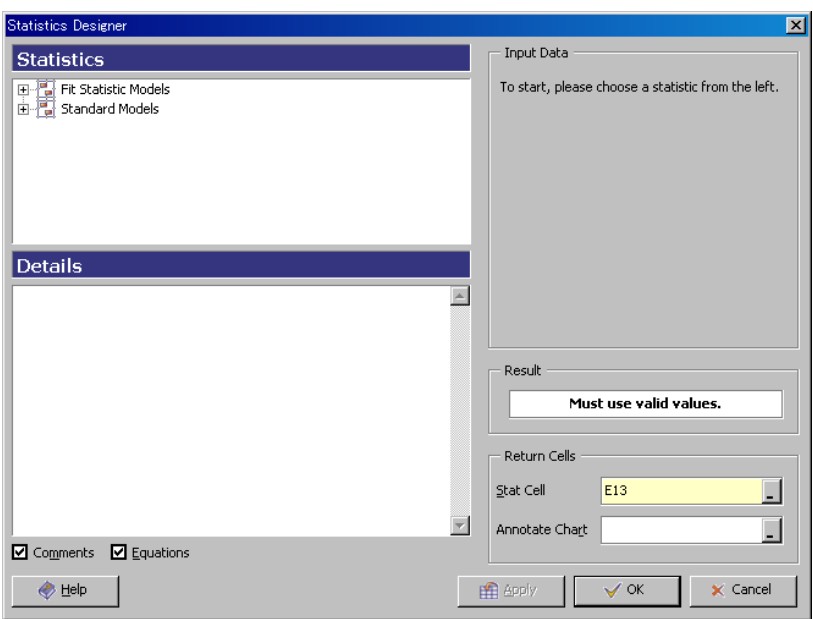

#### 図 39 Statistics Designer

すると右下部の Stat Cell に出力先セルが入力されています。もし異なっている場合 (Statistics Designer 起動前に出力先セルを選択しなかった場合)にはここで選択するこ とも可能です。

出力したい Statistics を選択します。

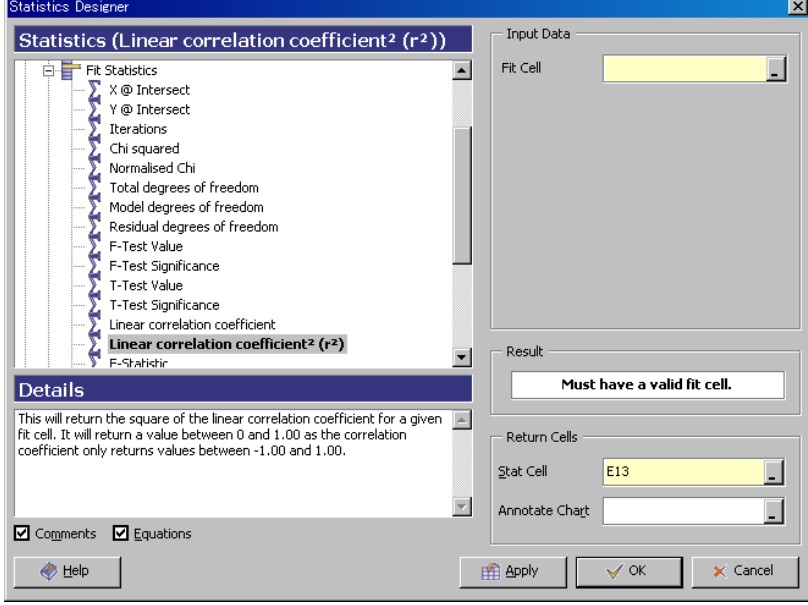

図 40 Statistics Designer 統計値の選択

右上部の Fit Cell には XLfit Wizard で作成した IC50 計算セルを指定します。

Annotate Chart にはグラフ内に Annotation としてコメントを追記する場合に Chart セル (通常「#Ok」とセル中に表示されている)を指定します。

設定を適用してこのウインドウはそのまま残す場合は「Apply」 設定を適用してこのウインドウも終了する場合は「Ok」 を実行します。

| <b>a</b>                                                                                                    | $ \sigma$ $\times$<br>$\begin{array}{ c c c c c }\hline \textbf{H} & \textbf{H} & \textbf{H$<br>テキストデータxlsx - Microsoft Excel |                           |                                   |                           |                 |                                                     |                                 |                                                      |                     |                                                         |                                |                                |                                                 |   |         |   |                |         |
|----------------------------------------------------------------------------------------------------|----------------------------------------------------------------------------------------------------|---------------------------|-----------------------------------|---------------------------|-----------------|-----------------------------------------------------|---------------------------------|------------------------------------------------------|---------------------|---------------------------------------------------------|--------------------------------|--------------------------------|-------------------------------------------------|---|---------|---|----------------|---------|
|                                                                                                    | ホーム                                                                                                    |                           | ページレイアウト                          | 鼓式                        | データ             | 表示<br>校閲                                            | XLfit                           | Acrobat                                              |                     |                                                         |                                |                                |                                                 |   |         |   | $\circledcirc$ | $\pi$ x |
|                                                                                                    | Fit Wizard<br>Global Fit Wizard<br>Wizards                                                                                                    | <b>Statistics</b><br>- 50 | Fit<br>Designer Designer Designer | Chart<br><b>Designers</b> | Report Designer | XLfit<br><b>Browsers</b><br>$\overline{\mathbf{S}}$ | 唱<br>XLfit<br>Desktop Navigator | Z<br>Knock<br>Out +<br><b>5 Data Analysis 5</b>      | $\mathbf{z}$<br>All | ×<br>Refresh Delete XLfit<br>Objects<br>XLfit Objects 5 | H<br>Administration<br>Console | Model Editor<br>Administration | XLfit Help<br>About XLfit<br><b>G</b> Support G |   |         |   |                |         |
| f= xf4_Chart2D(xf_Init()&xf_Title(IC50)&xf_LabelX(xf4_XLabel(C13))&xf_LabelY(xf4_YLabel(C13))&xf_ScaleX(",,TRUE)&xf_ScaleY(",FALSE),xf4_C2DFit(C13,<br>G5<br>$\mathbf{v}$ (a)<br>\$E\$5:\$E\$11,\$E\$5:\$E\$11)&xf_Anno("Linear correlation coefficient <sup>2</sup> (r <sup>2</sup> ) = "&xf_Text(E13))) |                                                                                                    |                           |                                   |                           |                 |                                                     |                                 |                                                      |                     |                                                         |                                |                                |                                                 |   |         |   |                |         |
|                                                                                                    | A                                                                                                    | B                         | C                                 | D                         | E               | F.                                                  | G                               | H                                                    |                     | J                                                       | K.                             | L.                             | M                                               | N | $\circ$ | P | Q              |         |
|                                                                                                    |                                                                                                    |                           |                                   |                           |                 |                                                     |                                 |                                                      |                     |                                                         |                                |                                |                                                 |   |         |   |                |         |
| $\mathbf{2}$                                                                                                    |                                                                                                    | Compound1                 |                                   |                           |                 |                                                     |                                 |                                                      |                     |                                                         |                                |                                |                                                 |   |         |   |                |         |
| 3                                                                                                    |                                                                                                    |                           |                                   |                           |                 |                                                     |                                 |                                                      |                     |                                                         |                                |                                |                                                 |   |         |   |                |         |
| $\overline{4}$                                                                                                    |                                                                                                    | Conc                      | Inh                               | Weight                    | Error           |                                                     | Chart<br>#Ok                    |                                                      |                     |                                                         |                                |                                |                                                 |   |         |   |                |         |
| $\overline{5}$<br>$_{\rm 6}$                                                                                                    |                                                                                                    | 100<br>31.6               | 104<br>101                        | 100<br>31.6               | 10.4<br>10.1    |                                                     |                                 |                                                      |                     |                                                         |                                |                                |                                                 |   |         |   |                |         |
| $\overline{7}$                                                                                                    |                                                                                                    | 10                        | 73                                | 10                        | 7.3             |                                                     |                                 | Linear correlation<br>110 coefficient2 (r2) = 0.9983 |                     |                                                         |                                |                                |                                                 |   |         |   |                |         |
| 8                                                                                                    |                                                                                                    | 3.2                       | 38                                | 3.2                       | 3.8             |                                                     |                                 |                                                      |                     |                                                         |                                |                                |                                                 |   |         |   |                |         |
| $\mathsf{S}% _{\mathcal{A}}^{\ast }=\mathsf{S}_{\mathcal{A}}^{\ast }$                                                                                                    |                                                                                                    |                           | 3                                 |                           | 0.3             |                                                     | 90                              |                                                      |                     |                                                         |                                |                                |                                                 |   |         |   |                |         |
| 10                                                                                                    |                                                                                                    | 0.3                       | $-8$                              | 0.3                       | 0.8             |                                                     |                                 |                                                      |                     |                                                         |                                |                                |                                                 |   |         |   |                |         |
| 11                                                                                                    |                                                                                                    | 0.1                       | $-11$                             | 0.1                       | 1.1             |                                                     | 70                              |                                                      |                     |                                                         |                                |                                |                                                 |   |         |   |                |         |
| 12                                                                                                    |                                                                                                    |                           |                                   |                           |                 |                                                     | Ξ<br>50                         |                                                      |                     |                                                         |                                |                                |                                                 |   |         |   |                |         |
| 13                                                                                                    |                                                                                                    | <b>IC50</b>               | 4.651625                          | r2                        | 0.99834         |                                                     |                                 |                                                      |                     |                                                         |                                |                                |                                                 |   |         |   |                |         |
| 14                                                                                                    |                                                                                                    | 95%信頼区間上限                 |                                   | Chi <sub>2</sub>          |                 |                                                     | 30                              |                                                      |                     |                                                         |                                |                                |                                                 |   |         |   |                |         |
| 15                                                                                                    |                                                                                                    | 95%信頼区間下限                 |                                   |                           |                 |                                                     |                                 |                                                      |                     |                                                         |                                |                                |                                                 |   |         |   |                |         |
| 16                                                                                                    |                                                                                                    |                           |                                   |                           |                 |                                                     | 10                              |                                                      |                     |                                                         |                                |                                |                                                 |   |         |   |                |         |
| 17                                                                                                    |                                                                                                    |                           |                                   |                           |                 |                                                     | $-10$                           |                                                      |                     |                                                         |                                |                                |                                                 |   |         |   |                |         |
| 18                                                                                                    |                                                                                                    |                           |                                   |                           |                 |                                                     |                                 |                                                      | 111111              | <b>LOT</b>                                              | and a state of the             |                                |                                                 |   |         |   |                |         |
| 19                                                                                                    |                                                                                                    |                           |                                   |                           |                 |                                                     |                                 | 0.1                                                  |                     | 10<br>Conc                                              |                                | 100                            |                                                 |   |         |   |                |         |
| 20                                                                                                    |                                                                                                    |                           |                                   |                           |                 |                                                     |                                 |                                                      |                     |                                                         |                                |                                |                                                 |   |         |   |                |         |
|                                                                                                    |                                                                                                    |                           |                                   |                           |                 |                                                     |                                 |                                                      |                     |                                                         |                                |                                |                                                 |   |         |   |                |         |

図 41 統計値 (r2) の算出

※ グラフに追加された Annotation は通常の Annotation として文字列、フォント、位置 等が変更できます。

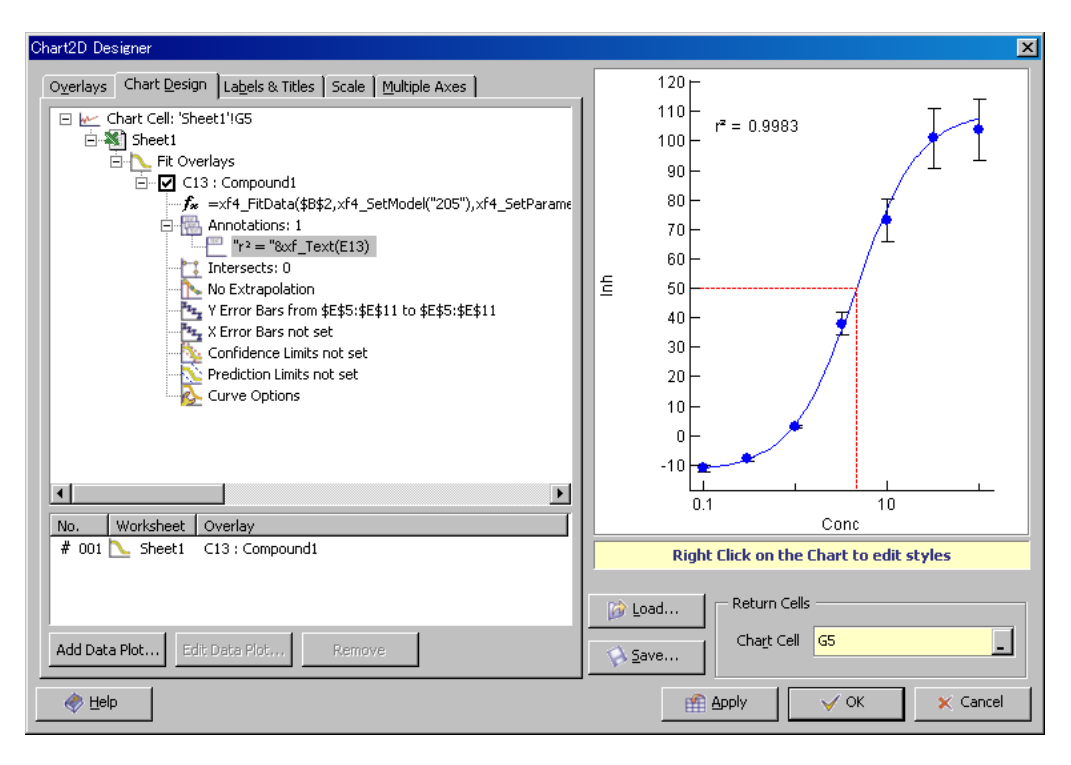

図 42 統計値 (r<sup>2</sup>) 算出 Excel 画面

Chi2 及び 95%信頼区間上限と下限の出力

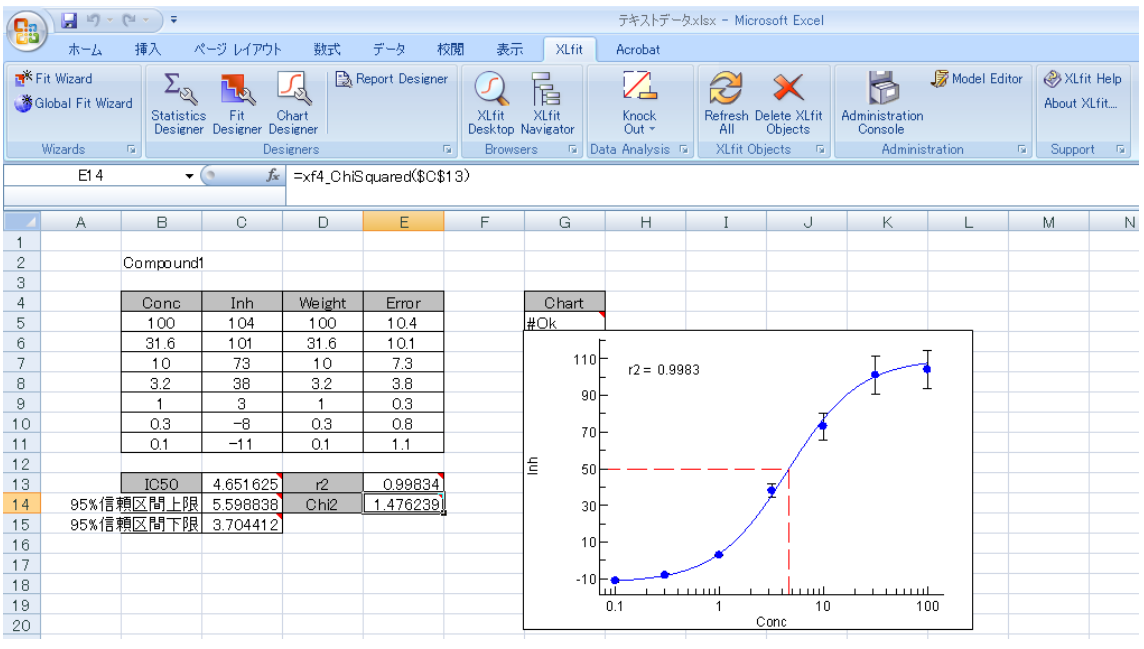

図 43 統計値算出

(練習問題)以下の数値からグラフを作成し、Parameter に関する表を完成させましょう。

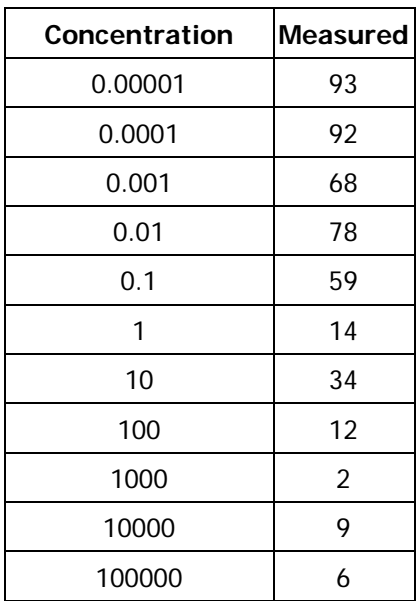

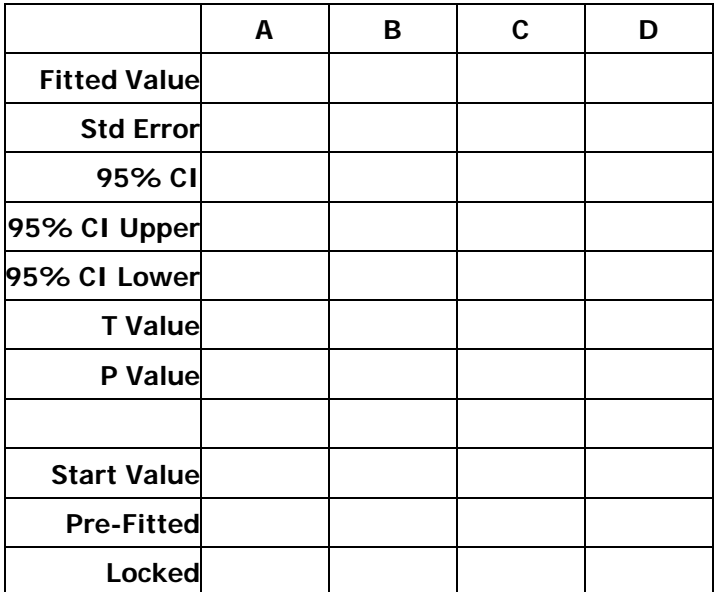

# 9. XLfit Desktop

XLfit Desktop では、Excel 上で設定したフィットやチャートを一覧することができます。

#### 9.1. Tiled View

現在の Book に設定されているフィットまたはチャートをタイル状に可視化します。

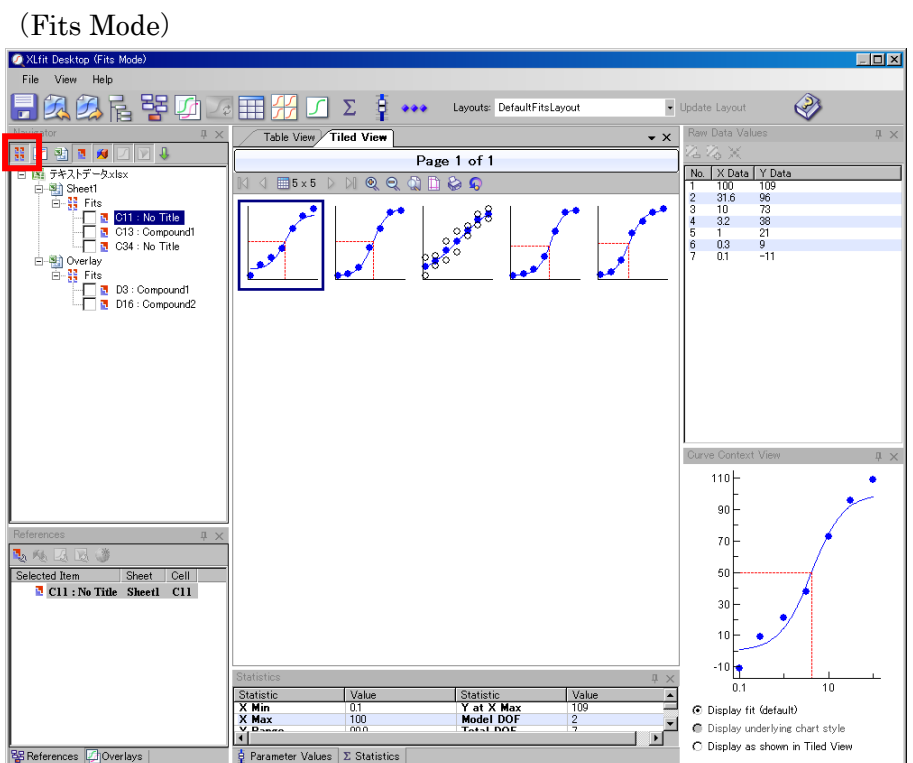

図 44 XLfit Desktop – Tiled View

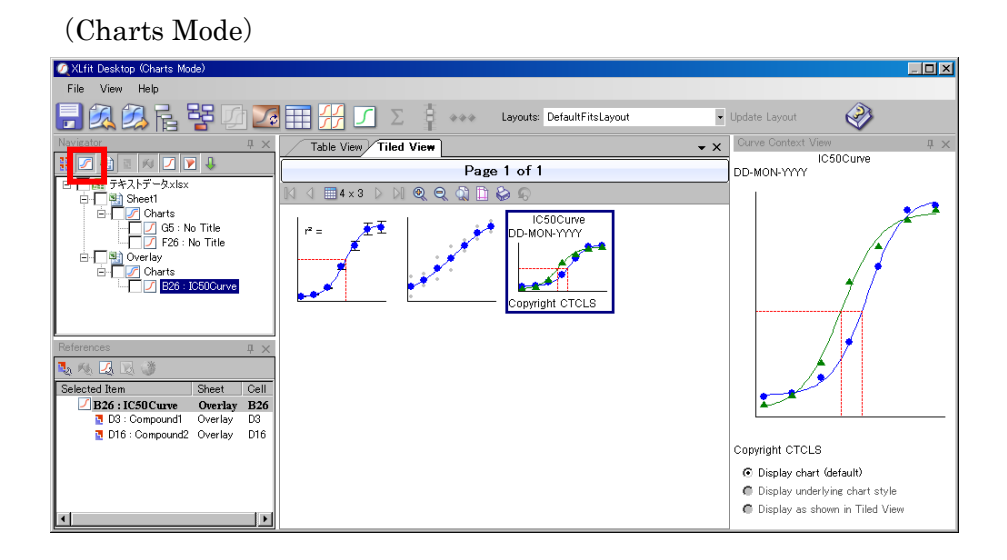

#### 9.2. Table View

このタブではフィットまたはチャートをテーブル状にリストします。行を選択することに より各種データを確認することができます。

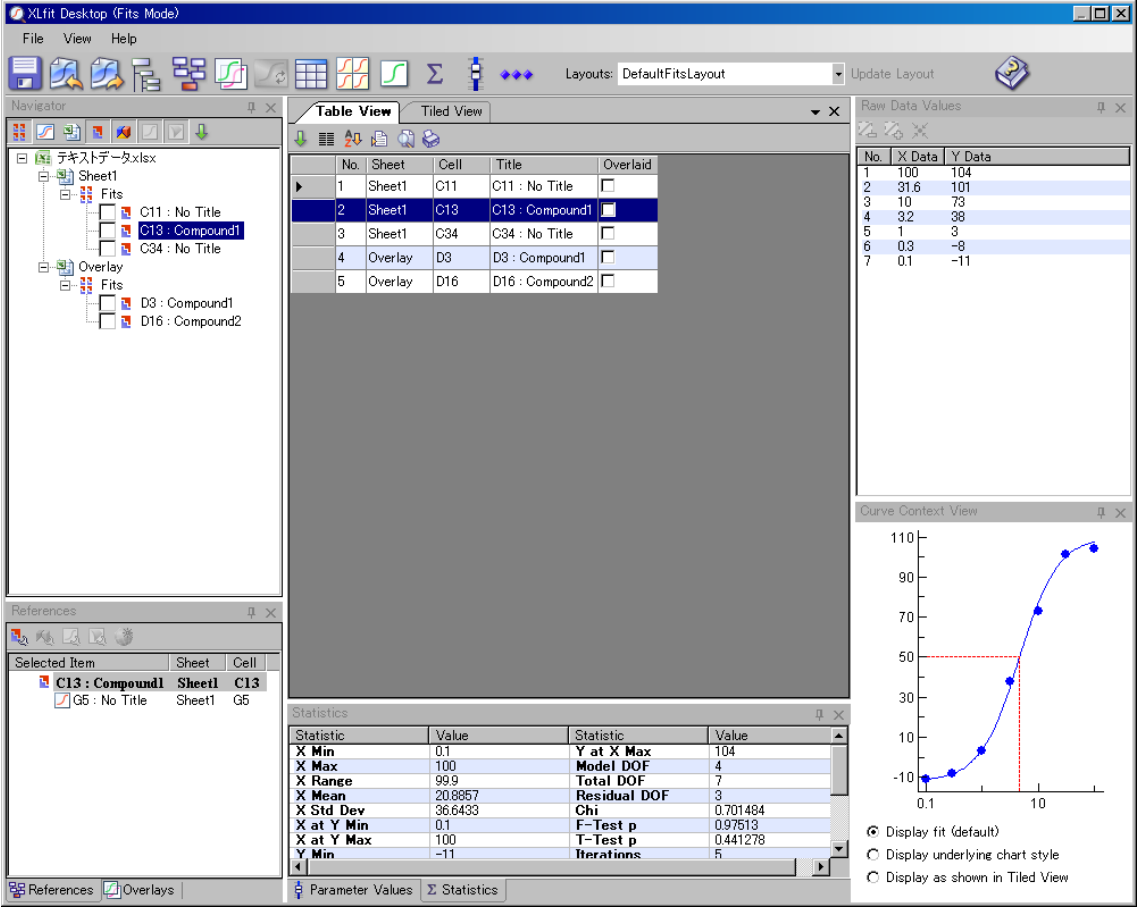

図 45 XLfit Desktop – Table View

Navigator、Tiled View または Table View で選択したデータに連動して、中央下部に Statistics、右上部に Raw Data、右下部にチャートが表示されます。

# 10. Report Designer

このボタンではあるフィッティングに関する統計情報を Template に従って出力します。統 計情報を出力したいフィッティングセルを選択しておき、Report Designer ボタンを押下し ます。

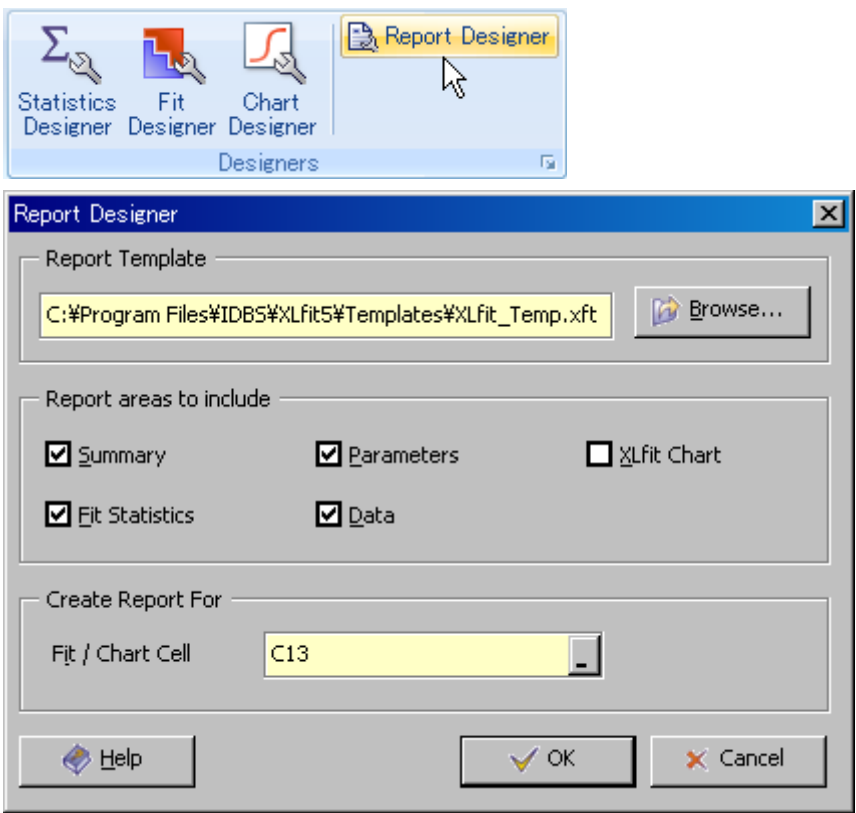

## 図 46 Report Designer

Report areas to include にてレポートに出力したいコンテンツをチェックし、Fit/Chart Cell には対象とする Fit セルが入力されていることを確認します。 設定が終了すれば、OK とします。

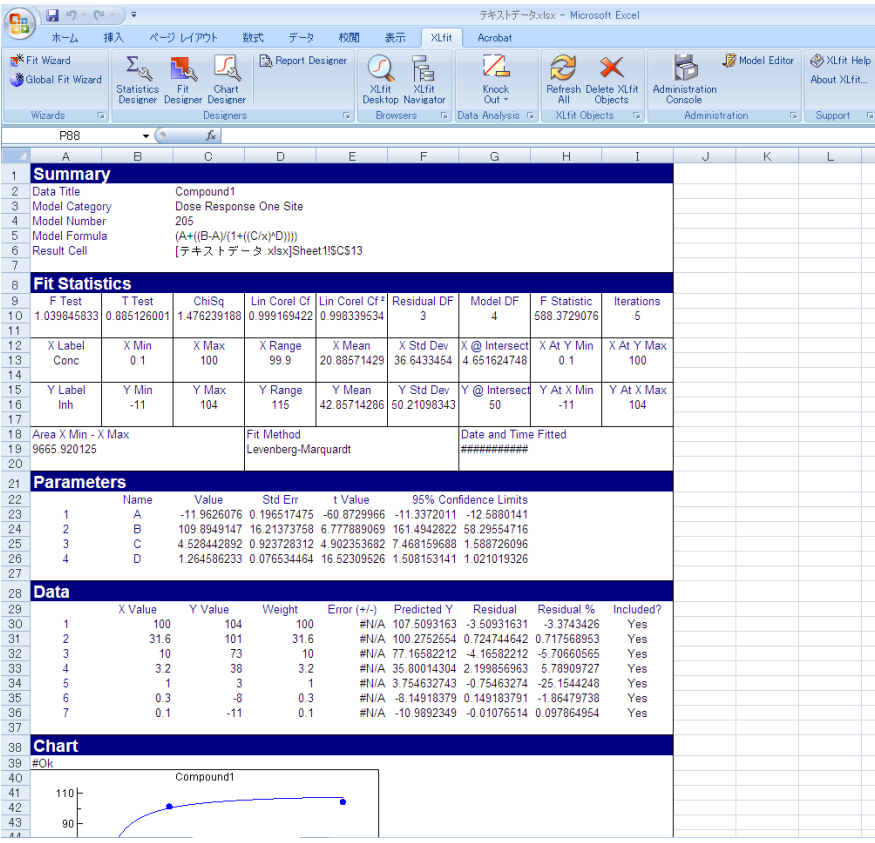

図 47 レポート表示

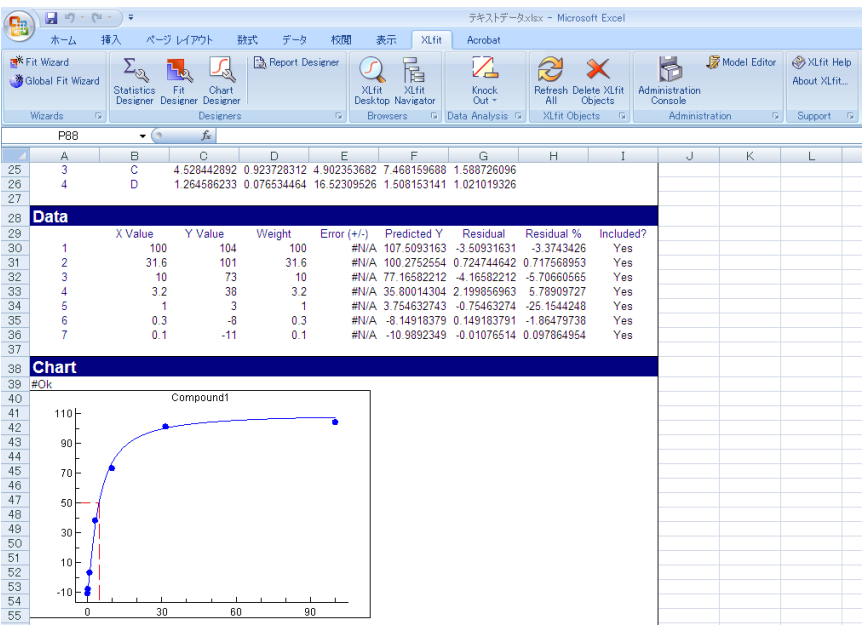

図 48 レポート表示

## 11. Apply Template

チャート上ダブルクリック>右ボタンメニュー>Copy & Paste>Apply Template または Chart Designer>Load/Save ボタンよりアクセスします。

本機能ではチャートテンプレートをワークシート上のチャートに適用することができます。

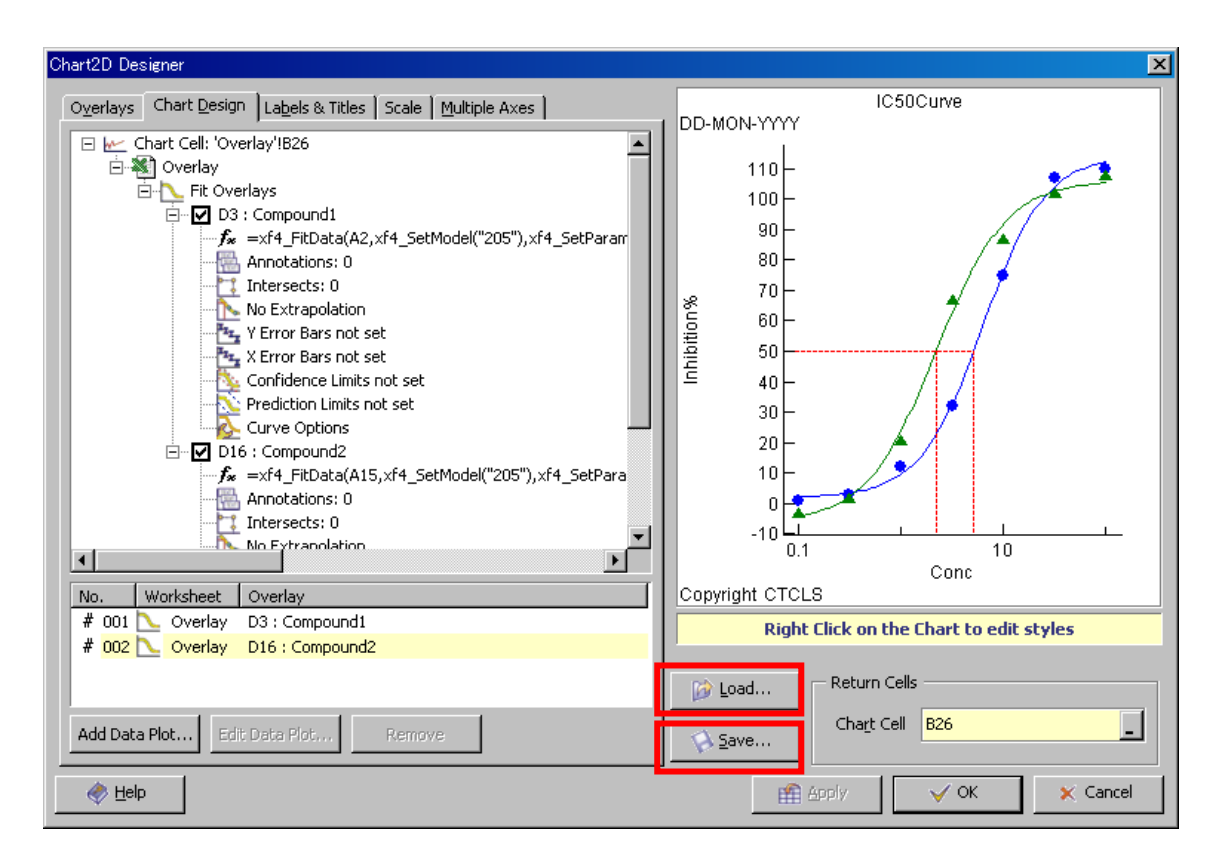

図 49 Apply Chart Template

なお、Template は XLfit グラフ上で右クリックし、Save As > Template メニューにて簡単 に作成することができます。

また、ファイルに保存せず表示されている他のチャートの表示形式を適用する場合は、 チャート上ダブルクリック>右ボタンメニュー>Copy & Paste>Copy 及び Paste Style に より行うことができます。

# 12. Printing

XLfit Desktop からチャートを集めてレイアウトして印刷を行うことができます。

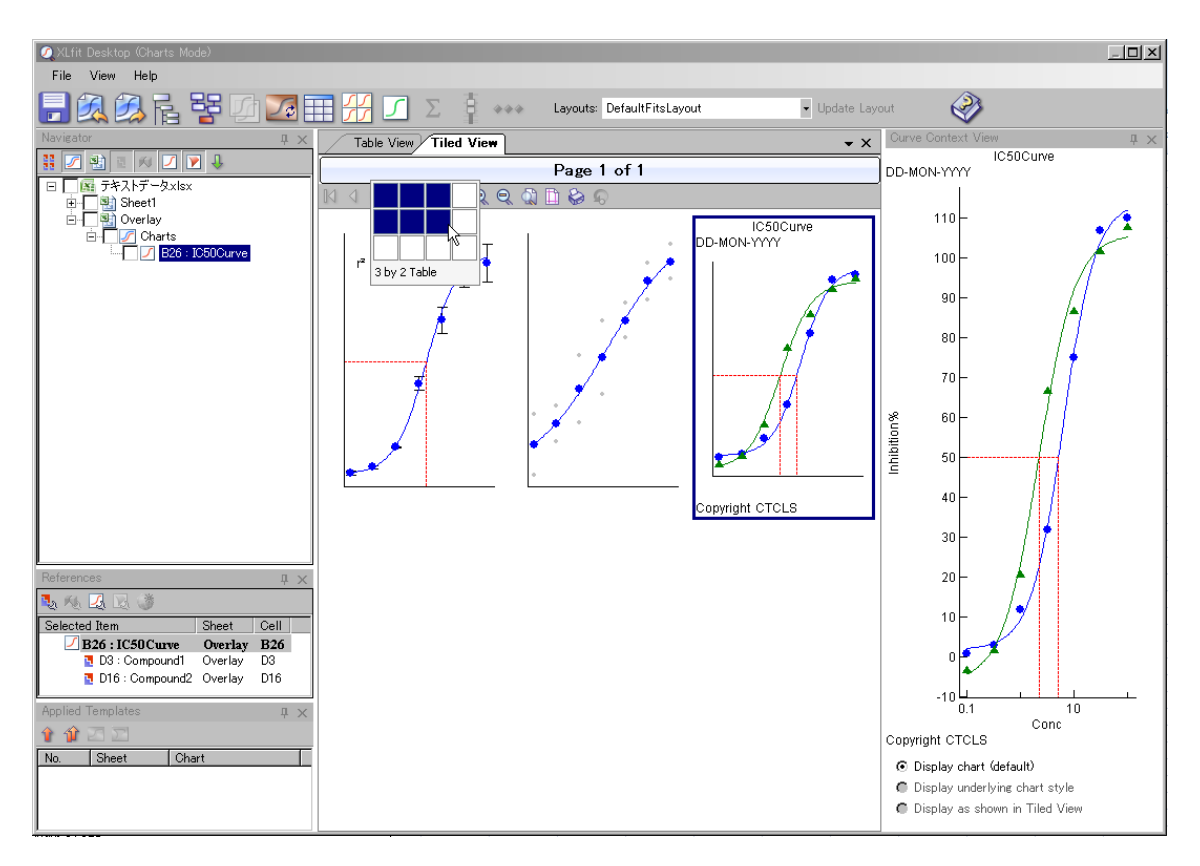

 $\boxtimes$  50 XLfit Desktop – Change the tile size

最初に 1 ページに表示するグラフのレイアウトを選択します。 次に Print Preview ボタンを実行すると印刷イメージを表示することができます。

Print Preview ボタンを実行

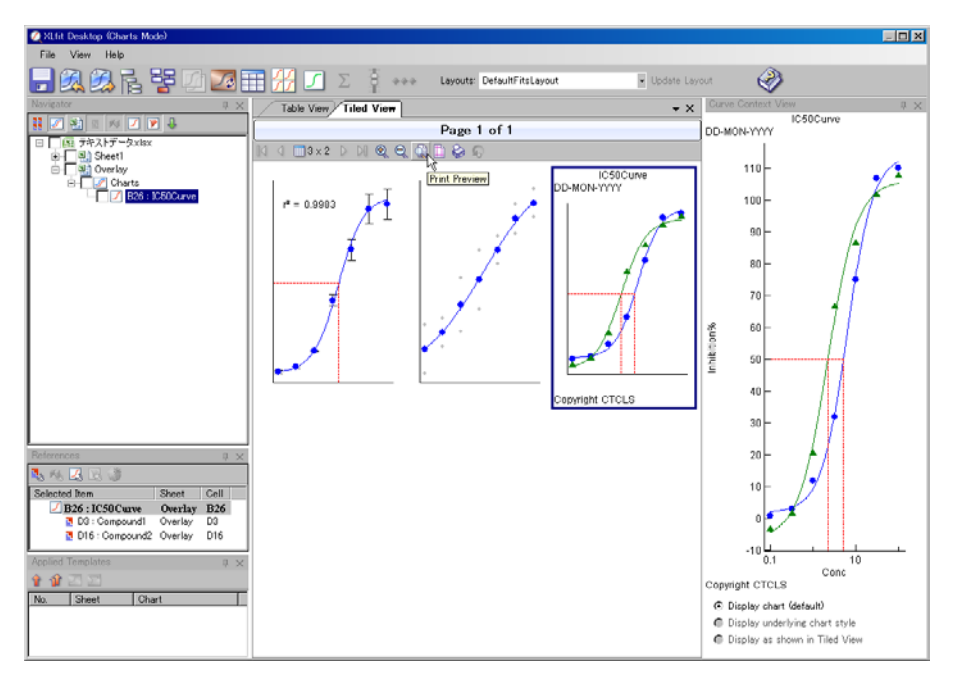

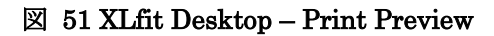

(印刷プレビュー)

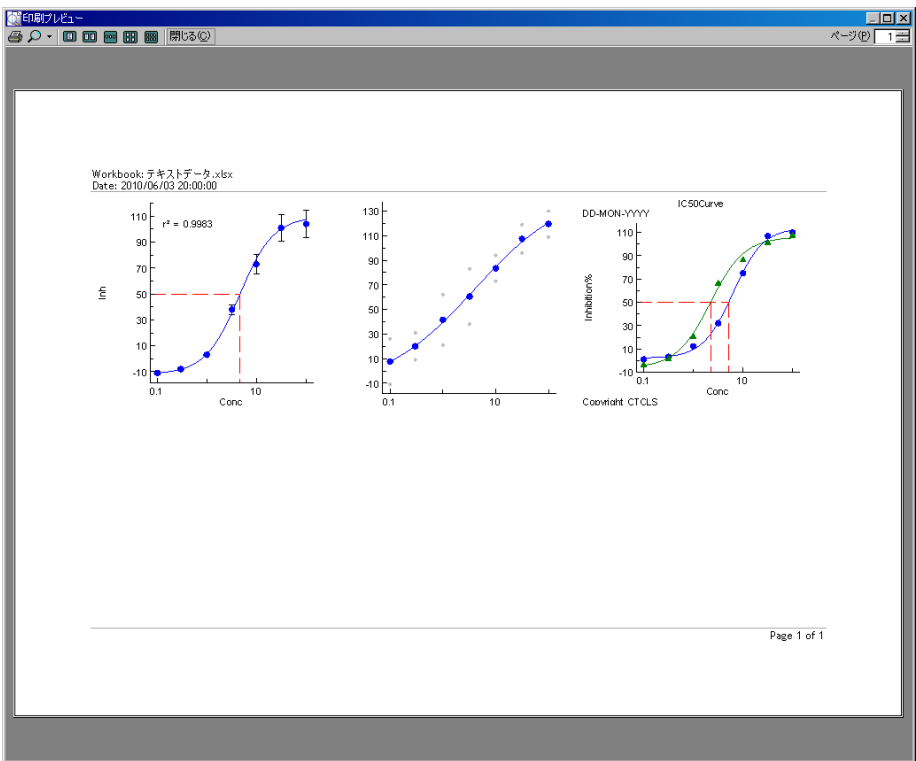

図 52 印刷プレビュー

## 13. Administration Console

こちらでは主に初期設定を行います。また詳細設定を行い、現在の、または今後作成する オブジェクトに対して適用することができます。

## 13.1. メニュー構造

Administration Console では次のようなメニュー構造をとっています。おおよその機能と 合わせてご紹介します。

### General ツリー

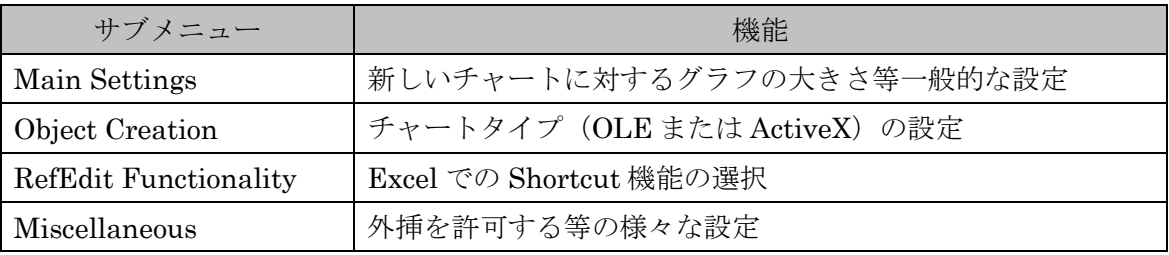

#### Maths & Statistics ツリー

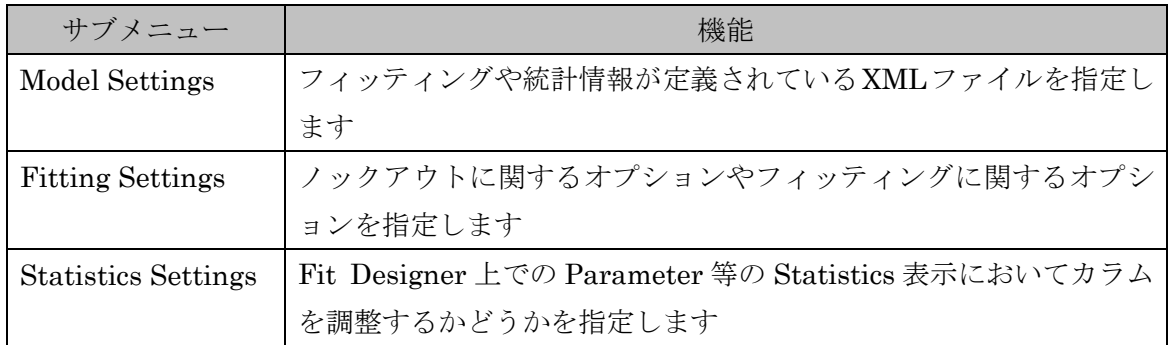

Dialogs ツリー

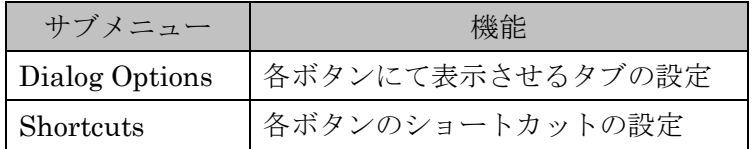

Chart  $2D \mathcal{Y} \mathcal{Y}$ 

| サブメニュー                             | 機能                                            |  |  |  |  |
|------------------------------------|-----------------------------------------------|--|--|--|--|
| Axes and Labels                    | タイトルと軸の設定                                     |  |  |  |  |
| Overlay Count                      | 重ねがき時の初期設定数                                   |  |  |  |  |
| <b>Fit Overlay Settings</b>        | 凡例、データポイント、残差、信頼区間の表示/非表示                     |  |  |  |  |
| Fit Display Styles                 | 重ねがき時の Data、Fit、Residual、Replicates、Intersect |  |  |  |  |
|                                    | のスタイルの設定                                      |  |  |  |  |
| Display Data 2D Styles             | データのスタイルの設定                                   |  |  |  |  |
| <b>Statistics Overlay Settings</b> | Statistics 表示時の設定                             |  |  |  |  |
| <b>Stats Display Styles</b>        | Statistics 重ねがき時の Data、Statistic のスタイルの設定     |  |  |  |  |

Chart 3D  $\mathcal{Y} \mathcal{Y}$   $\mathcal{\vdash}$ 

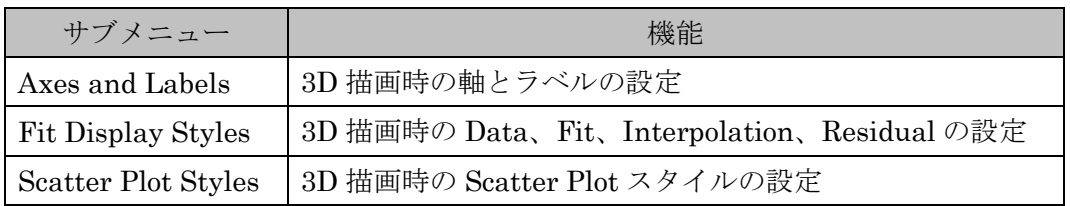

## Administration

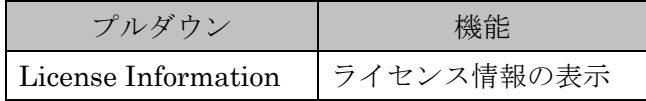

以降、画面を確認しながら説明していきます。

# 13.2. 共通のボタン

Administration Console にて共通で使用する下部の項目について説明します。

### Settings only applied to new Objects

現在の Administration Console の設定を今後作成するオブジェクトの他に現在のオブジェ クトに対しても適用するかどうかを設定します。

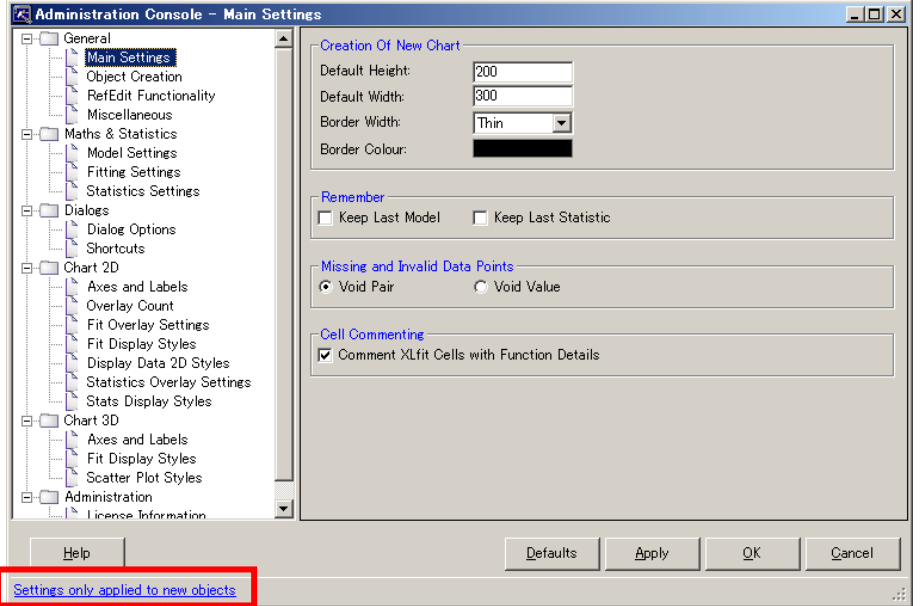

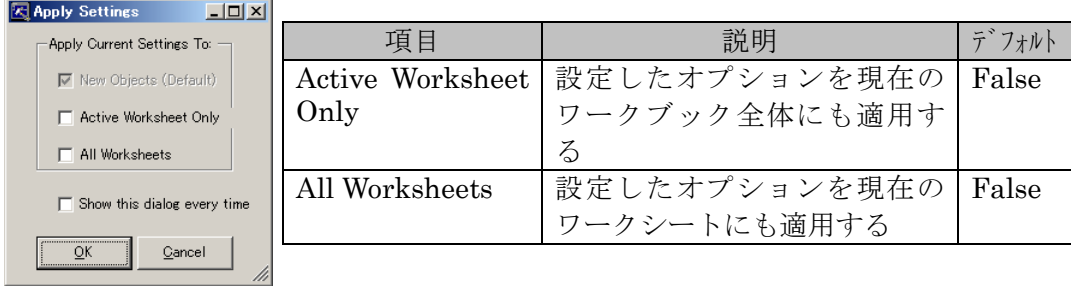

Show this dialog every time は設定を変更するたびにこのダイアログを表示します。

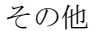

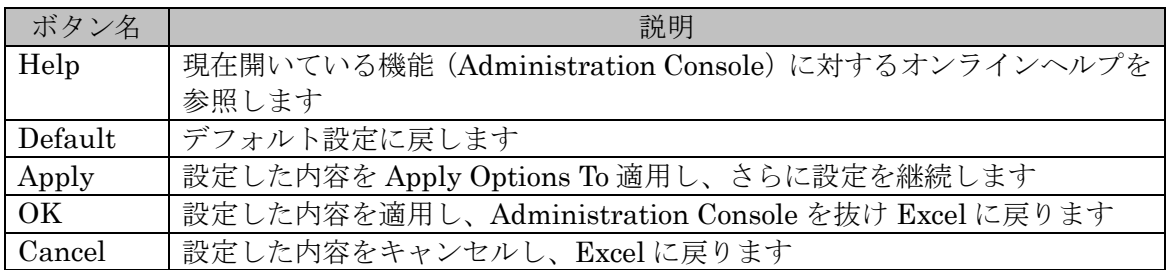

# 13.3. General

# 13.3.1. Main Settings

XLfit グラフのデフォルトの大きさ等が変更できます。

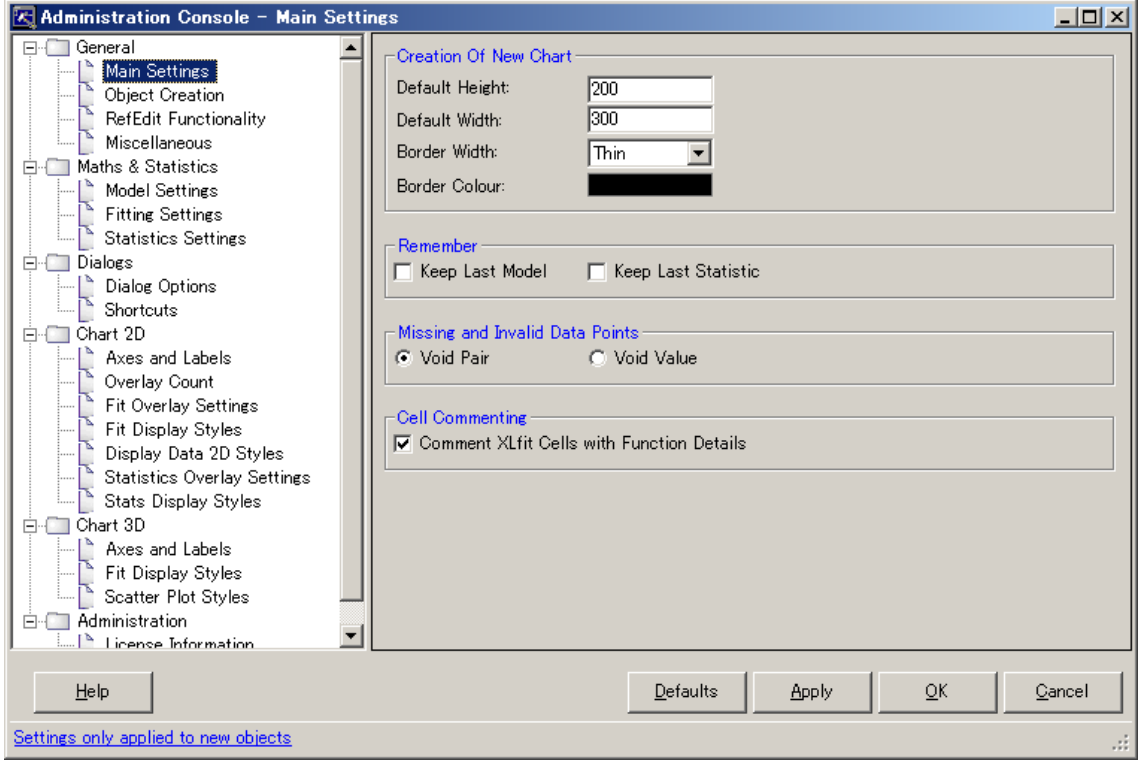

### Create Of New Chart

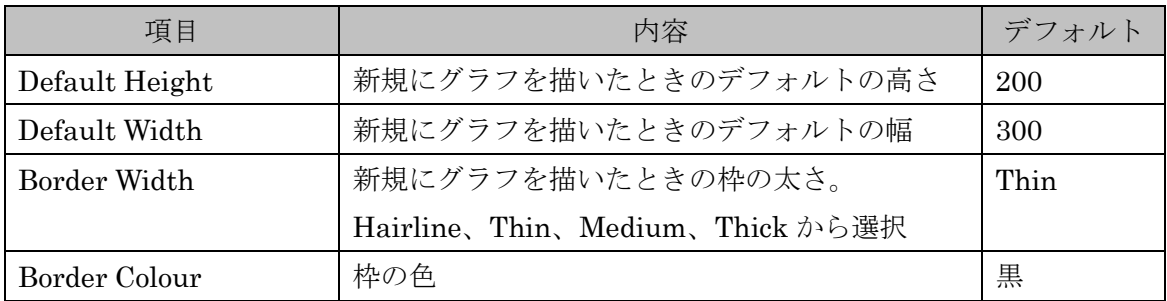

### Remember

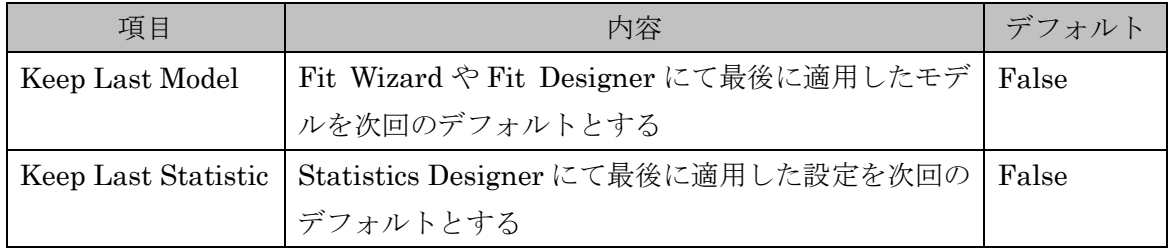

# Missing and Invalid Data Points

データに抜けがあった場合の扱い方を設定します

| 項目         | 内容                                                                                                    | デフォルト |
|------------|----------------------------------------------------------------------------------------------------|-------|
| Void Pair  | データに抜けがあった場合、その組(データポイント)は無<br>視され、有効なポイントのみ採用されます<br>(例) データセット A のようなデータの組があった場合デー<br>タセットBとして計算されます<br>データセットA<br>データセットB<br>Y<br>X<br>X<br>Y<br>1<br>1<br>1<br>1<br>$\sqrt{2}$<br>$\sqrt{3}$<br>$\boldsymbol{3}$<br>3<br>3<br>$\overline{4}$<br>4<br>$\rightarrow$<br>$\,6\,$<br>$\,6\,$<br>$\overline{4}$<br>$\overline{4}$<br>$\overline{7}$<br>$\overline{7}$<br>$\bf 5$ | True  |
| Void Value | $\,6$<br>6<br>$\overline{7}$<br>$\overline{7}$<br>データに抜けがあった場合、以降のデータを詰めて計算され<br>ます<br>(例) データセット A のようなデータの組があった場合デー<br>タセットBとして計算されます                                                                                                    | False |
|            | データセットA<br>データセットB<br>Y<br>Y<br>X<br>X<br>$\mathbf{1}$<br>1<br>1<br>1<br>$\boldsymbol{3}$<br>$\overline{2}$<br>$\overline{2}$<br>3<br>3<br>3<br>$\overline{4}$<br>5<br>$\overline{4}$<br>$\overline{4}$<br>4<br>$\overline{5}$<br>$6\phantom{1}6$<br>$6\phantom{.}6$<br>$\overline{7}$<br>$\,6\,$<br>$\overline{7}$<br>6<br>$\overline{7}$<br>7                                 |       |

# Cell Commenting

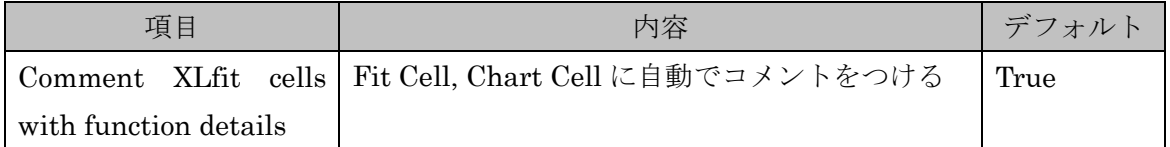

## 13.3.2. Object Creation

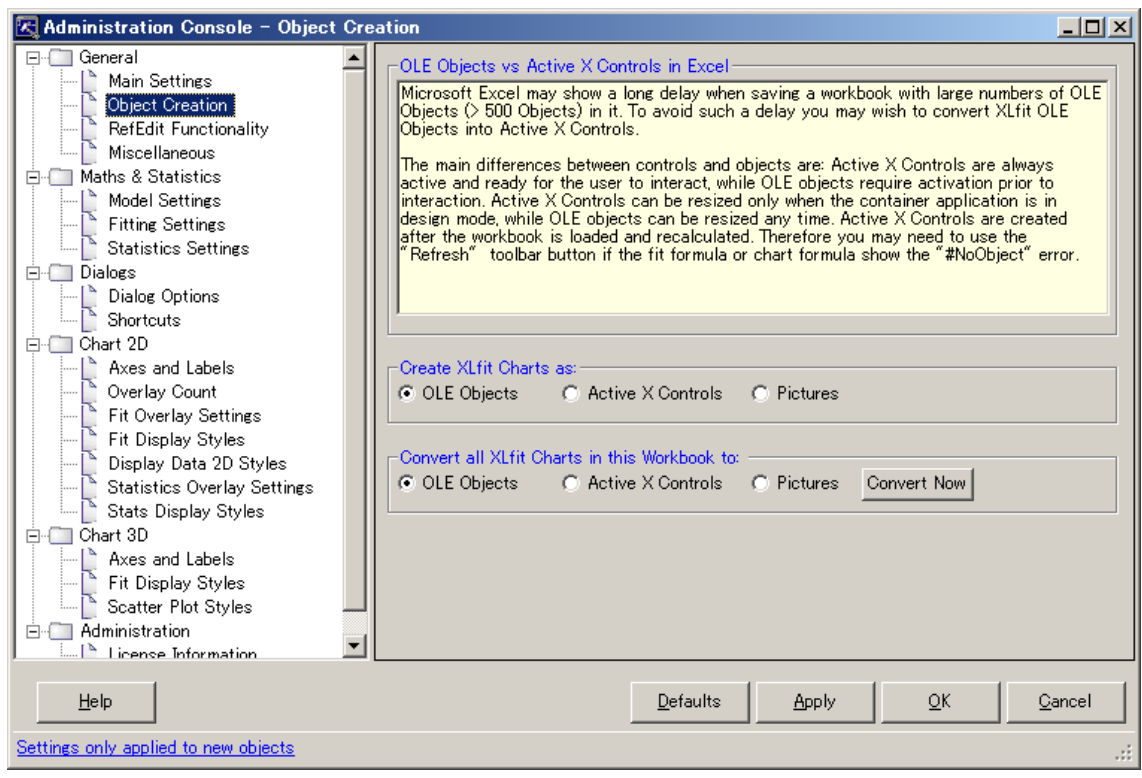

# OLE Objects vs Active X Controls in Excel

#### Create XLfit Charts as:

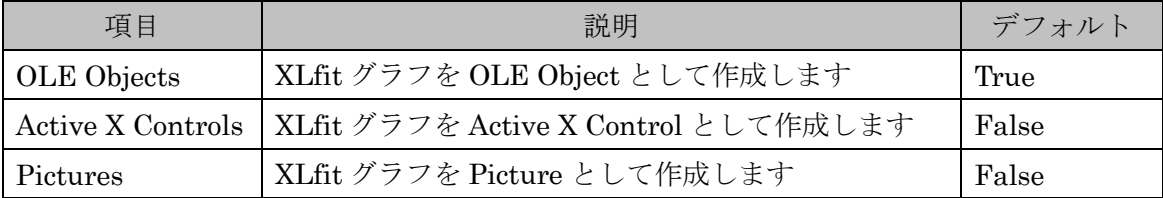

## Convert all XLfit Charts in this workbook to:

現在開いているワークブック中の XLfit グラフを以下のタイプに変換します。選択後に Convert Now ボタンを実行します

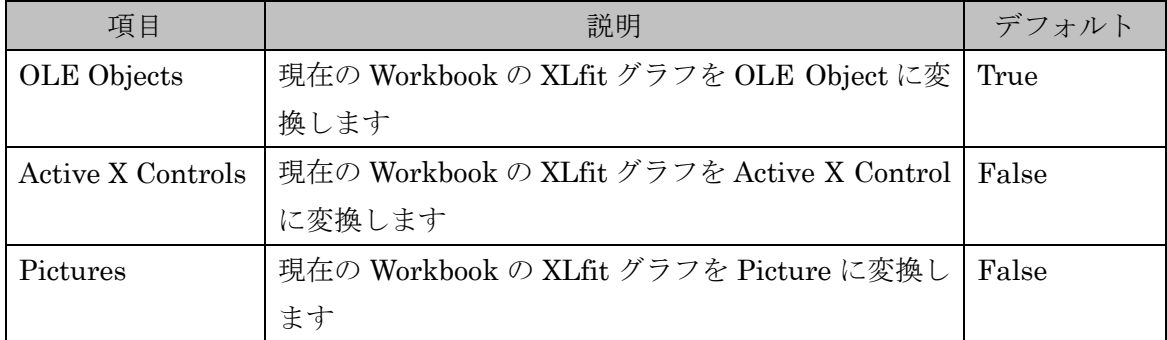

※ OLE Object と Active X Control の違いについて、詳しくはインターネット等で調べる ことができますが、ここでは特に Excel 中の XLfit グラフに関して違いを説明します。

| 項目      | <b>Active X Control</b>   | <b>OLE</b> Object  |
|---------|---------------------------|--------------------|
| Active  | 常に Active でいつでも編集することが可能  | 編集するには一旦 Active にす |
|         |                           | る必要がある             |
| Resize  | 対象アプリケーション (この場合は XLfit)  | いつでもサイズ変更が可能       |
|         | がデザインモードとなっているときのみサ       |                    |
|         | イズ変更が可能                   |                    |
| Refresh | ワークブックがロードされ、再計算された後      |                    |
|         | 作成される。従って"No Object"のエラーが |                    |
|         | 出力されていたら"Refresh"ツールバーボタ  |                    |
|         | ンを使用して再描画する必要がある          |                    |

XLfit グラフにおける Active X Control と OLE Object の主な違い

### 13.3.3. RefEdit Functionality

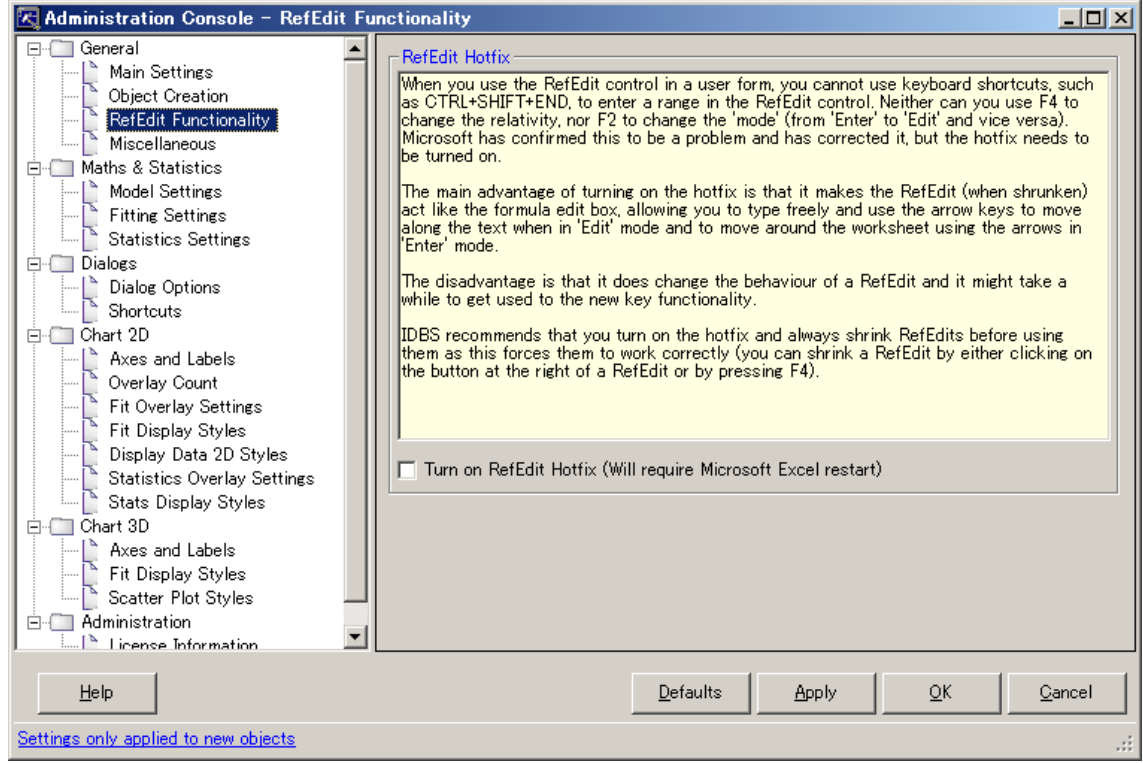

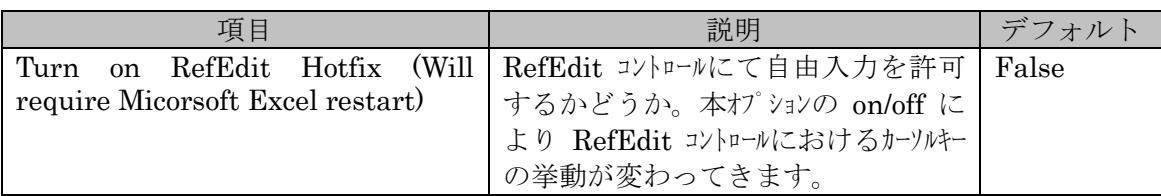

#### 13.3.4. Miscellaneous

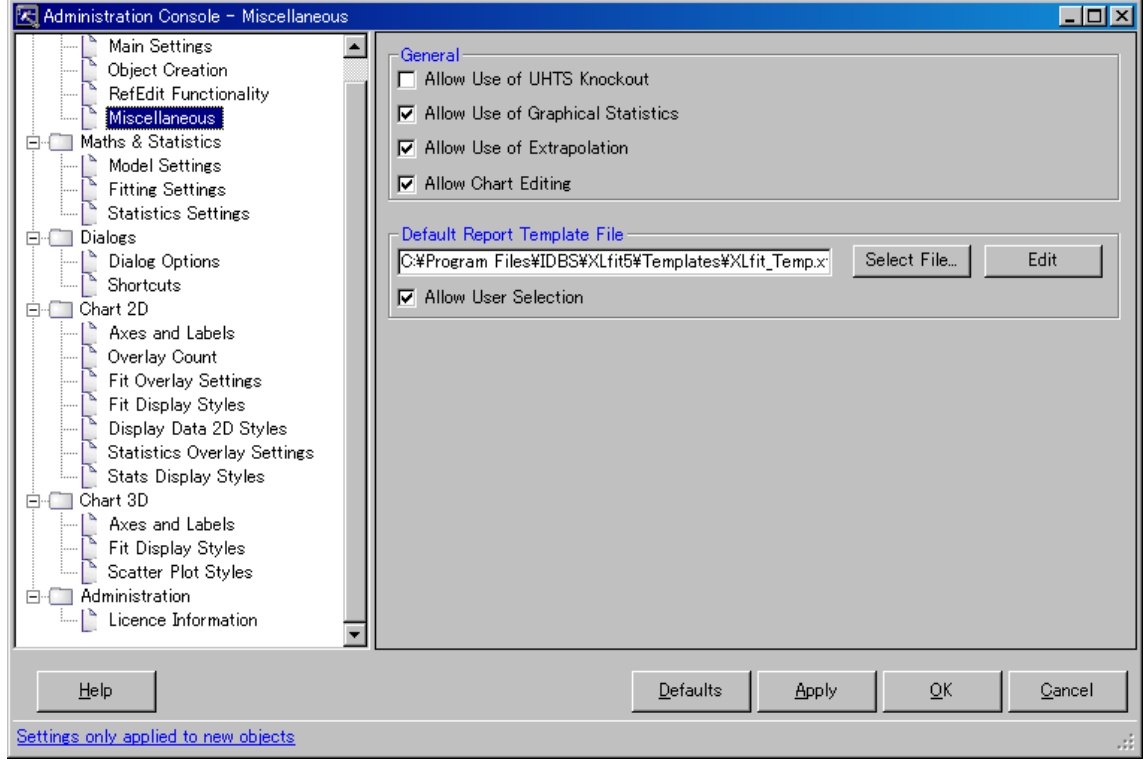

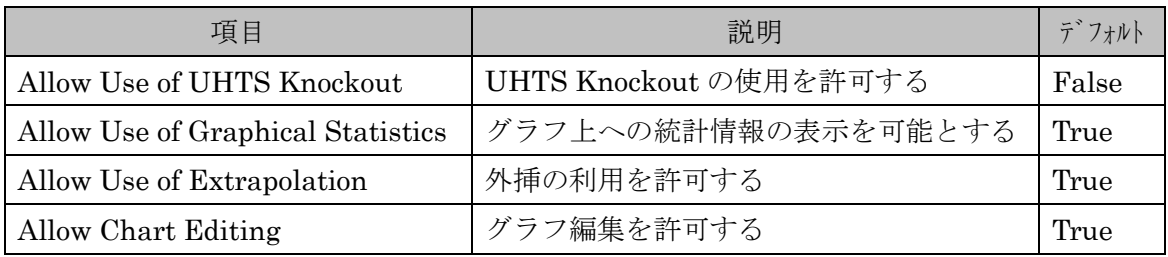

Default Report Template File

Report Designer によって統計情報等をレポートするときのデフォルトの Template ファイ ル

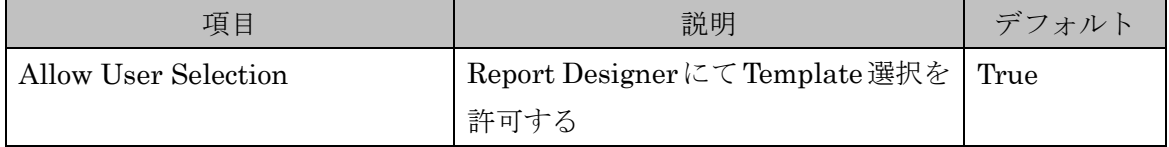

# 13.4. Maths & Statistics

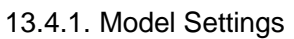

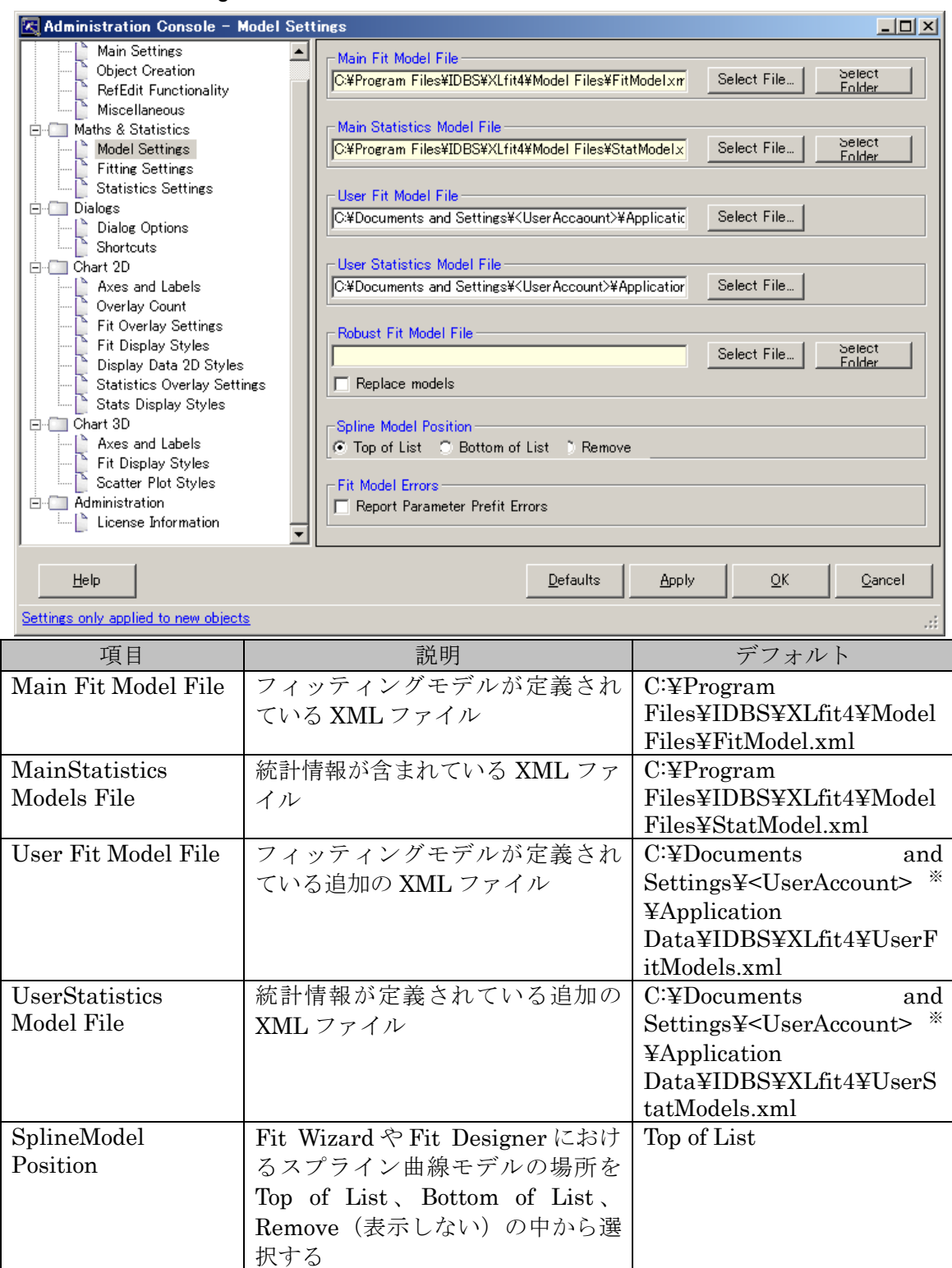

※<UserAccount>は実際の OS ログインアカウントです

# 13.4.2. Fitting Settings

ここでは Knockout 時の動作、フィッティング条件、データの棄却条件について設定を行う ことができます。

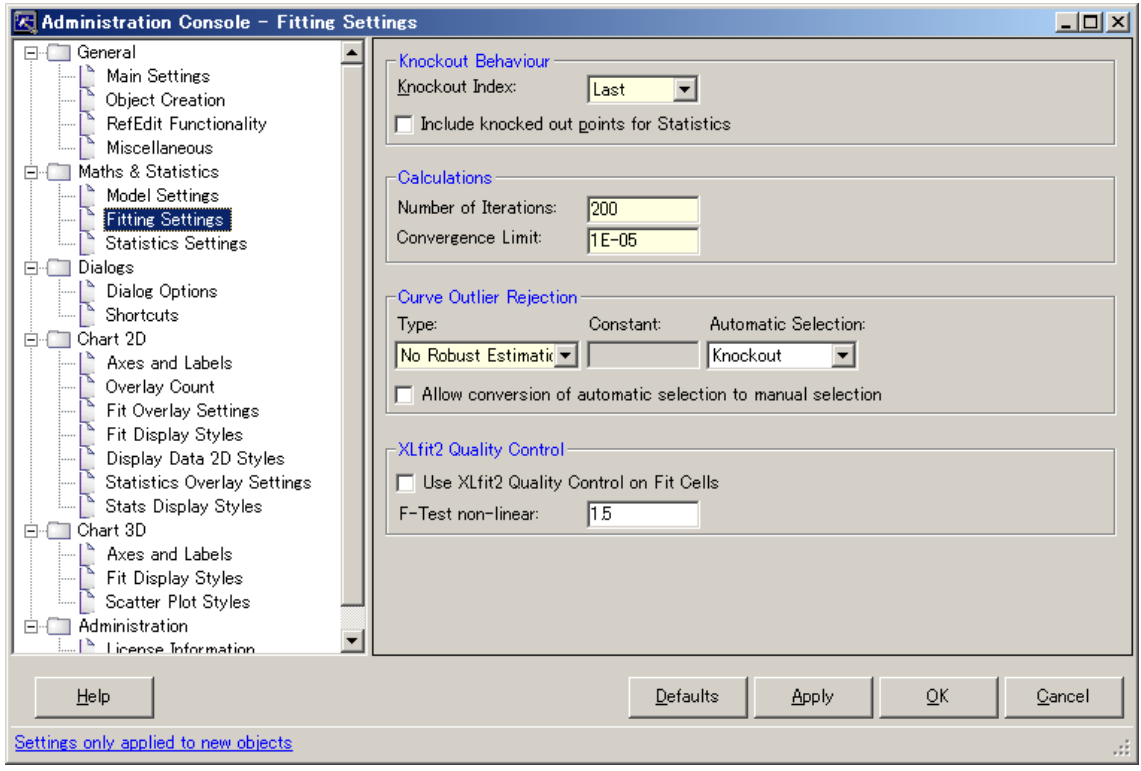

### Knockout Behaviour

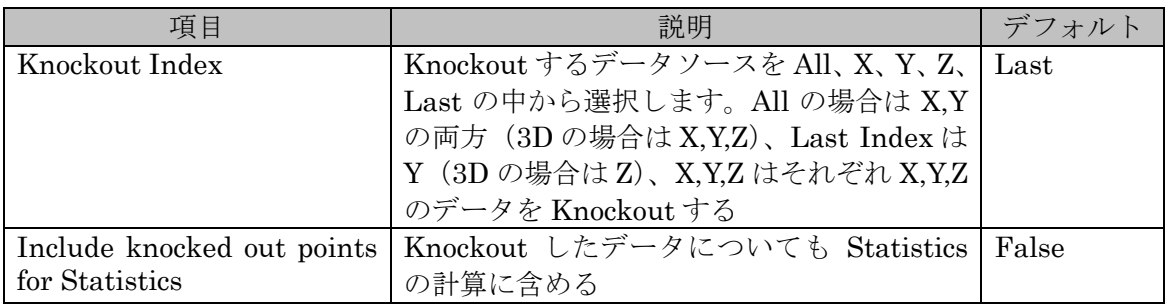

### Calculations

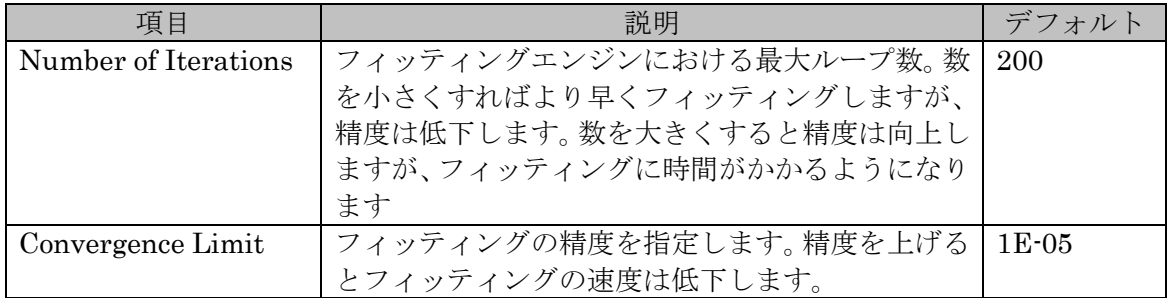

# Curve Outlier Rejection Type

カーブを自動的に棄却(もしくはハイライト)するタイプとその定数を指定します

| 項目                       | 説明                        | デフォルト                             |
|--------------------------|---------------------------|-----------------------------------|
| No Robust Estimation     | 自動的にデータの棄却は行いません          | True (定数は無し)                      |
| Andrew's Sine            | Andrew の波形法により棄却します       | False $($ 定数: 2.1)                |
| Tukey's Biweight         | Tukey の双加重法により棄却します       | False $($ 定数 : 6)                 |
| Confidence Limits        | 信頼区間により棄却します              | False $(\pm \frac{2}{2})$ : 0.05) |
| <b>Prediction Limits</b> | 予測値により棄却します               | False $(\pm \frac{2}{3})$ : 0.05) |
| Huber                    | Huber 関数によりロバスト回帰します      | False $($ 定数 : 1)                 |
| Cauchy                   | Cauchy 関数によりロバスト回帰します     | False $($ 定数 : 1)                 |
| German-McClure           | Geman と McClure の方法で回帰します | False $($ 定数 : 1)                 |
| Welsch                   | Welsch 関数でロバスト回帰します       | False $($ 定数 : 1)                 |

※ 詳しくはオンラインヘルプ「Robust regression」の項目をご参照ください。

## 13.4.3. Statistics Settings

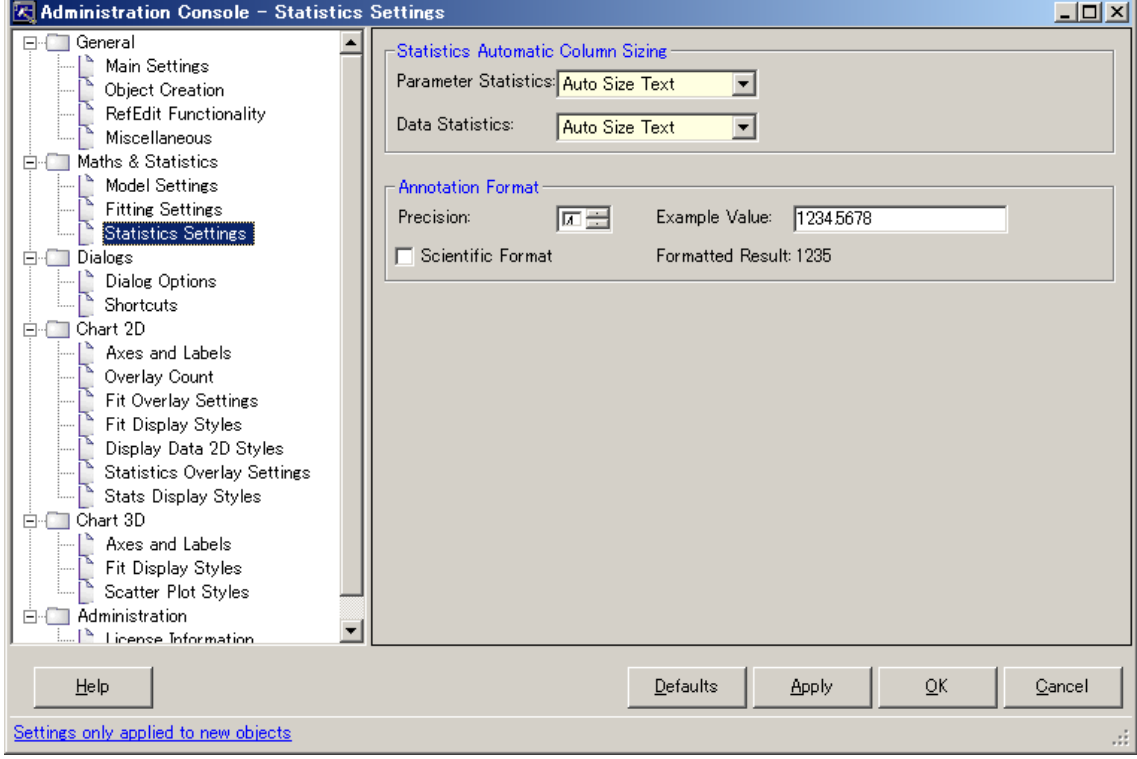

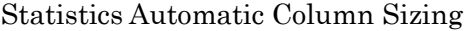

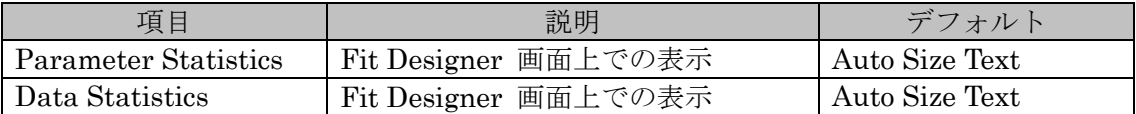

# Annotation Format

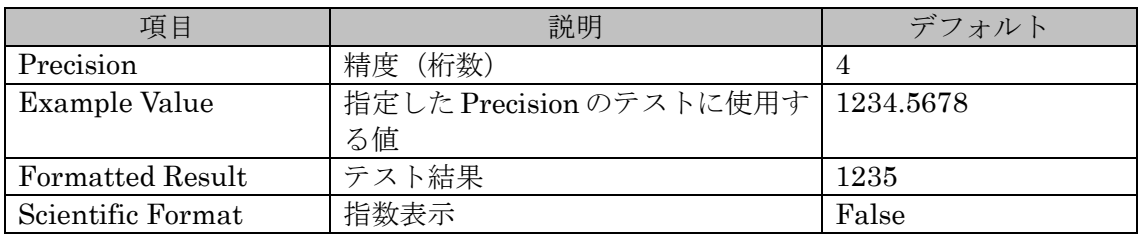

# 13.5. Dialogs

# 13.5.1. Dialog Options

各種ダイアログに表示するメニューを設定します

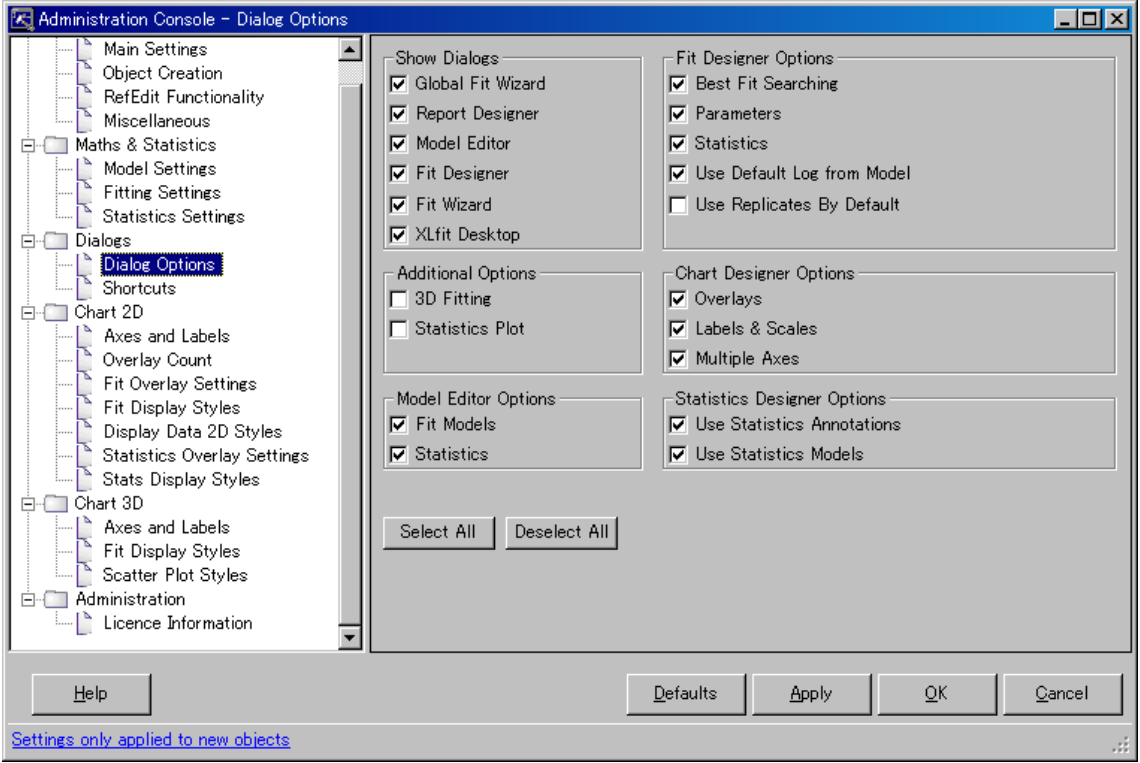

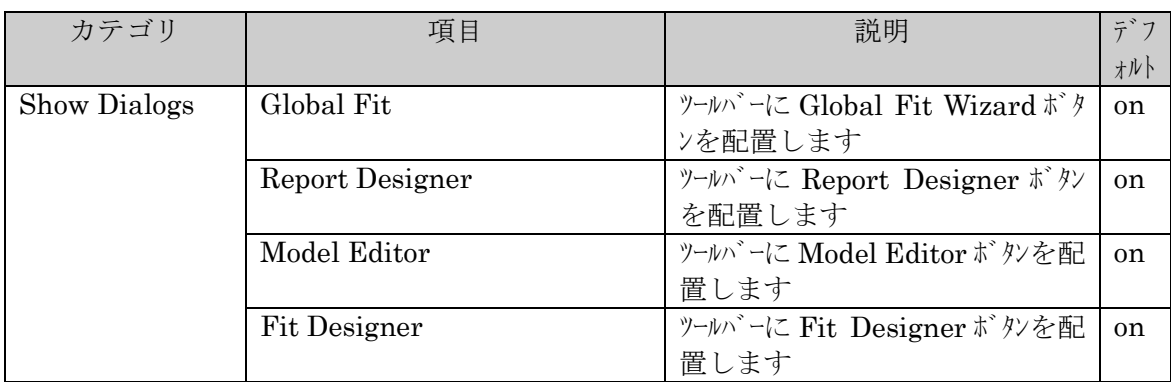

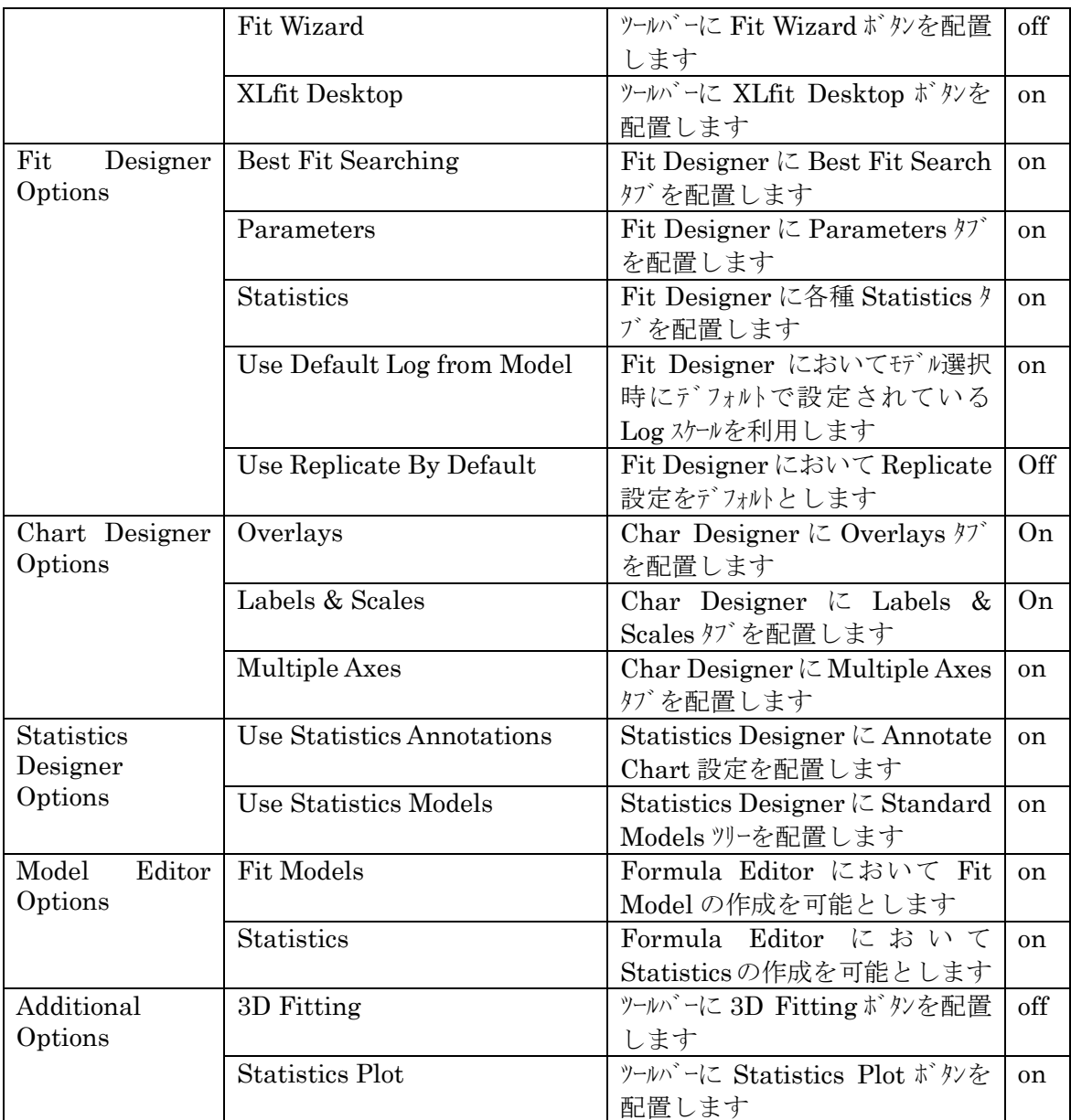

#### 13.5.2. Shortcuts

各機能にショートカットキーを割り当てます

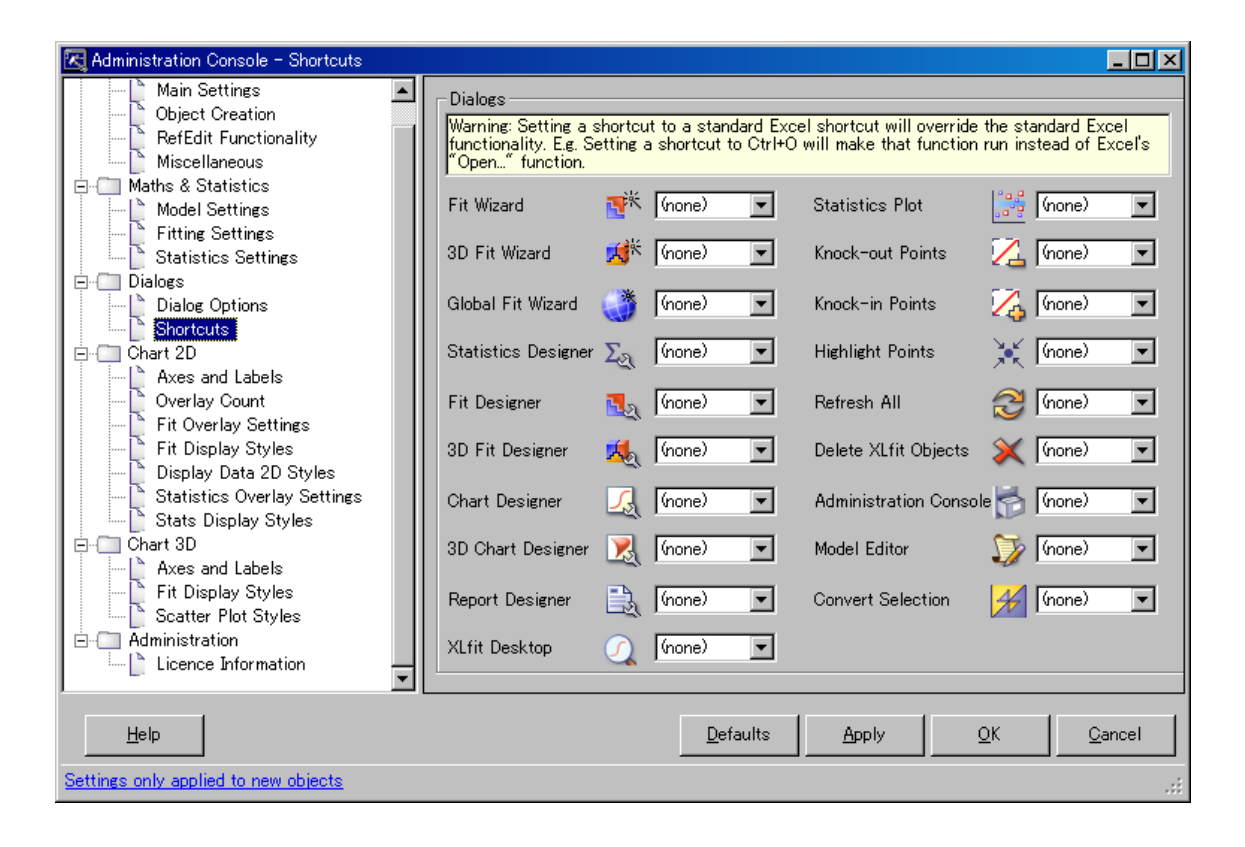

### 13.6. Chart 2D

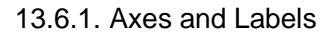

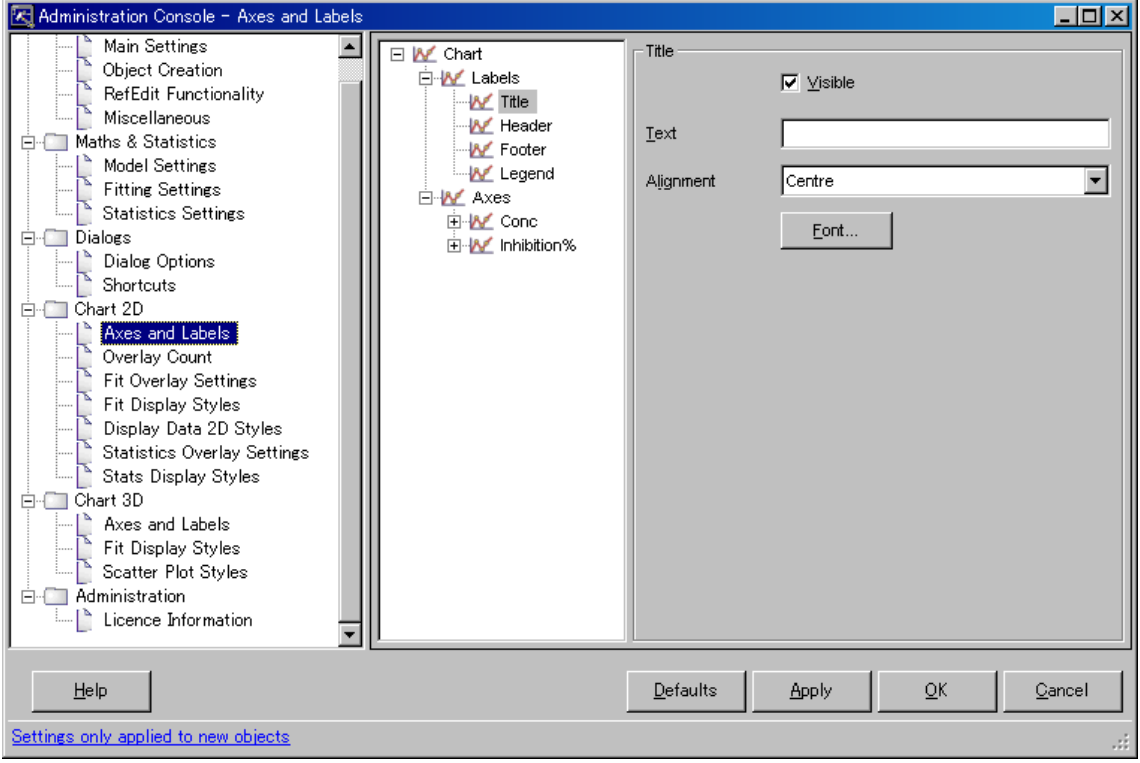

## Labels

XLfit グラフにおけるラベル及びタイトルについて設定を行うことができます。Chart Title、 Header、Footer に関する位置(Alignment)、フォントに関して設定が可能です。

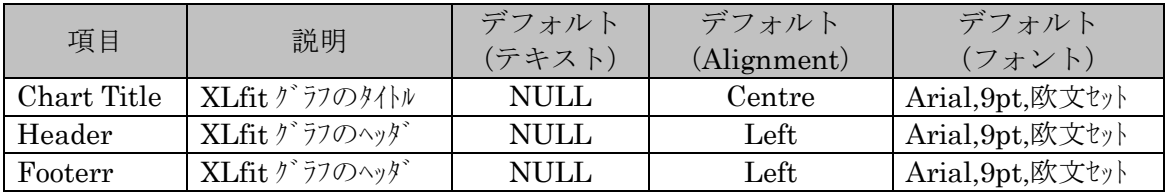

※ 日本語を表示する場合はゴシック等の日本語フォントに変更してください。

## Legend

凡例に関する位置、フォント、ラベルについて設定します。Show on Legend を on とした ときに設定したテキストが表示されます。

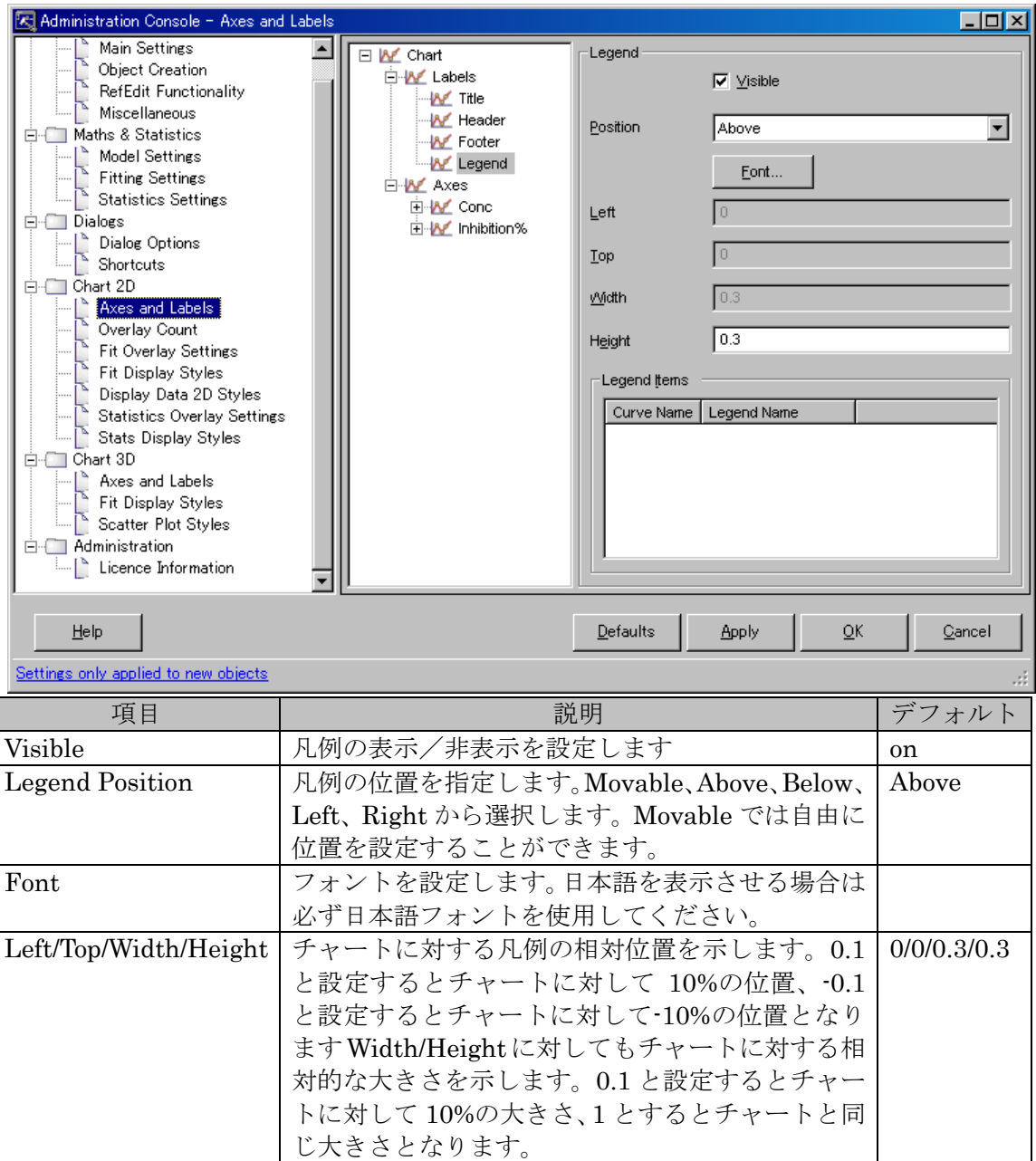

Axes

ここでは軸(X軸、Y軸)に関する各種設定を行います。

## X Axis > Axis Style

軸のスタイルを設定します

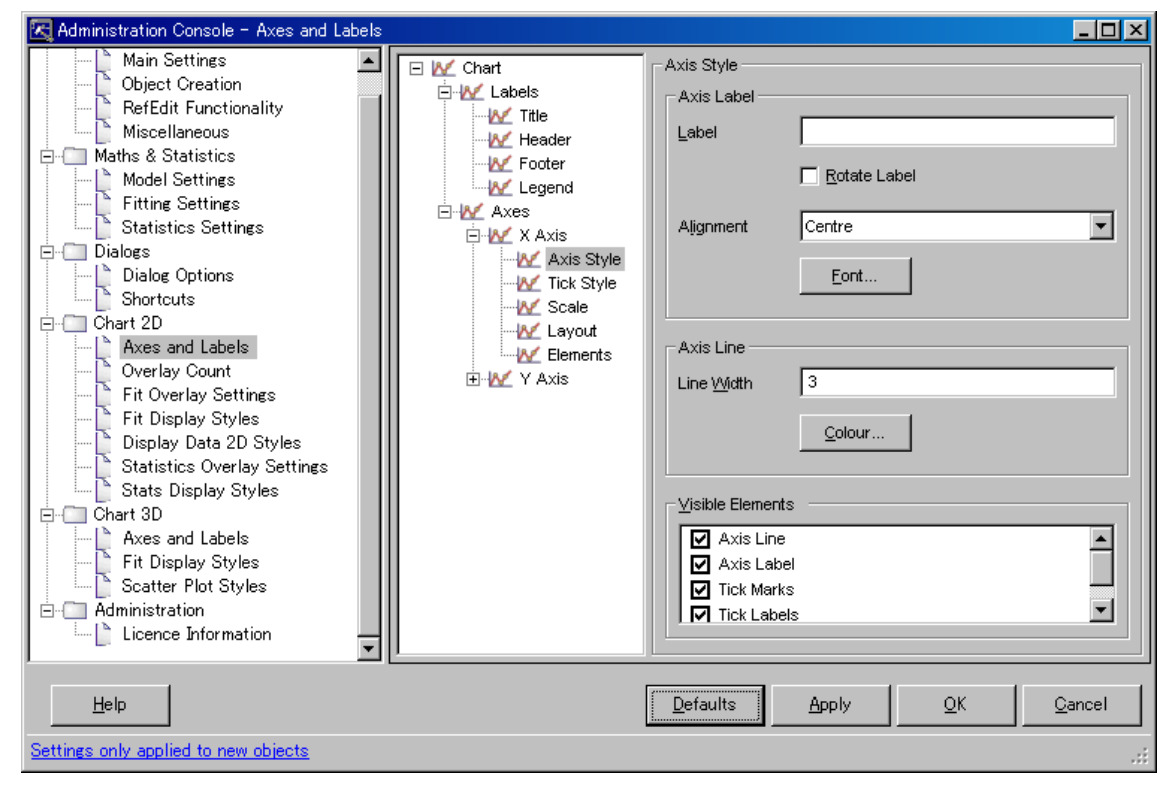

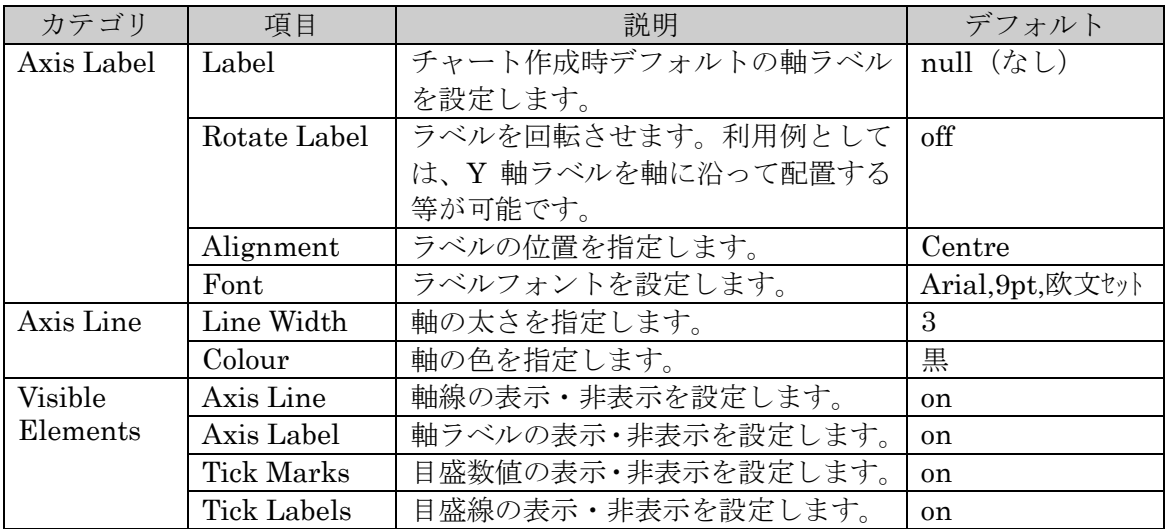

### X Axis > Tick Style

目盛のスタイルを設定します

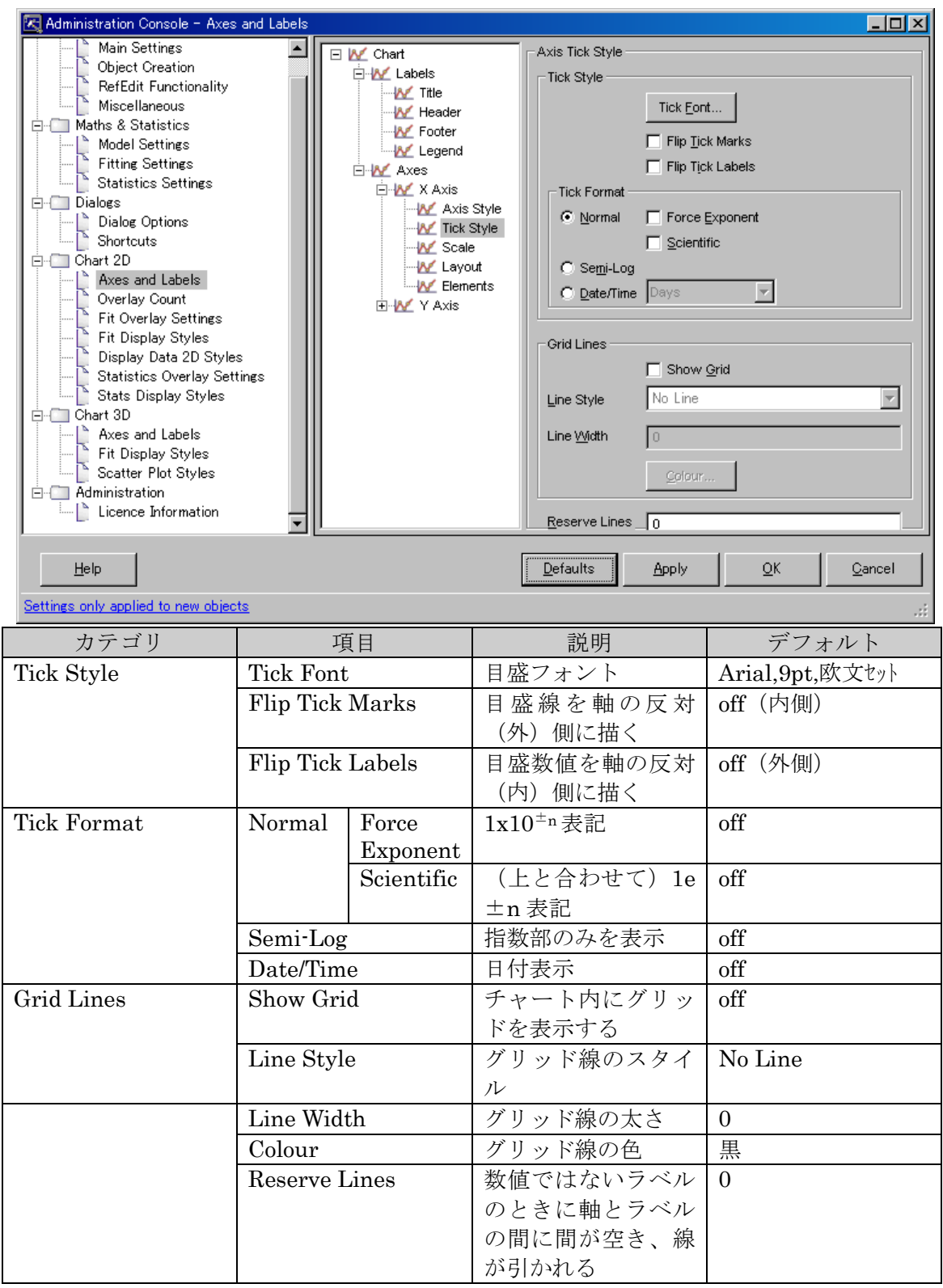
#### Scale

軸のスケールを設定します。

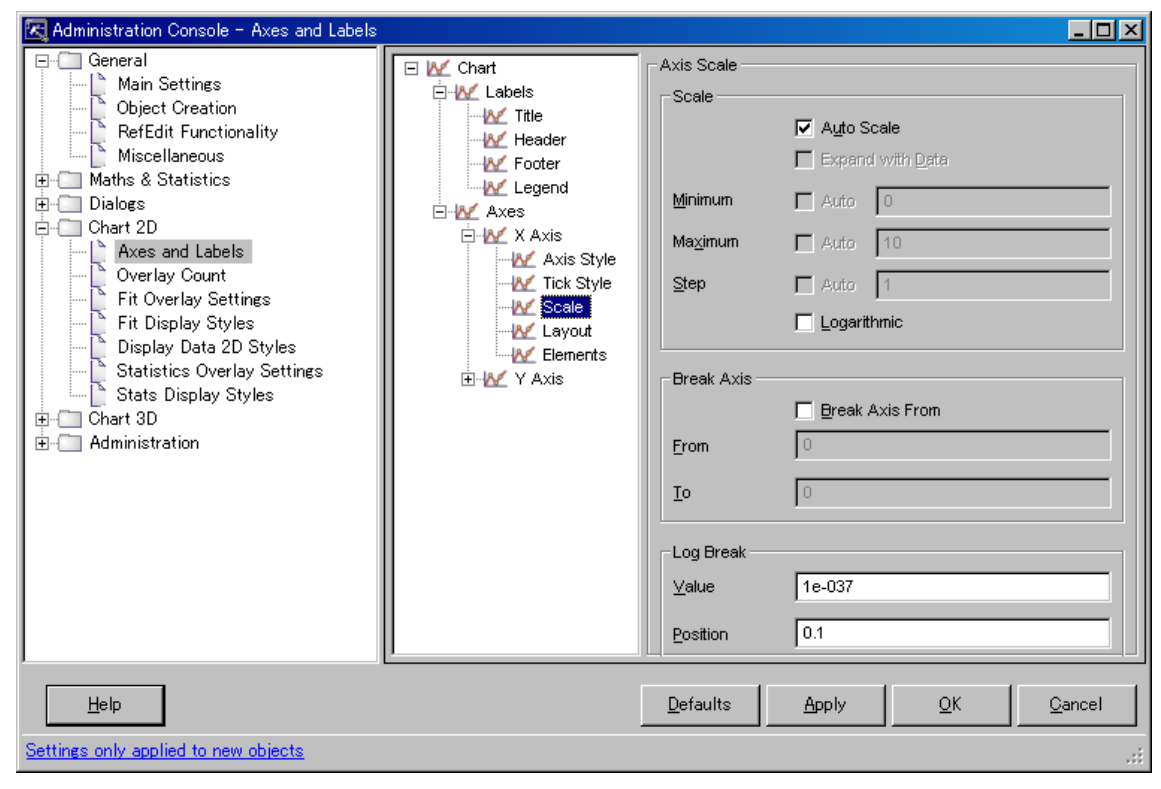

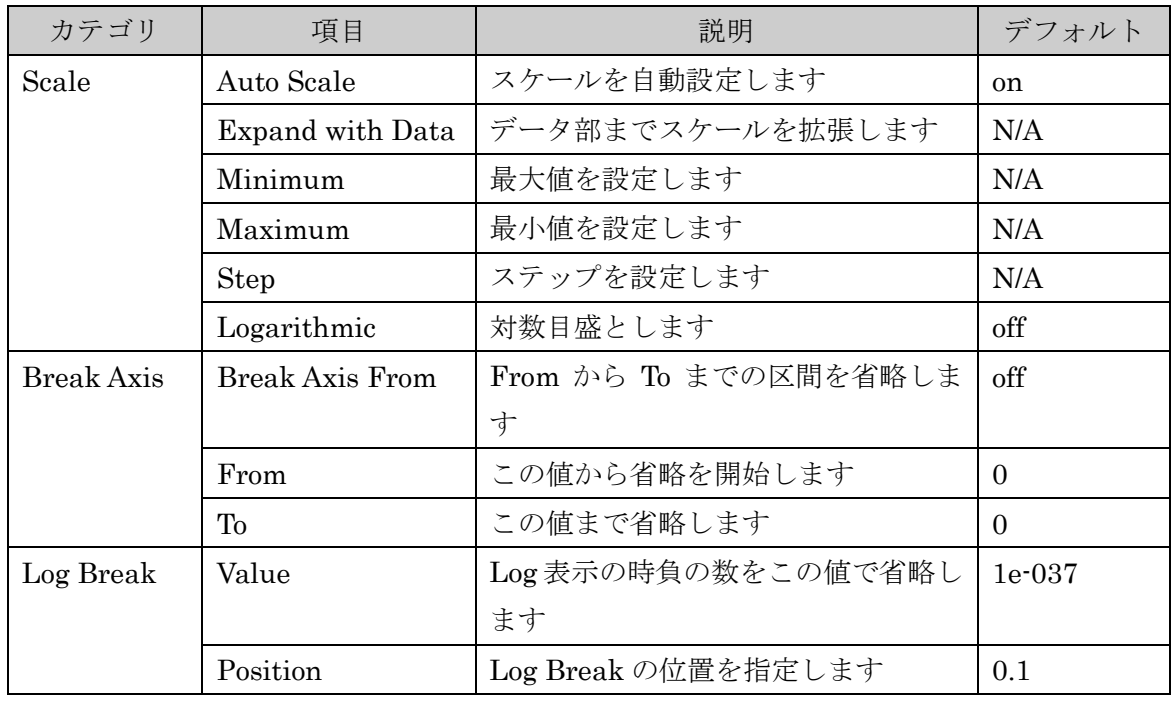

Y-Axis については X-Axis と同様ですので前述をご参照下さい。

### 13.6.2. Overlay Count

Overlay セッティングの際のデフォルトの個数を設定します。これらの設定は Fit Display Styles 等の Overlay セッティング可能な数に対応します。例えば Fit Display Count を 5 と設定すると Fit Display Styles において 5 本のデフォルト設定が可能となります。

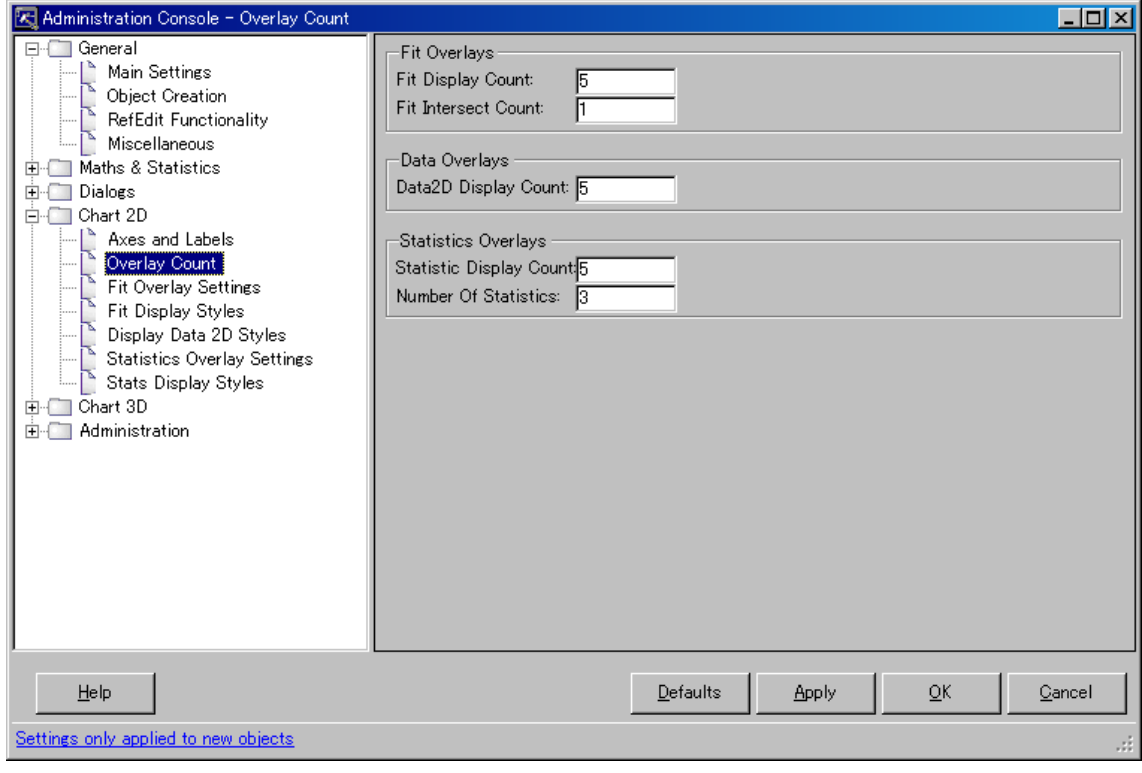

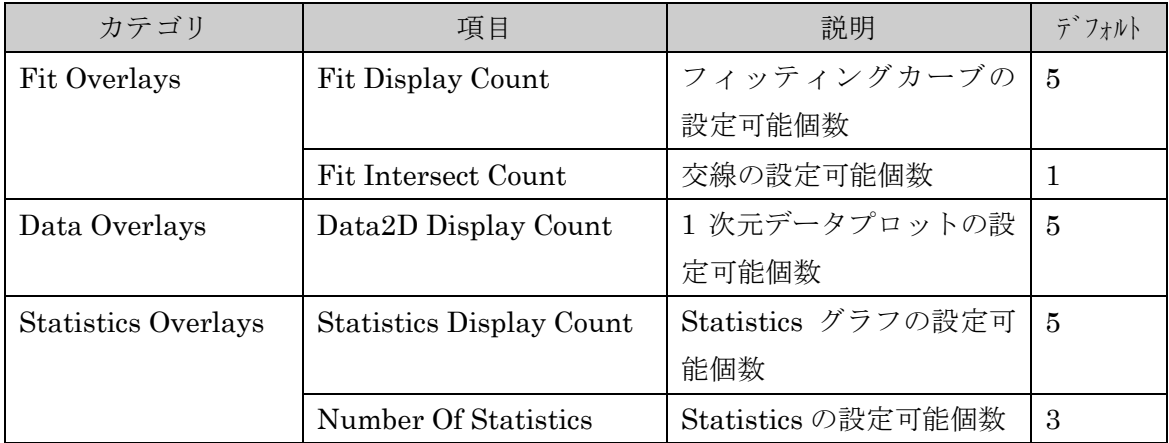

# 13.6.3. Fit Overlay Settings

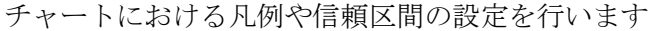

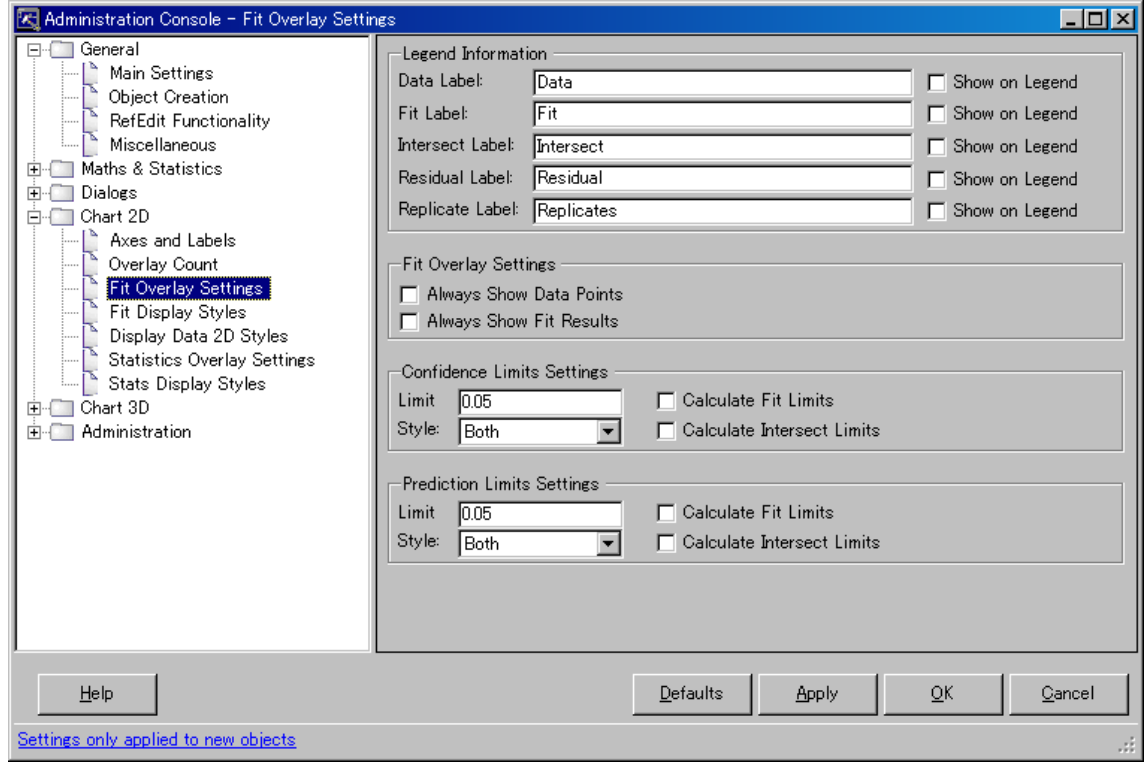

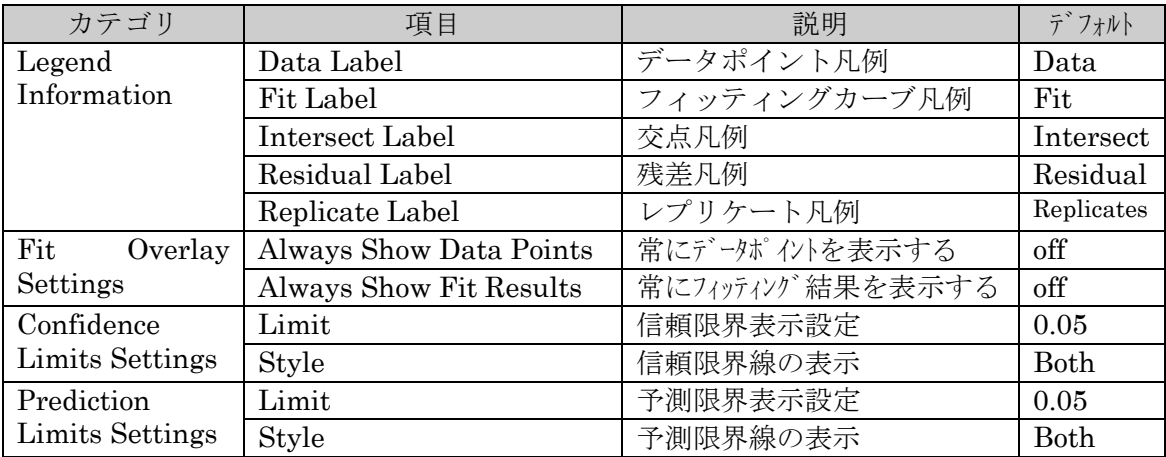

## 13.6.4. Fit Display Styles

XLfit グラフのスタイル(線の太さ、ポイントの大きさ、線種、ポイント形、補助線方向、 残差及びそれらに対する色)に関する設定を行います。

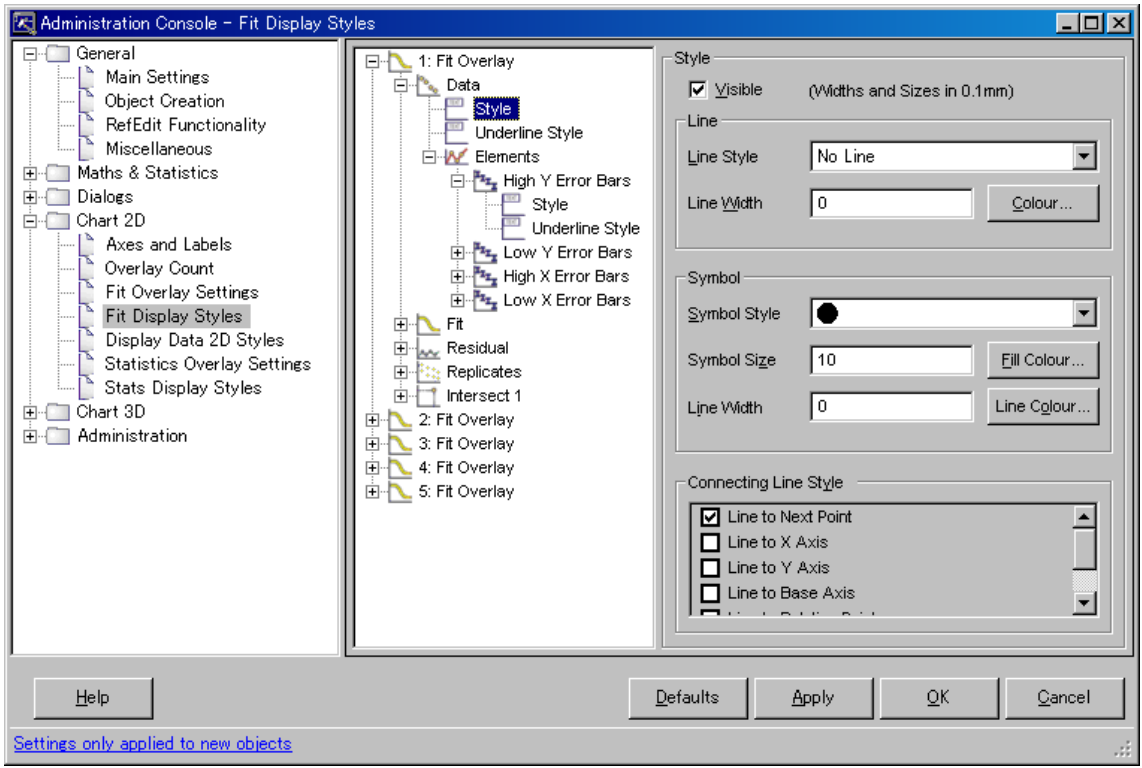

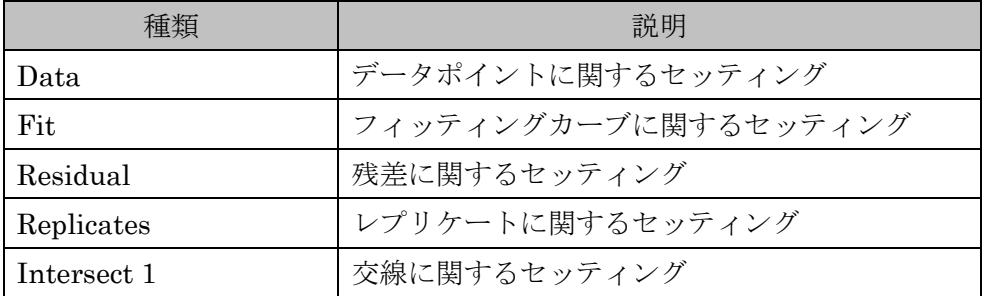

Fit Overlays – 1: Fit Display

| カテゴリ | 項目                                                  | 説明                    | デフォルト                                                                                                    |
|------|-----------------------------------------------------|-----------------------|----------------------------------------------------------------------------------------------------|
| Data | Style                                               | データポイントに関する<br>セッティング | Style:<br>$\nabla$ <b><i><u>V</u>isible</i></b><br>(Widths and Sizes in 0.1mm)<br>Line<br>No Line<br>$\blacktriangledown$<br>Line Style<br>I٥<br>Line Width<br>Colour<br>Symbol<br>Symbol Style<br>10<br>▼<br>10<br>Symbol Size<br>Fill Colour<br>I٥<br>Line Colour<br>Line Width<br>Connecting Line Style<br>□ Line to Next Point<br>$\blacktriangle$<br>Line to X Axis<br>□ Line to Y Axis<br>Line to Base Axis<br>회                    |
|      | Under Line Style                                    | 線下領域に関する<br>セッティング    | Under Line Style<br>$\nabla$ <b><i><u>V</u>isible</i></b><br>Under Line Axis<br>$\bigcirc$ $\vee$ Axis<br>$G \times A \times S$<br>Fill Options<br>$\Box$ Eill<br>Colour<br>Pattern Options<br>$\Box$ Pattern<br>$\overline{\phantom{a}}$<br>Pattern Style<br>Vertical<br>Colour<br>Range Options<br>Start<br>End                                                                                                    |
|      | Elements -<br>High(Low) Y(X)<br>ErrorBars-<br>Style | エラーバーに関する<br>セッティング   | Style<br>$\nabla$ Visible<br>(Widths and Sizes in 0.1mm)<br>Line<br>$\overline{\phantom{0}}$<br>Line Style<br>Line Width<br>I٥<br>Colour<br>Symbol<br>Symbol Style<br>▼<br>10<br>Symbol Size<br>Fill Colour<br>I٥<br>Line Colour<br>Line Width<br>Connecting Line Style<br>Line to Next Point<br>۸<br>□ Line to X Axis<br>Line to Y Axis<br>Line to Base Axis<br>$\overline{\phantom{a}}$<br><b>PRINT AT AN A</b><br>$\sim$ $\sim$ $\sim$ |

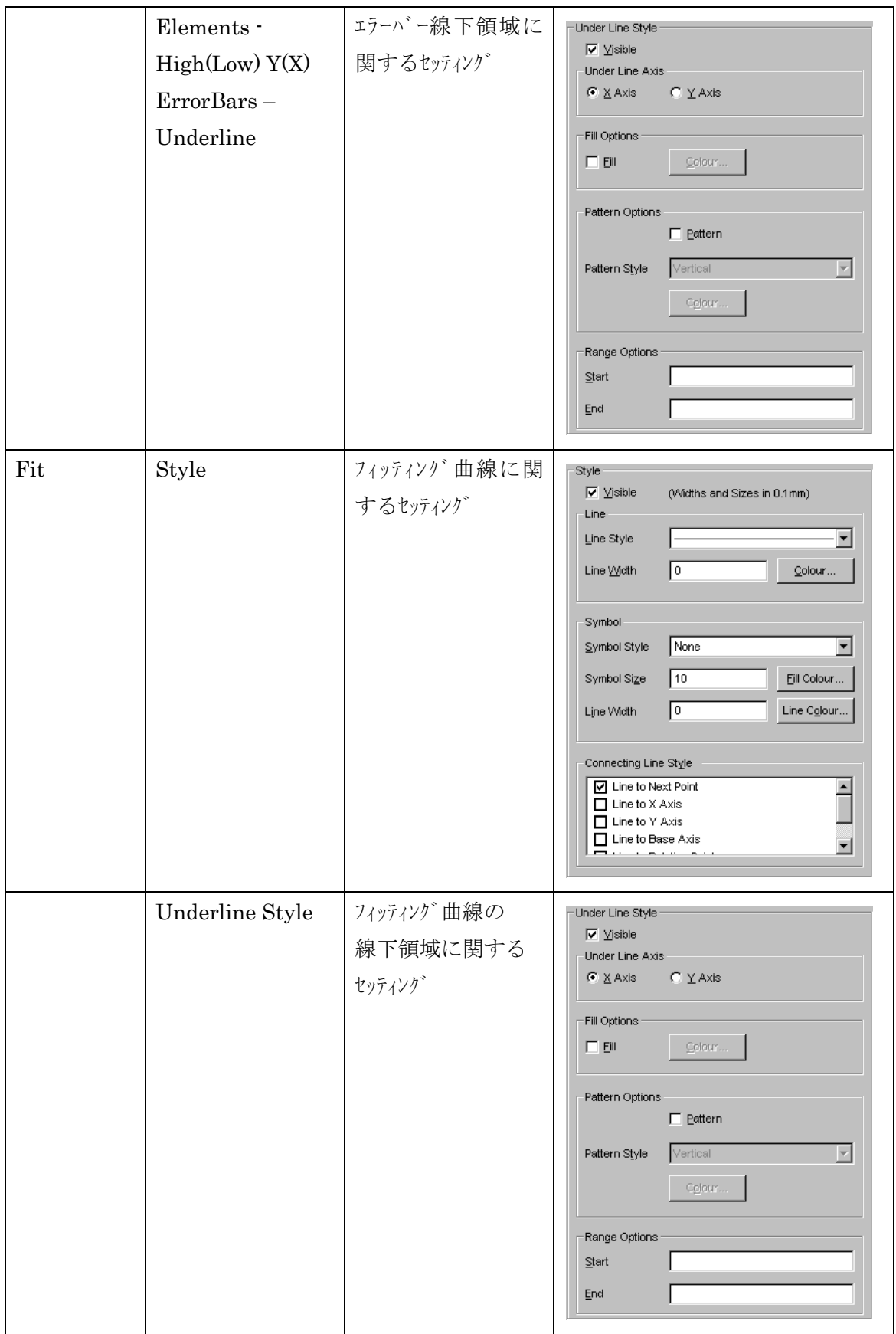

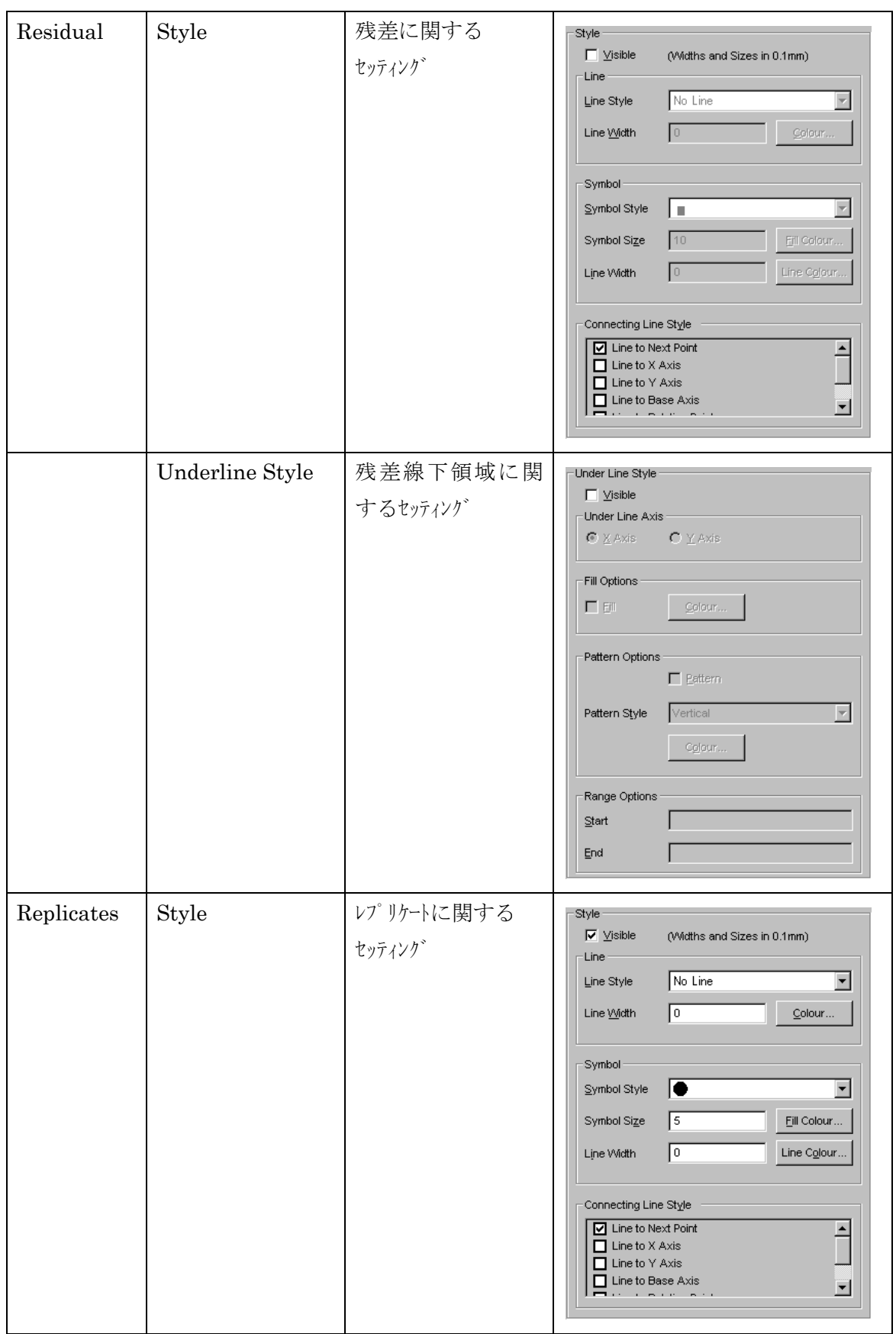

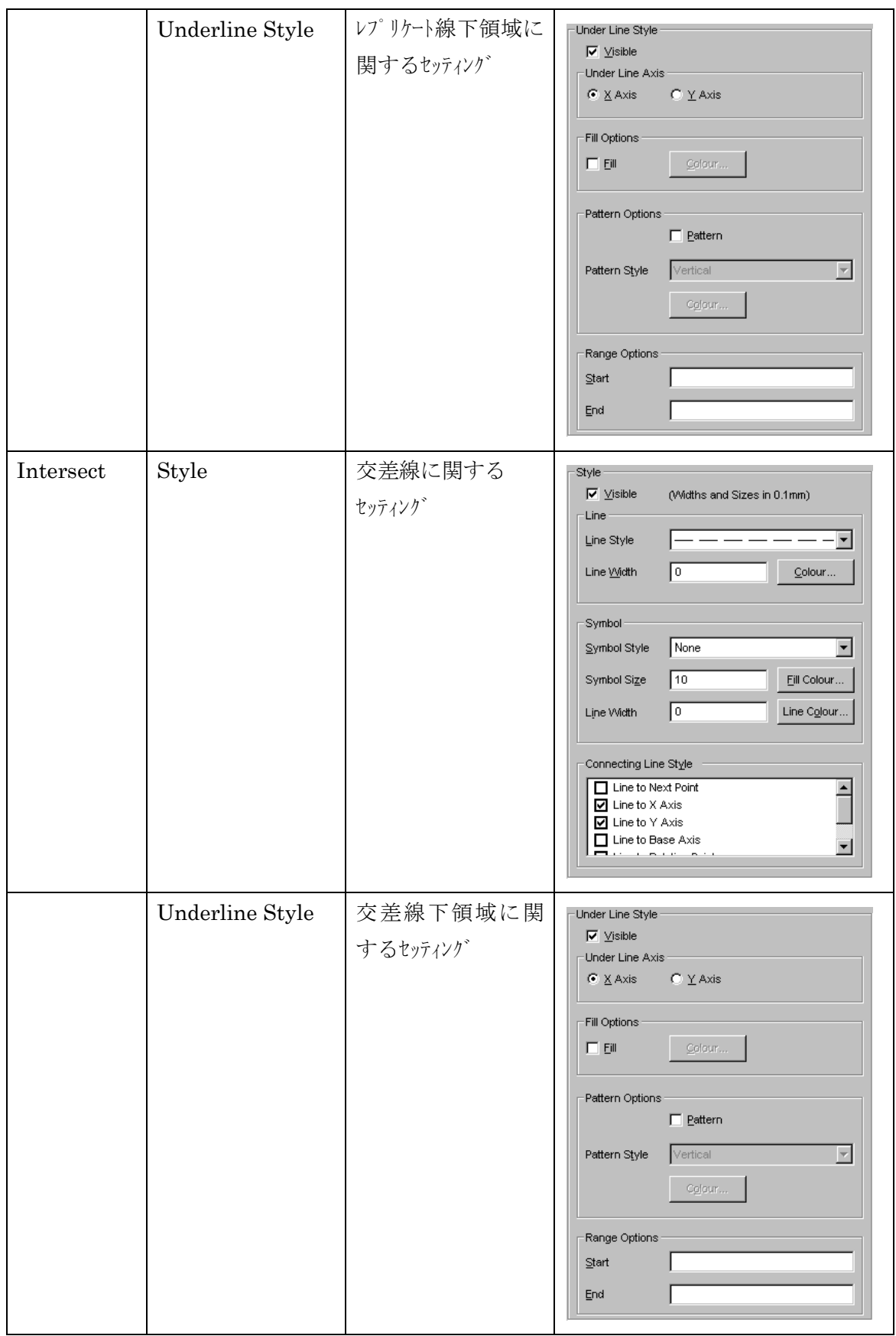

# 13.6.5. Display Data 2D Styles

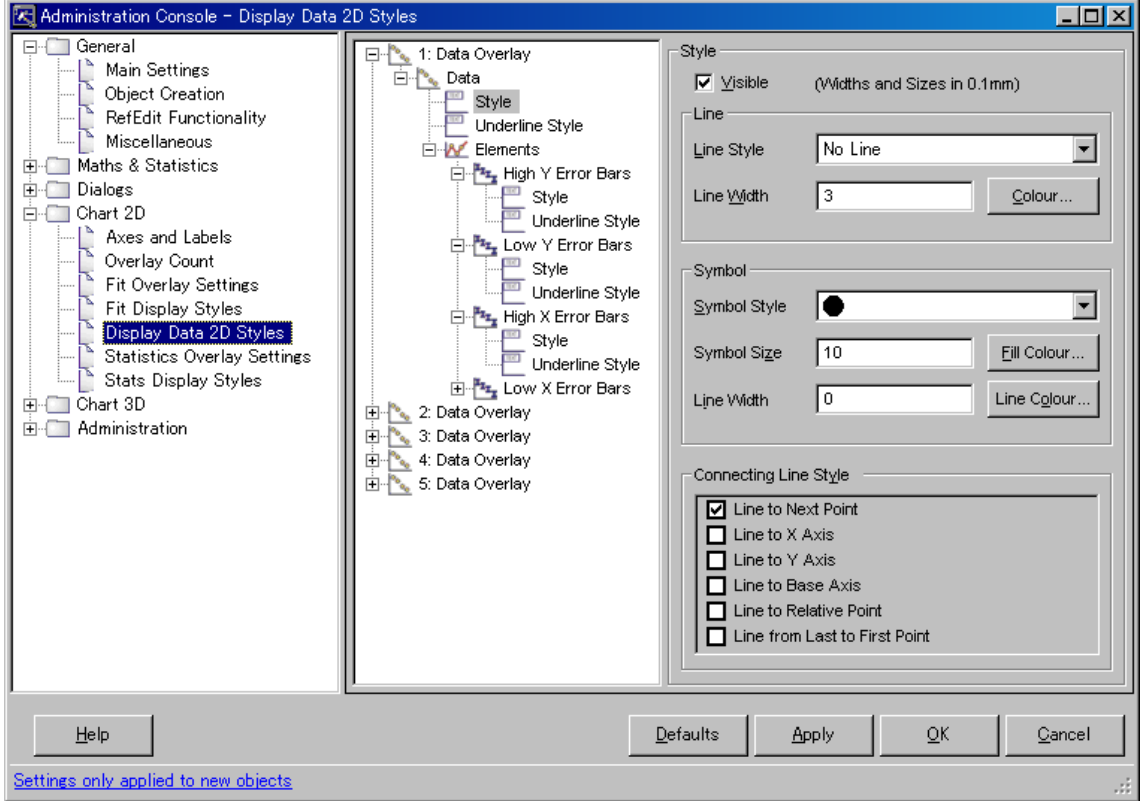

ここでは 1 次元データプロットに関する設定を行います

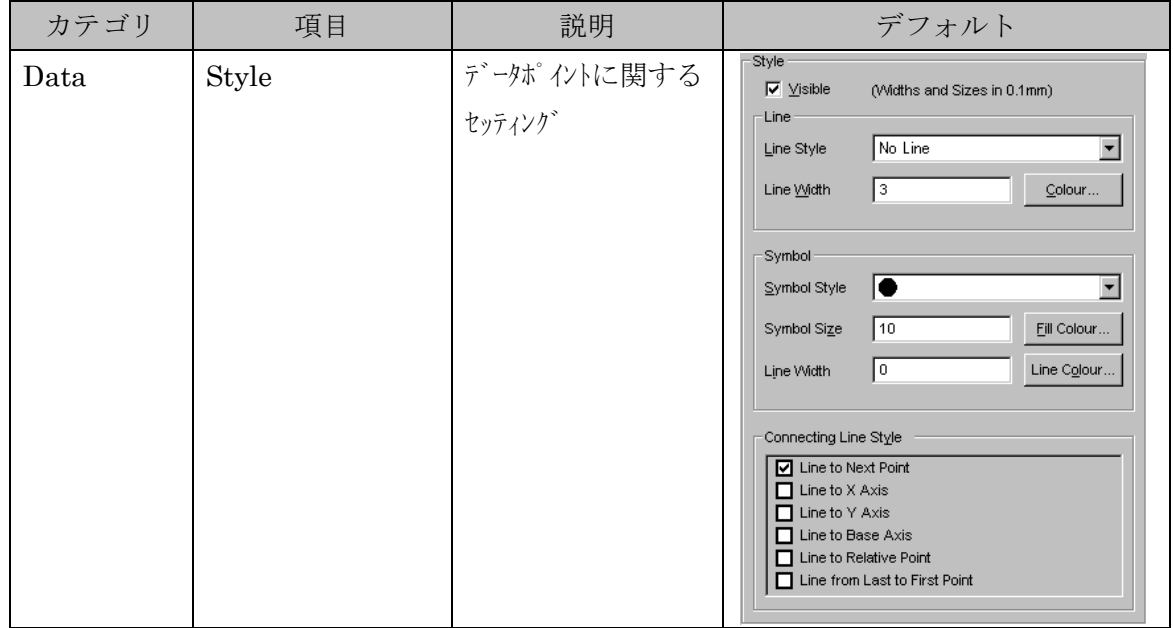

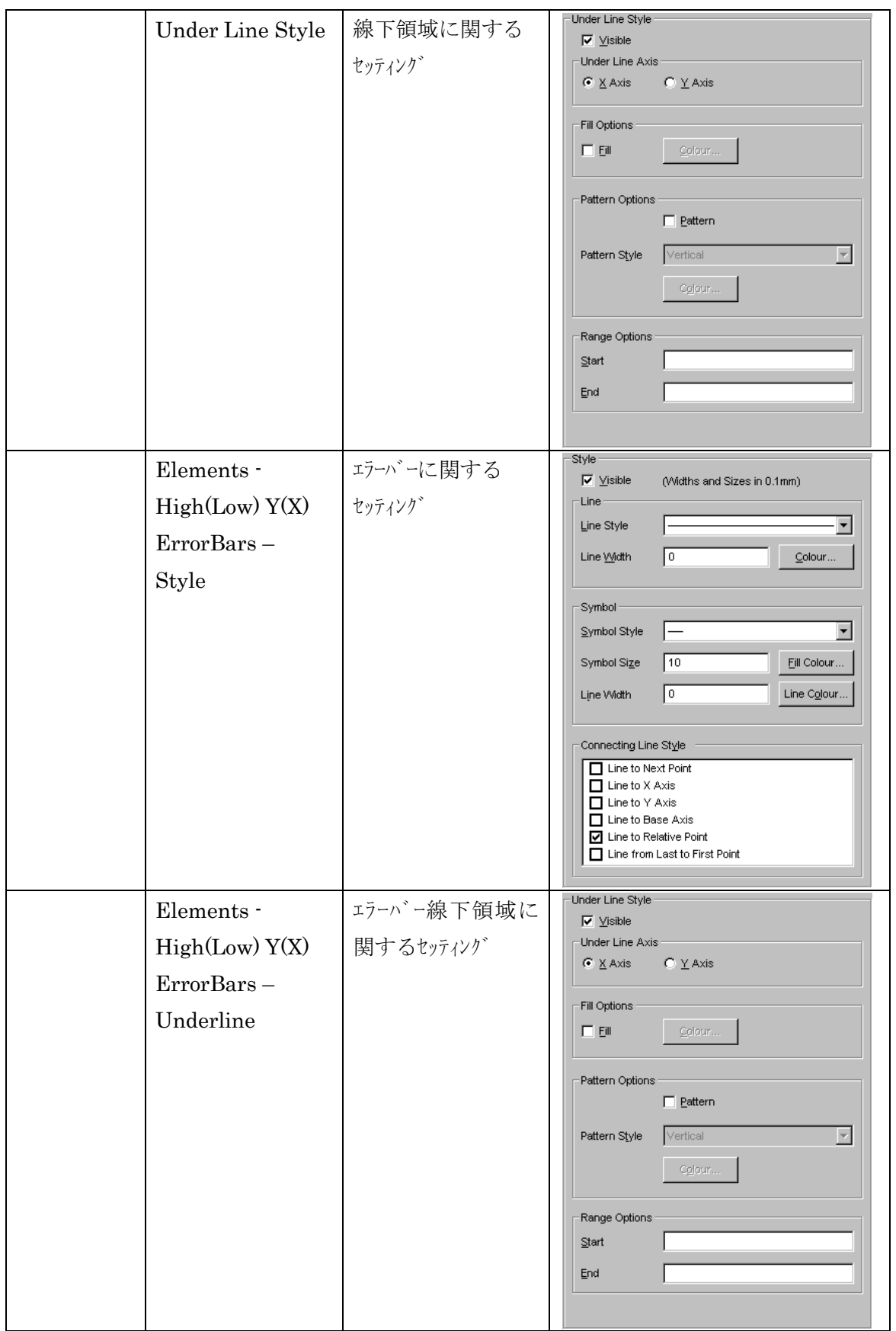

## 13.6.6. Statistics Overlay Settings

Statistics チャートに関する設定を行います。これらの設定は Statistics Plot※にて有効です。 ※ Statistics Plot は一次元データの統計情報をプロットします。

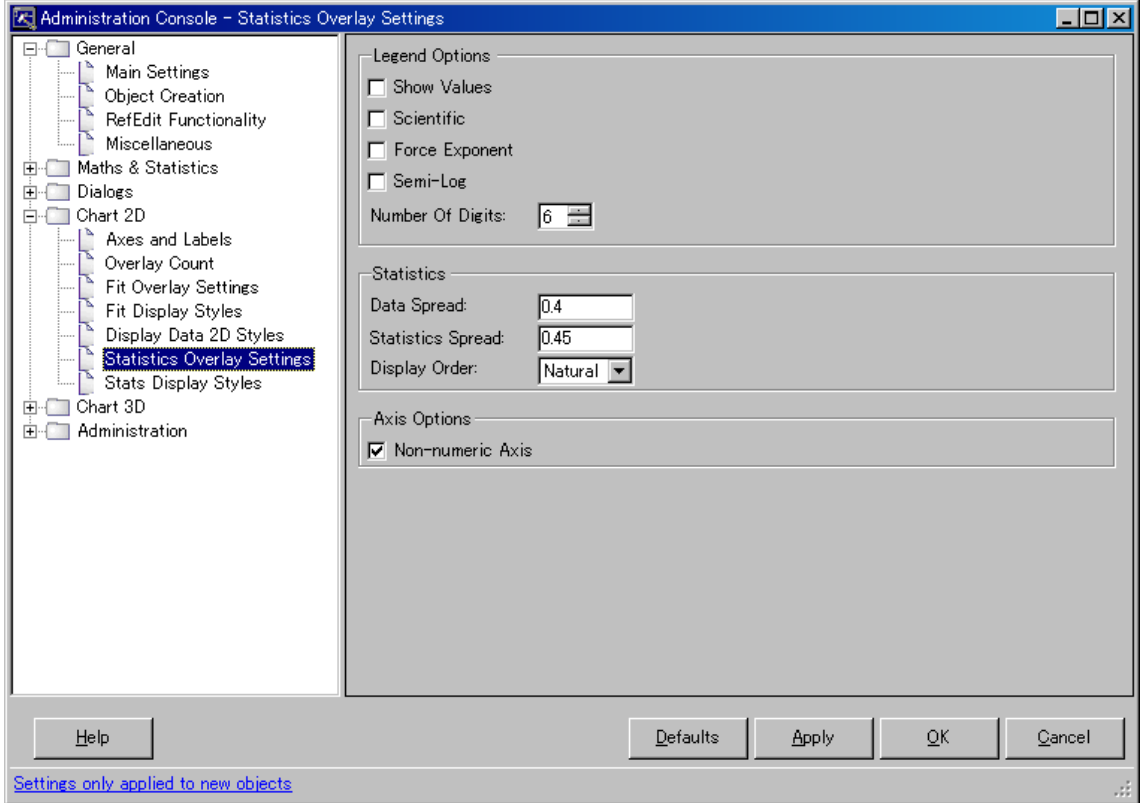

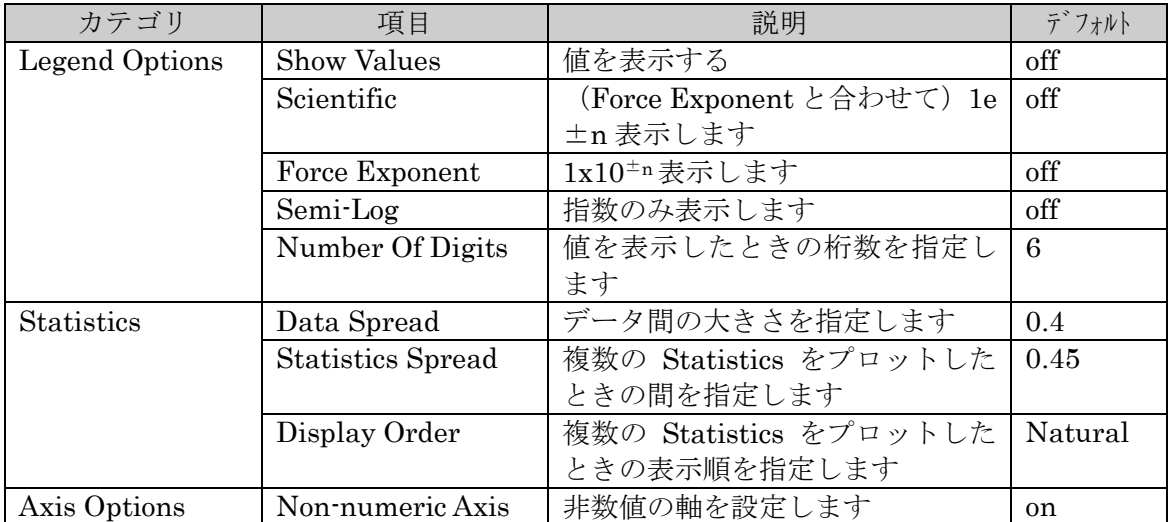

# 13.6.7. Stats Display Styles

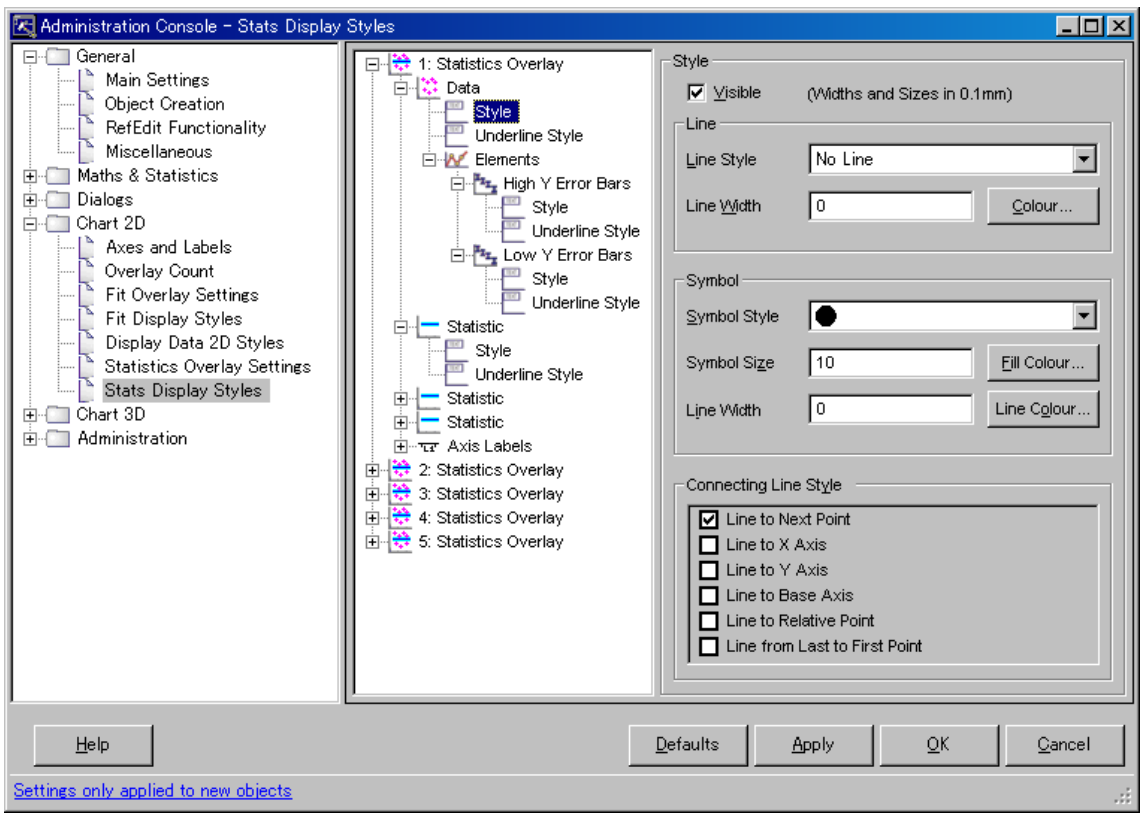

Statistics Plot における各種スタイルを設定します

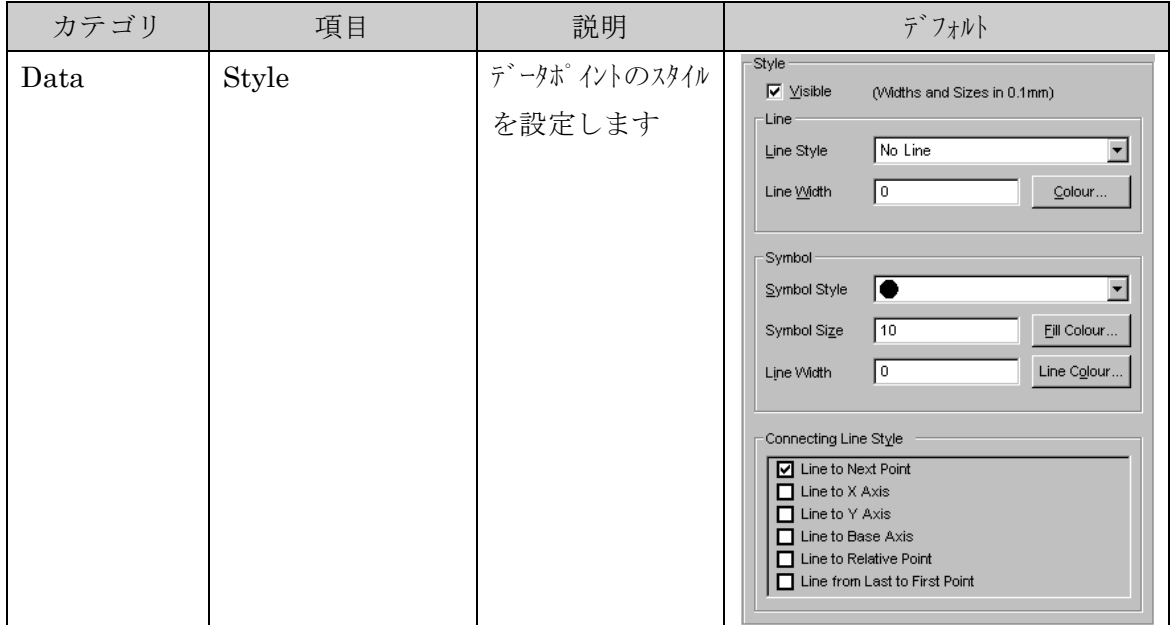

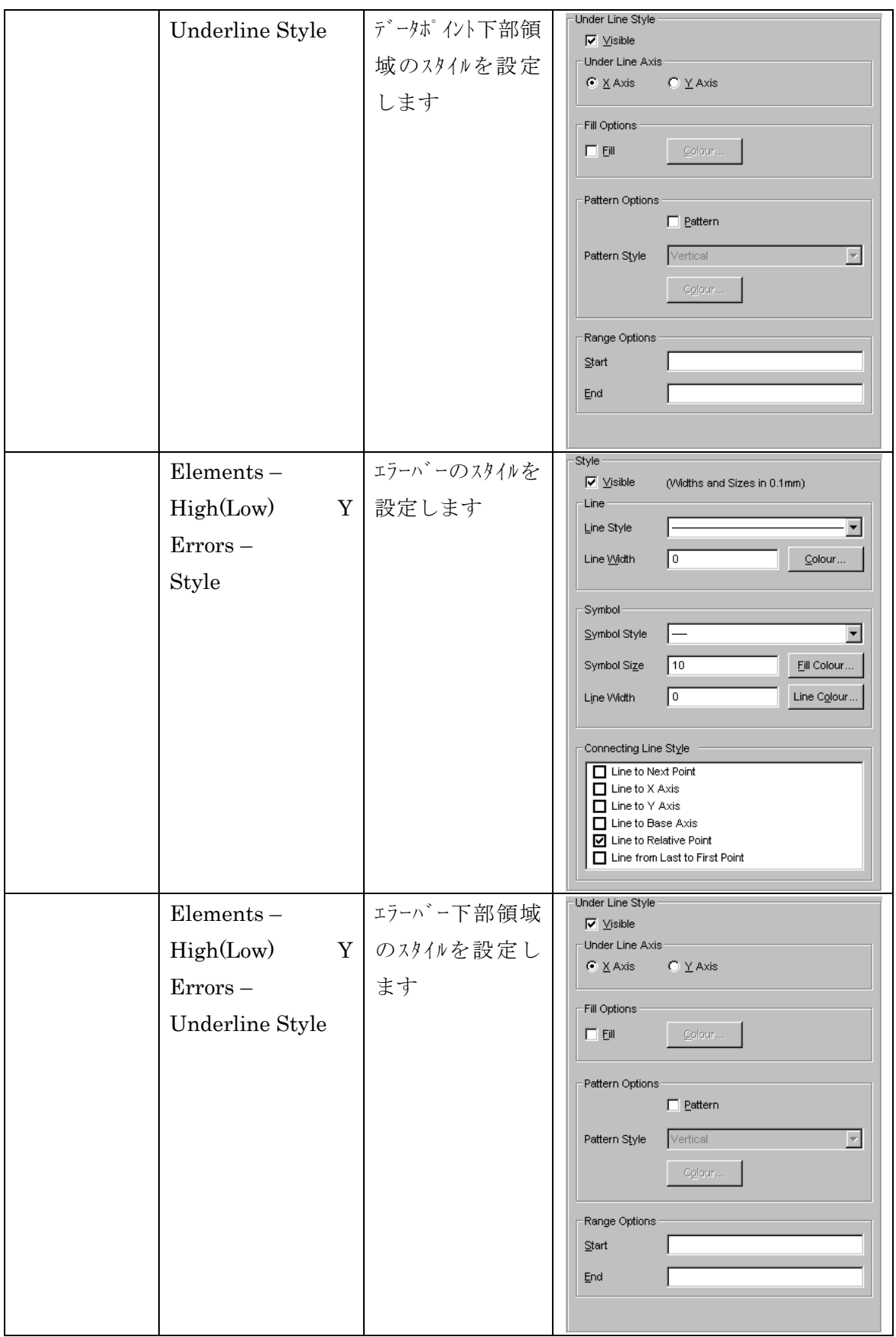

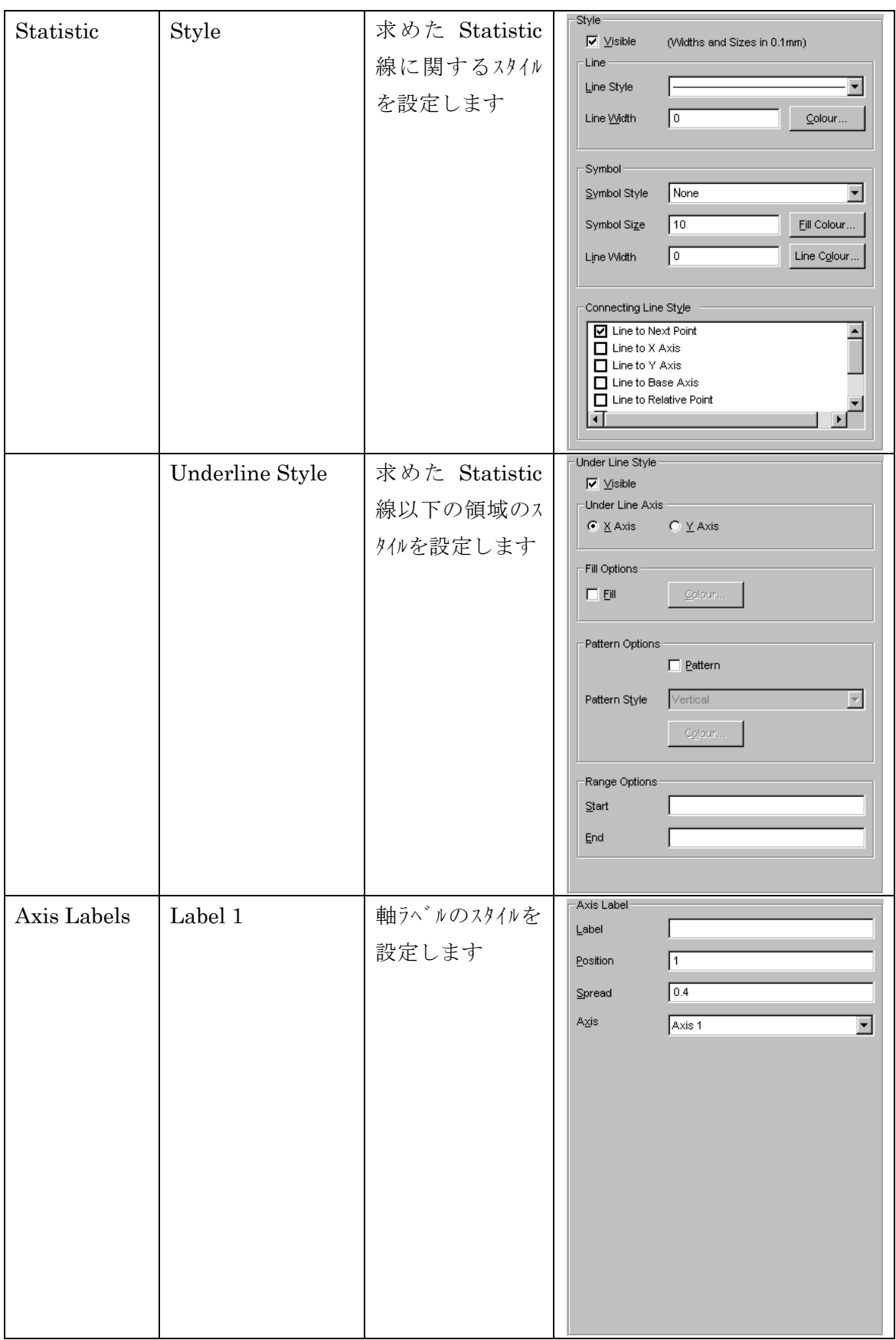

#### 13.7. Administration

### 13.7.1. License Information

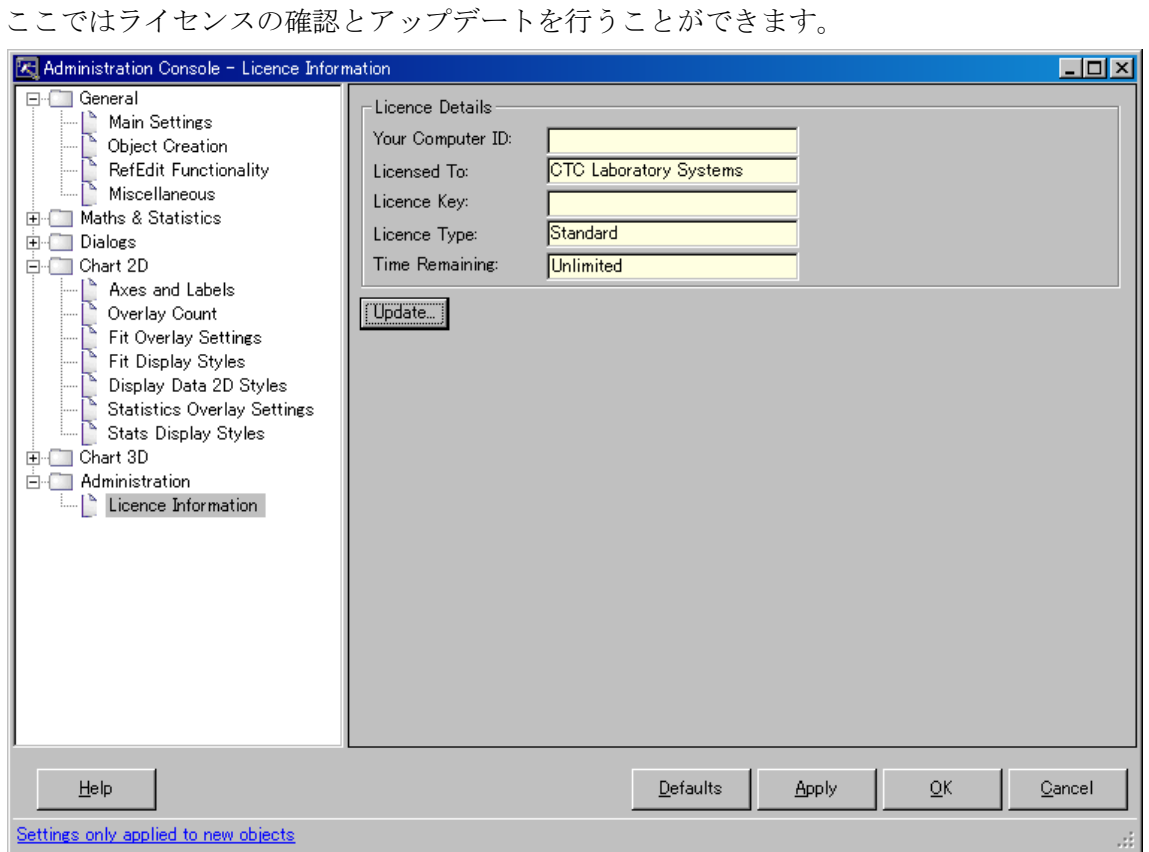

Update ボタンを実行することによってライセンスを入力・更新することができます。

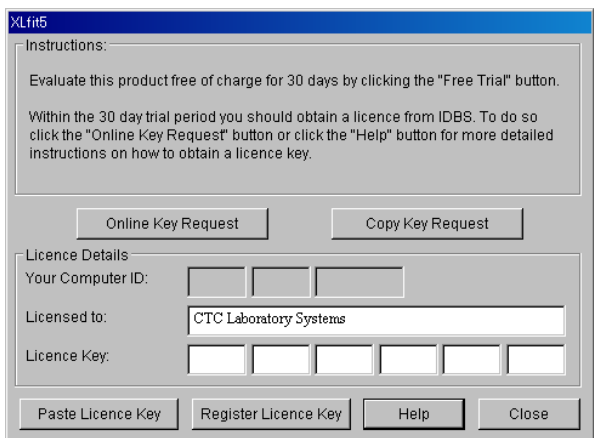

## 14. Model Editor

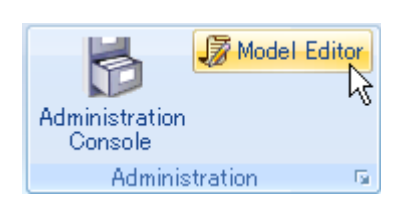

XLfit4 ではモデル式のリストに無い式は自分で作成することができるようになっています。 また統計情報についてもリストに無いものは作成することが可能です。

モデル式は下図 Fit Models 内に作成し、統計情報は Statistics 内に作成します。

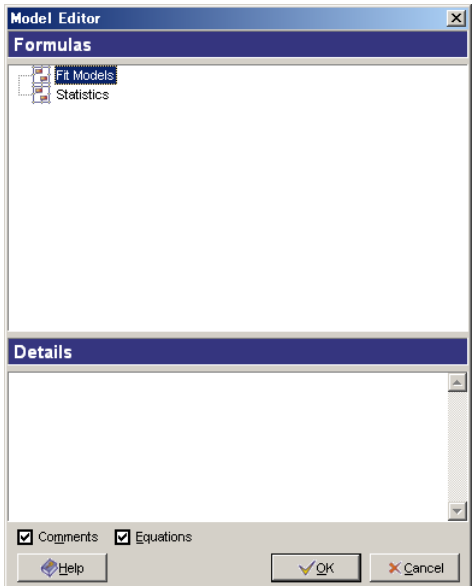

#### 14.1. Fit Models

このメニューより式を作成します。作成するには最初にカテゴリを作成します。 Fit Models 上で右クリックし、Add Category を選択します。

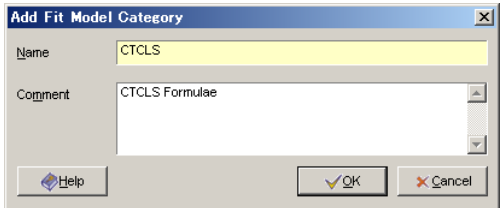

Name にカテゴリ名、Comment にカテゴリの説明を記入し、OK とします。

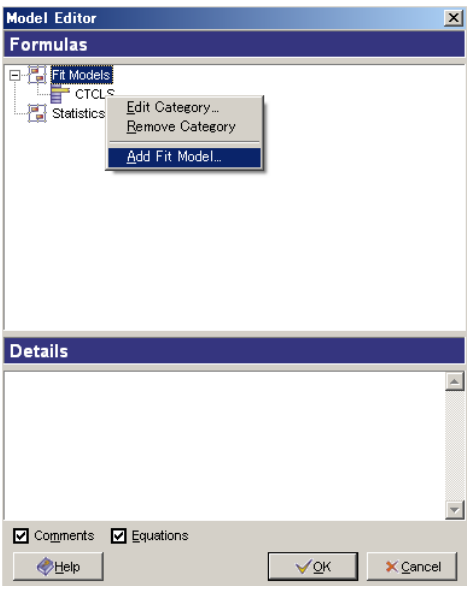

次に作成されたカテゴリ上で右クリックし、Add Fit Model によりこのカテゴリ内に式を追 加します。

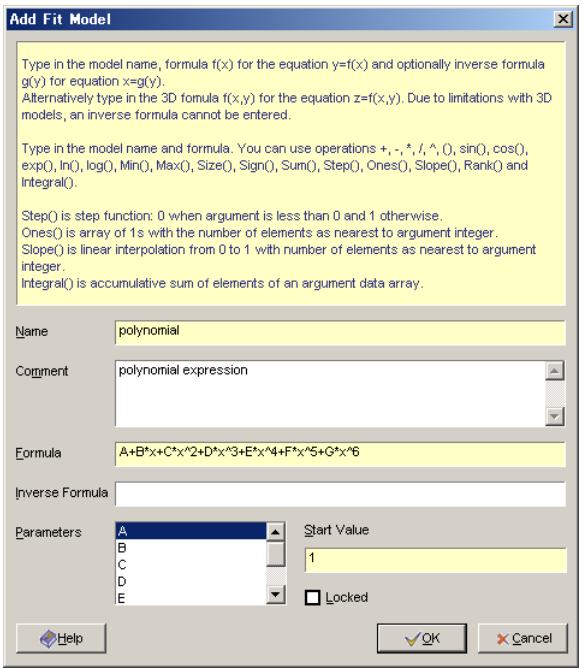

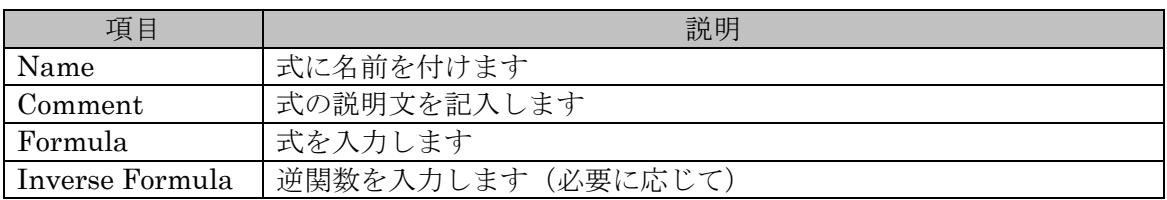

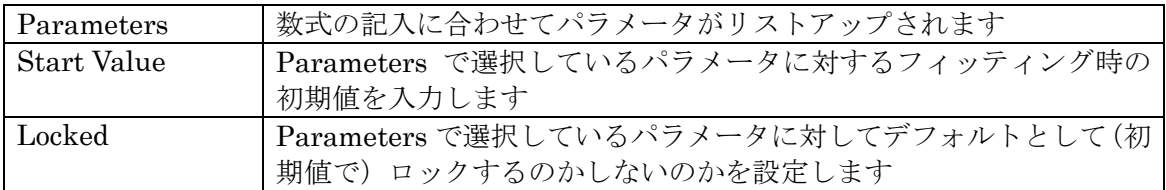

設定ができれば、OK とします。

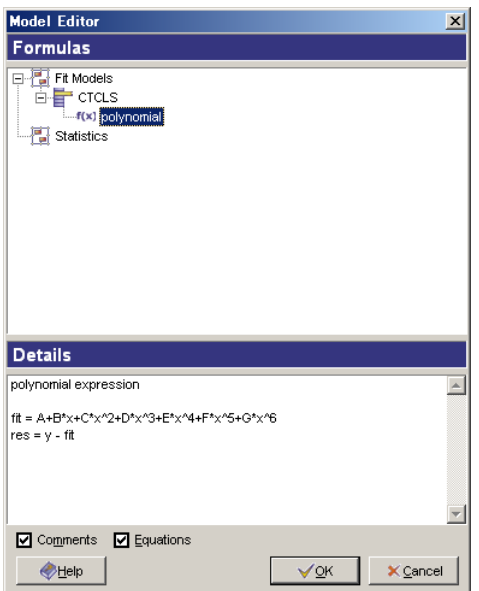

### 14.2. Statistics

このメニューより統計情報を作成します。作成方法はモデル式の追加と同様です。 最初にカテゴリを作成します。

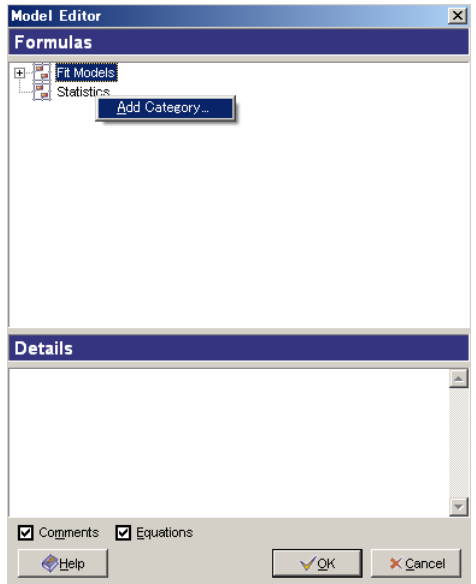

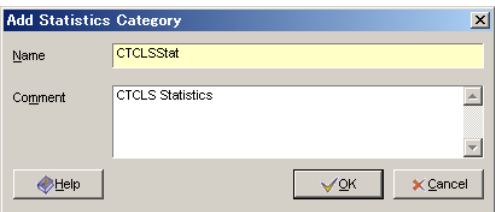

## OK

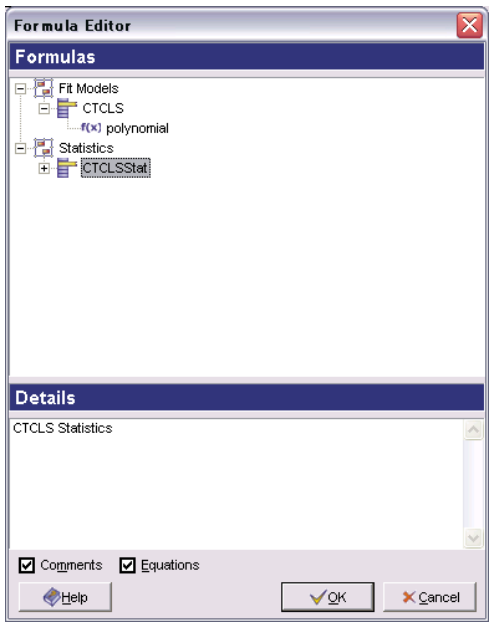

作成したカテゴリ上で右クリックし、Add Statistic を実行します

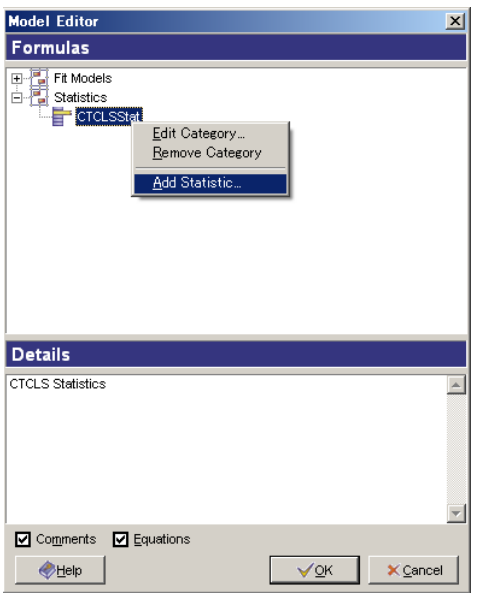

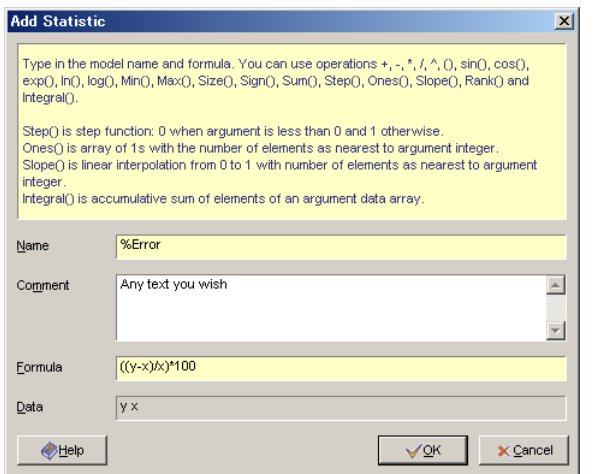

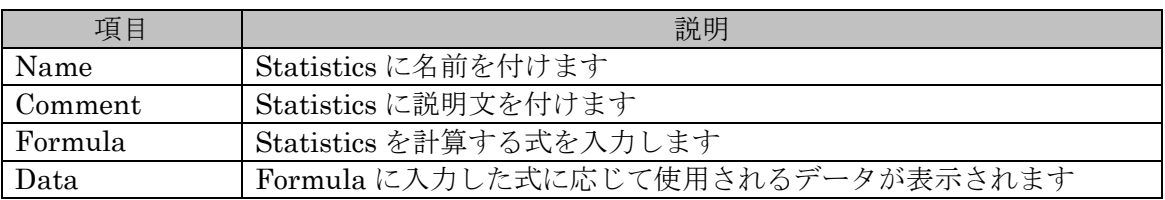

入力が終了すれば OK とします

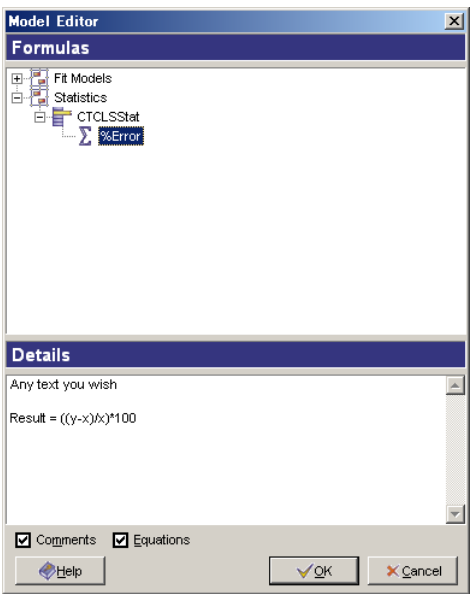

#### 15. Global Fit Wizard

同一シート内の複数のフィッティングにおいてパラメータの値を同じにしてフィッティン グします。

フィッティング結果を入力セル(Fit セル)を選択後、Global Fit Wizard を実行します。

15.1. Step 1 of 2

この Step ではグローバルフィットを行う式を選択します。選択しておいたセルが Global Fit Cell に入力されています。また、Excel 上にフィッティング後のグラフを描く場合は Chart Cell にセルを入力しておきます。

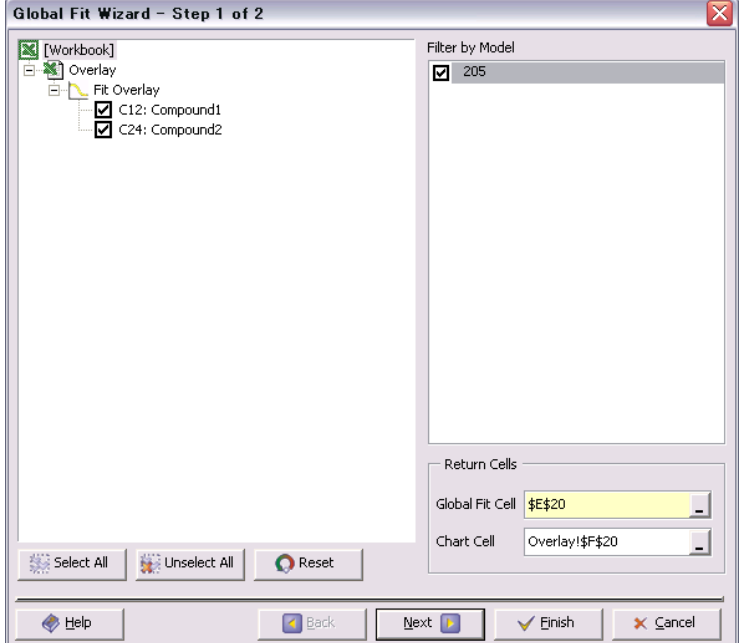

Next

15.2. Step 2 of 2

この Step ではどのパラメータを同じにしてフィッティングするかを指定します。 例えば、対象とする全ての式においてパラメータ A を同じ値にしてフィッティングさせる 場合は All Fits のパラメータから 205:A(モデル式が 205 式の場合)を選択します。この 場合全ての 205 式が対象なので自動的に元の各 Fit についてもパラメータ A が選択されま す。パラメータを選択すると選択されたパラメータが Available Parameters にてグリーン に色が変わり、設定されたことが示されます。まだ色がついていないパラメータがグロー バルフィットに縛られないパラメータとなります。

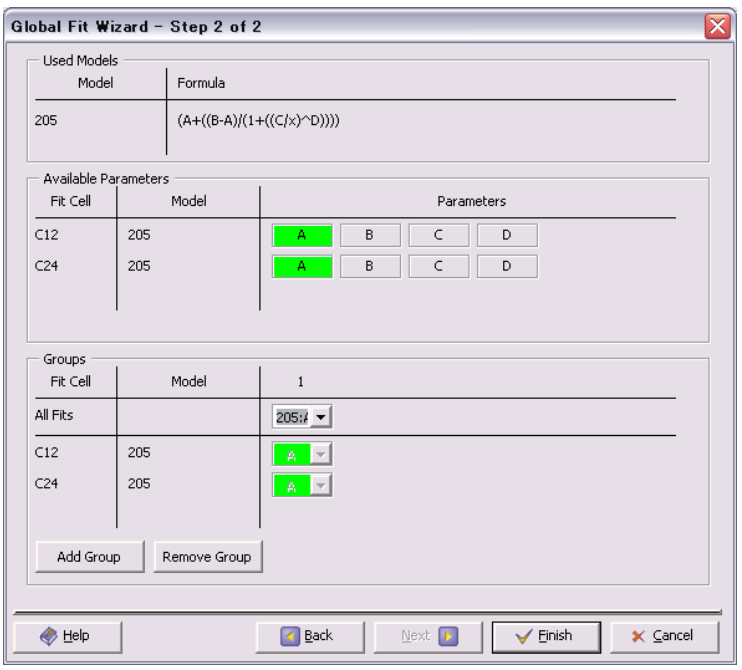

さらにグローバルフィットさせたいパラメータを追加したい場合は、Add Group ボタンに より追加し、同様に設定します。

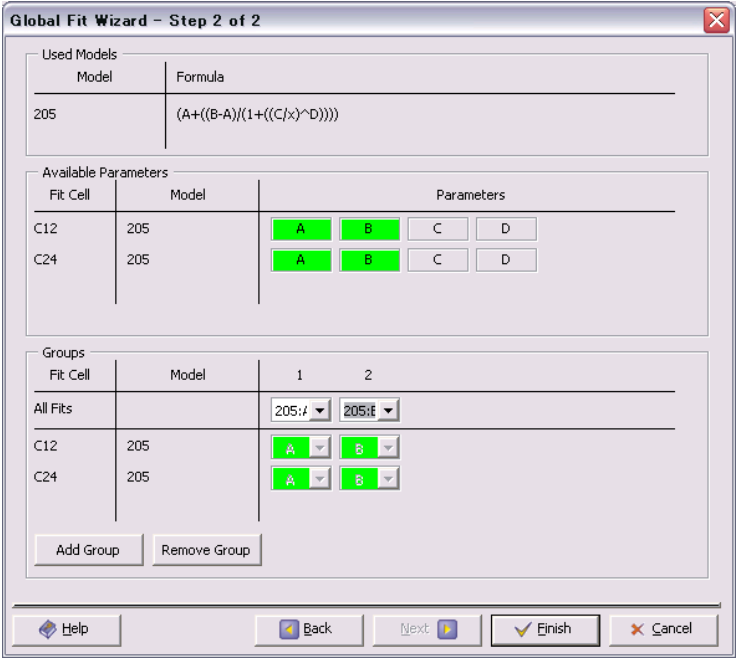

上図の場合は2つのフィッティングにおいてAとBを同じ値にしてフィッティングします。

Finish

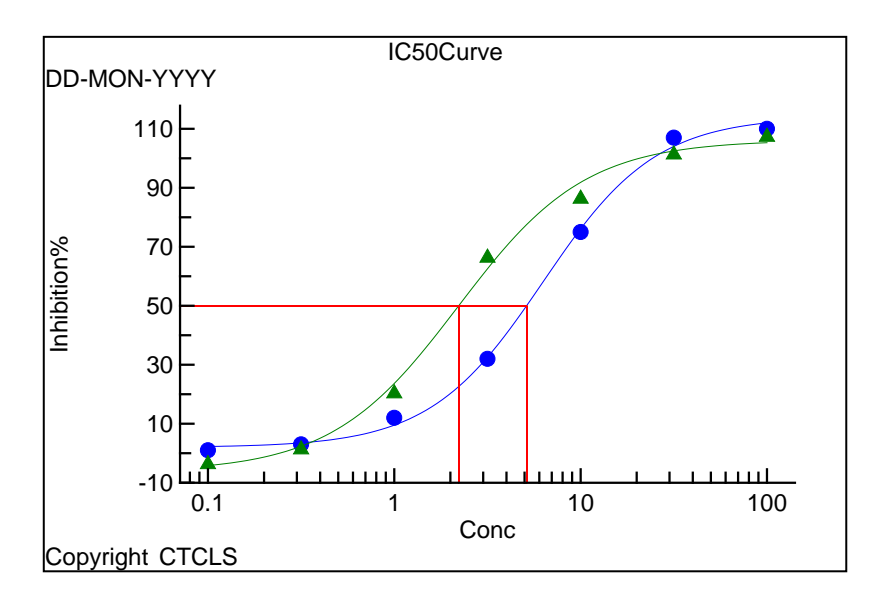

通常フィット後に重ね書きしたもの

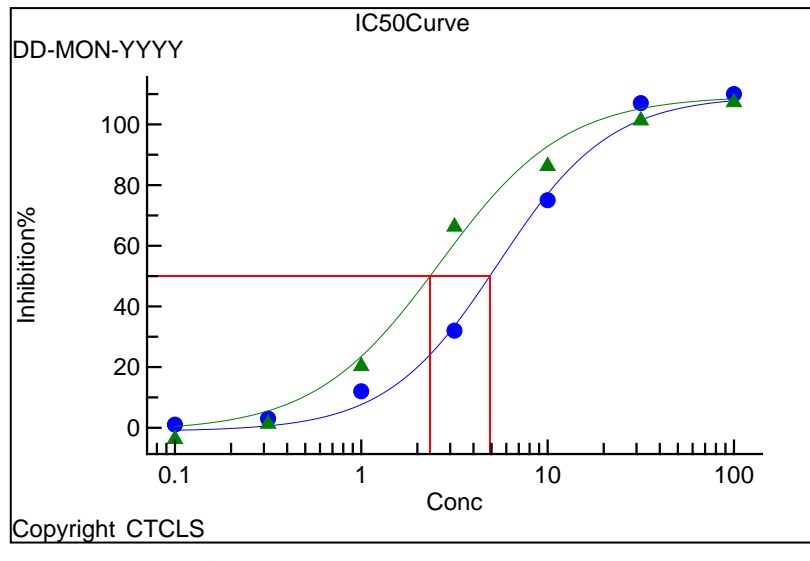

A,B を合わせてグローバルフィットしたもの

下のグラフが A と B を同じにしてフィッティング (グローバルフィッティング)させた例 です。なお、グローバルフィッティングさせたグラフについても Chart Designer 等で詳細 に調査・編集することができます。

グローバルフィット時における Statistics を確認するには Statistics Designer にて Fit Cell に「Global Fit Cell, 元の Fit Cell」のように入力します。

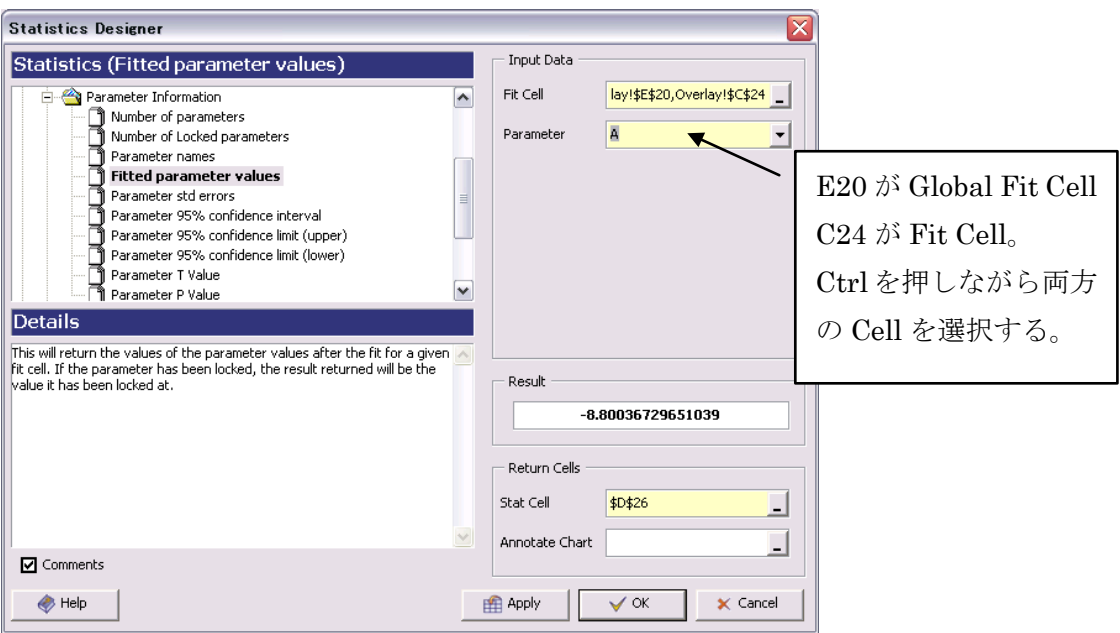